# **Honeywell**

EXPERION PKS RELEASE 515

# Fault Tolerant Ethernet Bridge Implementation Guide

EPDOC-XX35-en515A

November 2019

# **Disclaimer**

This document contains Honeywell proprietary information. Information contained herein is to be used solely for the purpose submitted, and no part of this document or its contents shall be reproduced, published, or disclosed to a third party without the express permission of Honeywell International Sàrl.

While this information is presented in good faith and believed to be accurate, Honeywell disclaims the implied warranties of merchantability and fitness for a purpose and makes no express warranties except as may be stated in its written agreement with and for its customer.

In no event is Honeywell liable to anyone for any direct, special, or consequential damages. The information and specifications in this document are subject to change without notice.

Copyright 2019 - Honeywell International Sàrl

<span id="page-2-0"></span>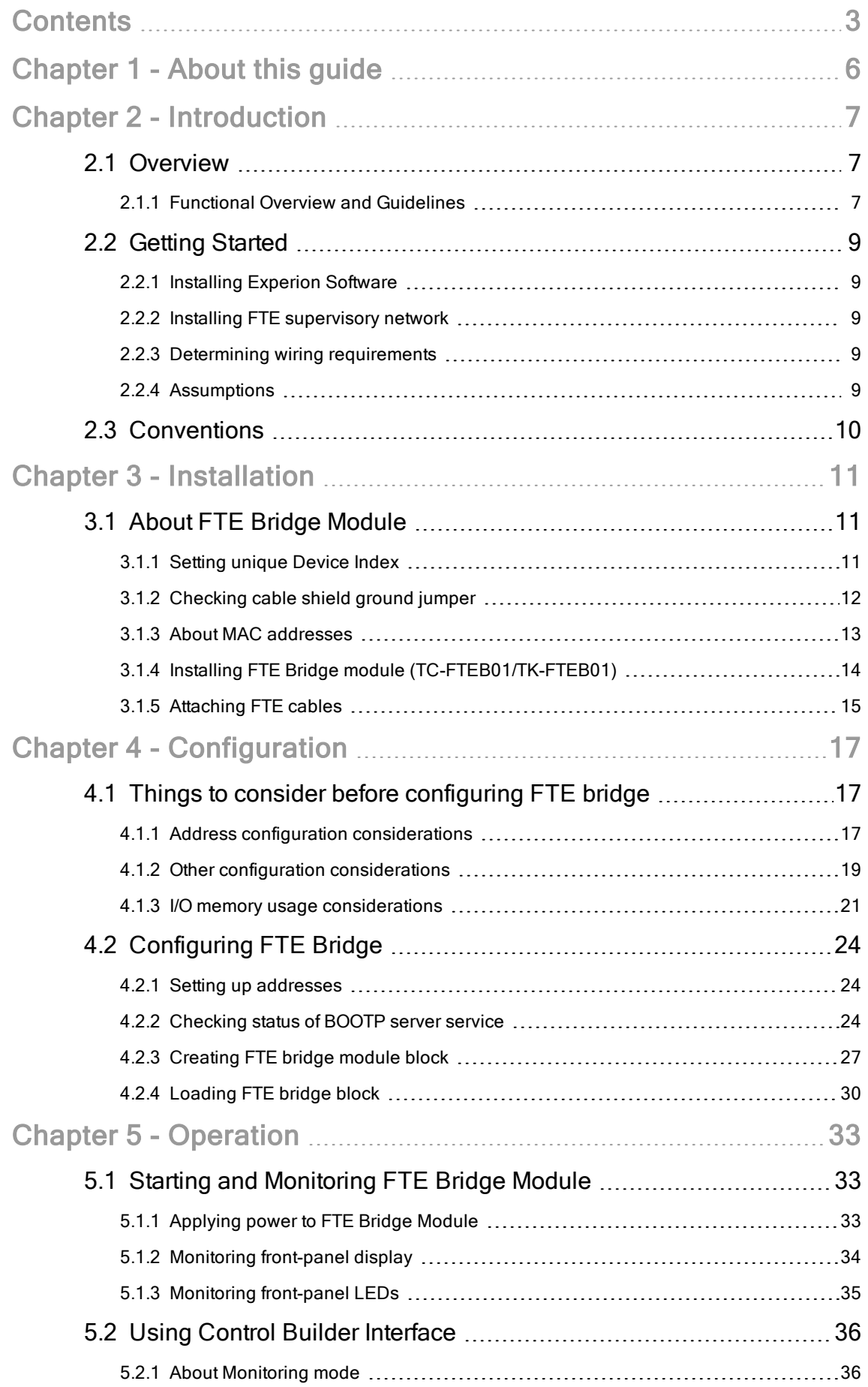

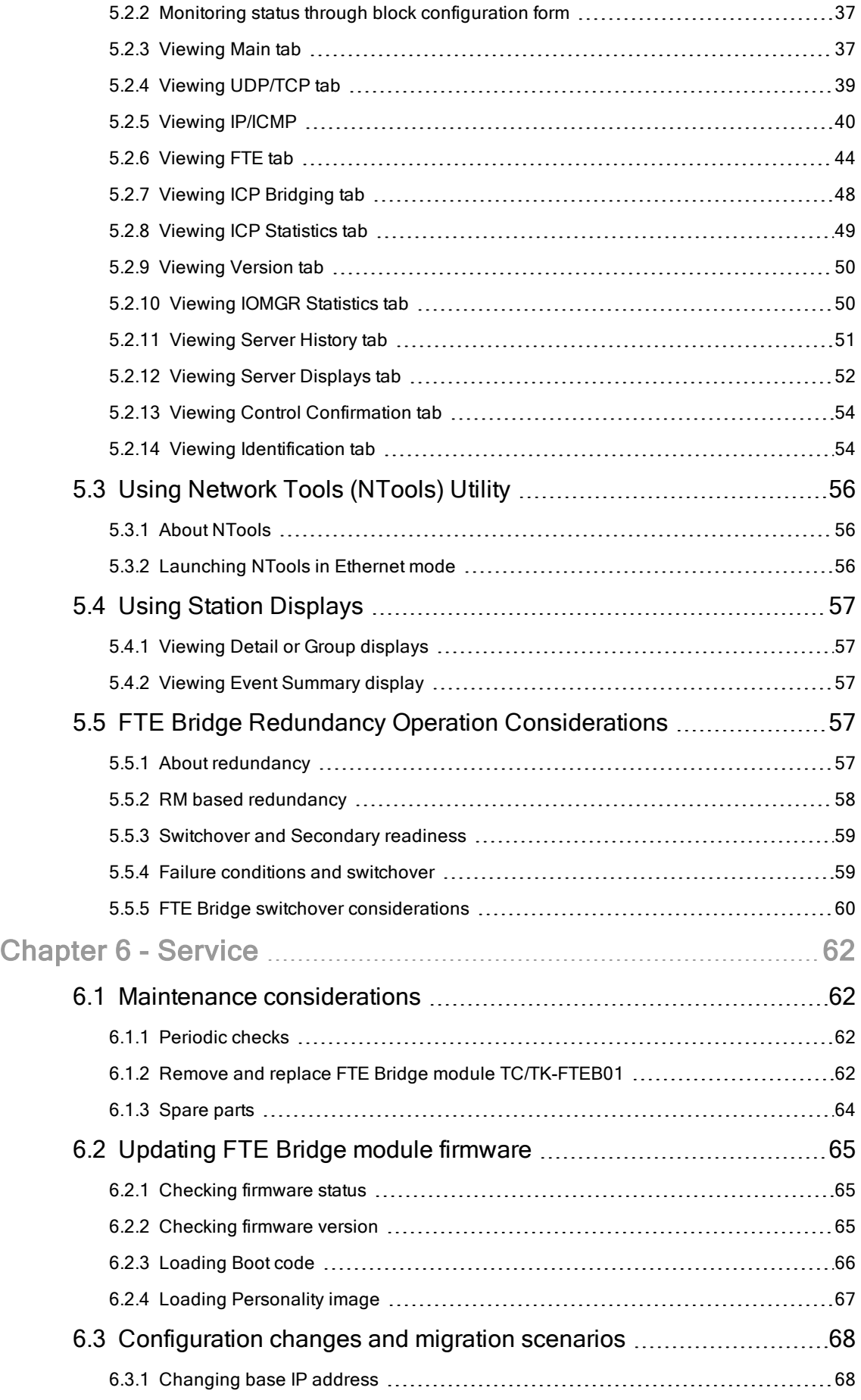

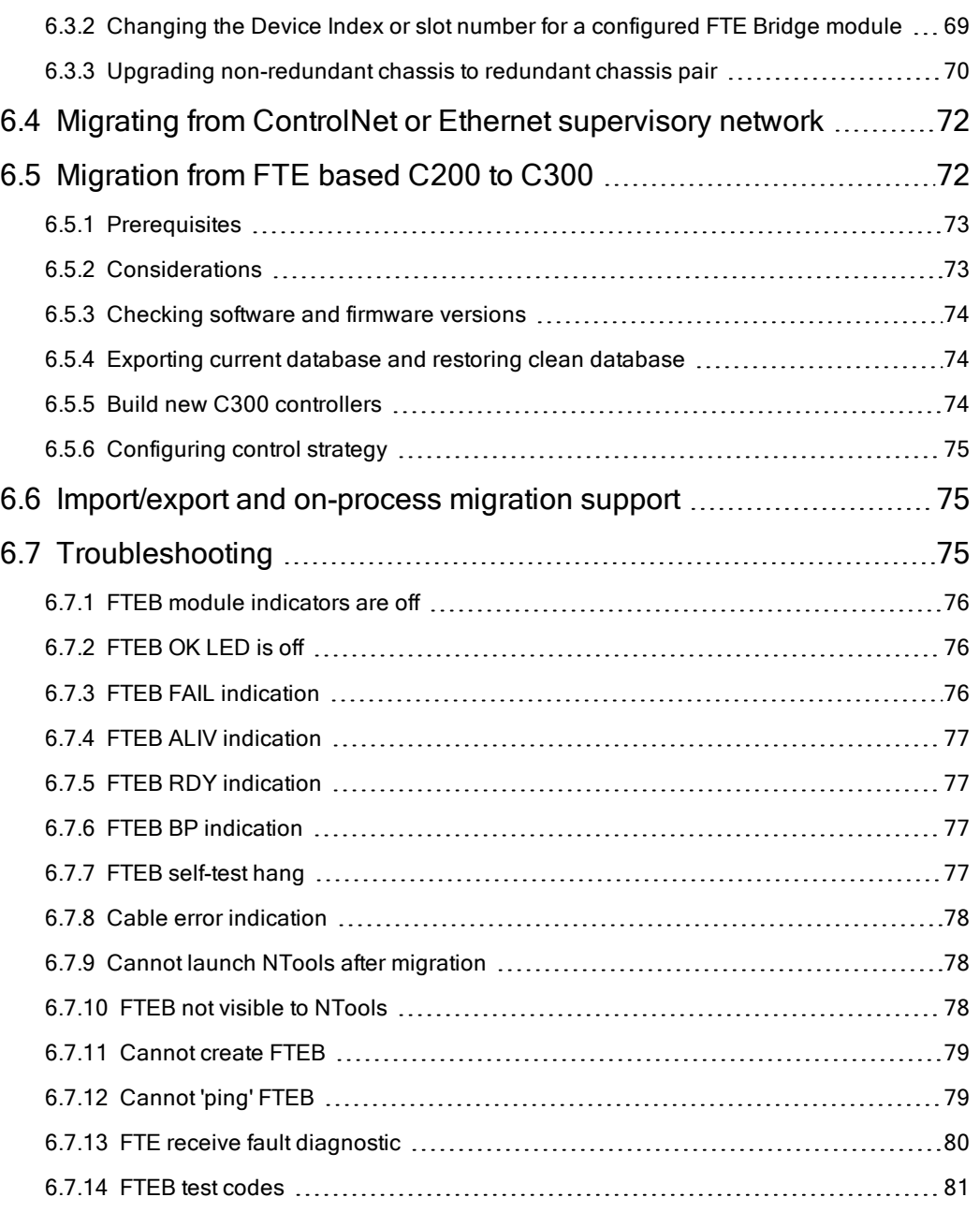

# **CHAPTER**

**1**

# <span id="page-5-0"></span>ABOUT THIS GUIDE

This document provides information for implementing a Fault Tolerant Ethernet supervisory network between Experion Servers and C200/C300 Controllers through the Fault Tolerant Ethernet Bridge module. It includes module installation, configuration, operation, and service data.

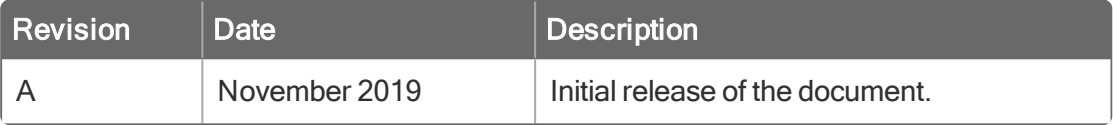

## **CHAPTER**

**2**

# <span id="page-6-0"></span>INTRODUCTION

- **[Overview](#page-6-1)**
- **[Getting](#page-8-0) Started**
- <span id="page-6-1"></span>**[Conventions](#page-9-0)**

### 2.1 Overview

The Experion system supports supervisory level communications over Honeywell's Fault Tolerant Ethernet (FTE) network using the Fault Tolerant Ethernet Bridge module. It also supports supervisory level communications over a ControlNet network or Ethernet network using a ControlNet Interface (CNI) module or Ethernet module, respectively.

#### **ATTENTION**

You cannot mix the supervisory network types on an Experion Server or Station. For example, If your Server is currently using a ControlNet supervisory network, you cannot add a Fault Tolerant Ethernet supervisory network to the Server for simultaneous communication with different controllers. Of course, you can replace the ControlNet network with a FTE network, if desired.

Since Fault Tolerant Ethernet technology provides a highly available networking scheme using commercial network interface cards (NIC) and Ethernet switches, the preferred supervisory network type is Fault Tolerant Ethernet.

For more information about Honeywell's Fault Tolerant Ethernet, refer to the Fault Tolerant Ethernet Overview and Implementation Guide.

<span id="page-6-2"></span>**.** Functional Overview and [Guidelines](#page-6-2)

### 2.1.1 Functional Overview and Guidelines

The following figure shows a basic Experion system topology with C200 Controller using a Fault Tolerant Ethernet supervisory network. The Experion system still provides the same configuration, control, and monitor functions as it does with a ControlNet supervisory network. However, the following guidelines are unique to Fault Tolerant Ethernet supervisory networks.

- Each FTE Bridge module must be assigned a unique Device Index.
- The same Experion Server cannot support simultaneous ControlNet or Ethernet and Fault Tolerant Ethernet communications to different C200 Process Controllers (also known as C200 Controllers).
- <sup>l</sup> Must use a downlink ControlNet interface module to support remote I/O over a ControlNet segment.
- The Fault Tolerant Ethernet Bridge module provides 10 megabits per second (Mbps) Ethernet connectivity. All Ethernet switches must be 10/100 Mbps with a minimum 1 gigabits per second fast backplane to minimize latency.

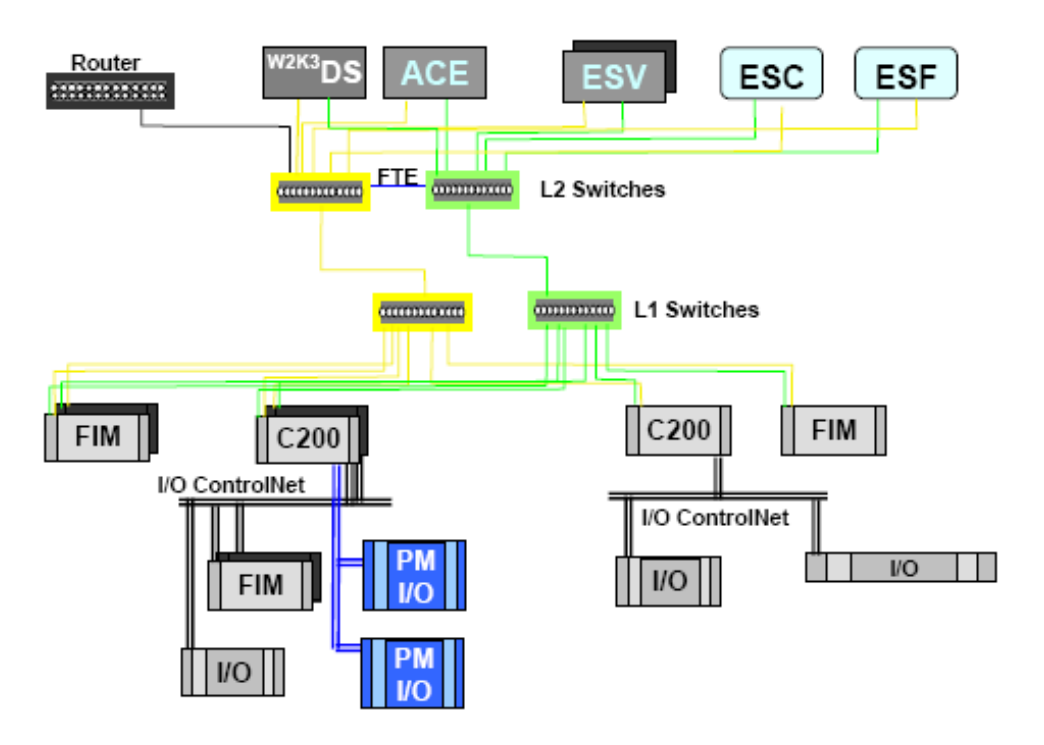

Beginning with Experion R300, the C300 Controller will reside on the same FTE network as the FTE Bridge module and support C300 to C200 peer-to-peer communications. The C300 can communicate directly with Series A - Chassis I/O through a FTE Bridge module mounted in the I/O chassis, as shown in the following figure. A C300 can also communicate with ControlNet resident devices, like Programmable Logic Controllers (PLC), and so on, through a FTE Bridge module mounted in a chassis with a ControlNet Interface module (CNI) or Ethernet module.

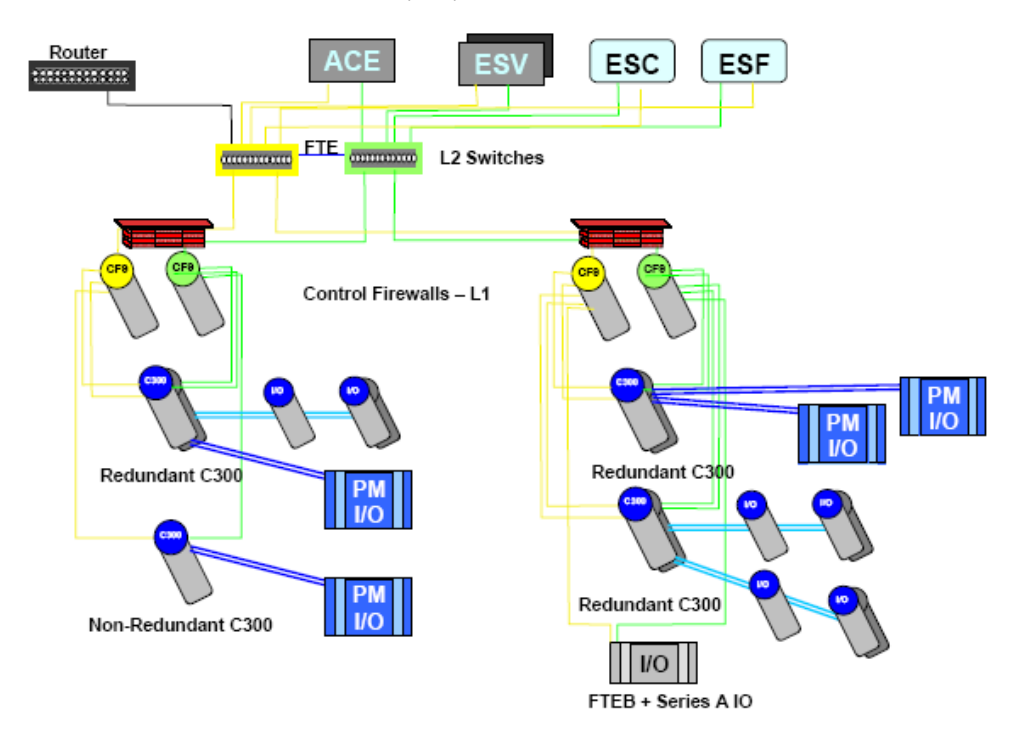

## 2.2 Getting Started

<span id="page-8-0"></span>Before getting started, you must perform the following:

- Install Experion software
- Install FTE supervisory network
- Determine wiring requirements
- Enure to have a knowledge of all the assumptions
- [Installing](#page-8-1) Experion Software
- Installing FTE [supervisory](#page-8-2) network
- **Determining wiring [requirements](#page-8-3)**
- <span id="page-8-1"></span>**[Assumptions](#page-8-4)**

### 2.2.1 Installing Experion Software

<span id="page-8-2"></span>Refer to the Software Installation and Upgrade Guide for details about installing the Experion software. The Fault Tolerant Ethernet Bridge is compatible with Experion software release R200 or greater.

### 2.2.2 Installing FTE supervisory network

Refer to:

- Fault Tolerant Ethernet Installation and Service Guide for details about installing Fault Tolerant Ethernet as the supervisory network.
- <span id="page-8-3"></span>• Fault Tolerant Ethernet Overview and Implementation Guide for general information about implementing a FTE network.

### 2.2.3 Determining wiring requirements

You will need category 5 shielded twisted pair cable with 100 ohm impedance and electrical characteristics supporting transmission rates of up to 100 Mbps to connect the Fault Tolerant Ethernet Bridge and NIC to switch ports. The cable must be compliant with the TIA/EIA-568A wiring standard as well as the 100BaseTX IEE-802.3u specification. Ensure the cable is appropriate for your planned routing method and meets both national and local electrical and fire codes.

Refer to the Fault Tolerant Ethernet (FTE) Specification and Technical Data EP03-500-200 for details about FTE cable usage and available Honeywell pre-configured cables.

<span id="page-8-4"></span>If you have access to the internet, you can visit the Belden Wire and Cable Company web site at http://www.belden.com/ for helpful technical data on a wide variety of wire and cable types.

### 2.2.4 Assumptions

The current software release is running on your Experion Server and all applicable FTE nodes. This includes the FTE driver and the BOOTP Server service.

The reader must have knowledge about Ethernet and the Transmission Control Protocol/Internet Protocol (TCP/IP).

For more information about TCP/IP and internet working, refer to:

- Internet working with TCP/IP Vol. 1, 2nd ed., by Douglas E Comer (ISBN 0-13-216987-8)
- The Ethernet Management Guide Keeping The Link (ISB 0-07-046320-4)
- An Introduction to TCP/IP (ISBN 3-540-96651-X)
- <span id="page-9-0"></span>• Computer Networks by Andrew S. Tanenbaum (ISBN 0-13-162959-X)

### 2.3 Conventions

The following table summarizes the terms and type representation conventions used in this Guide.

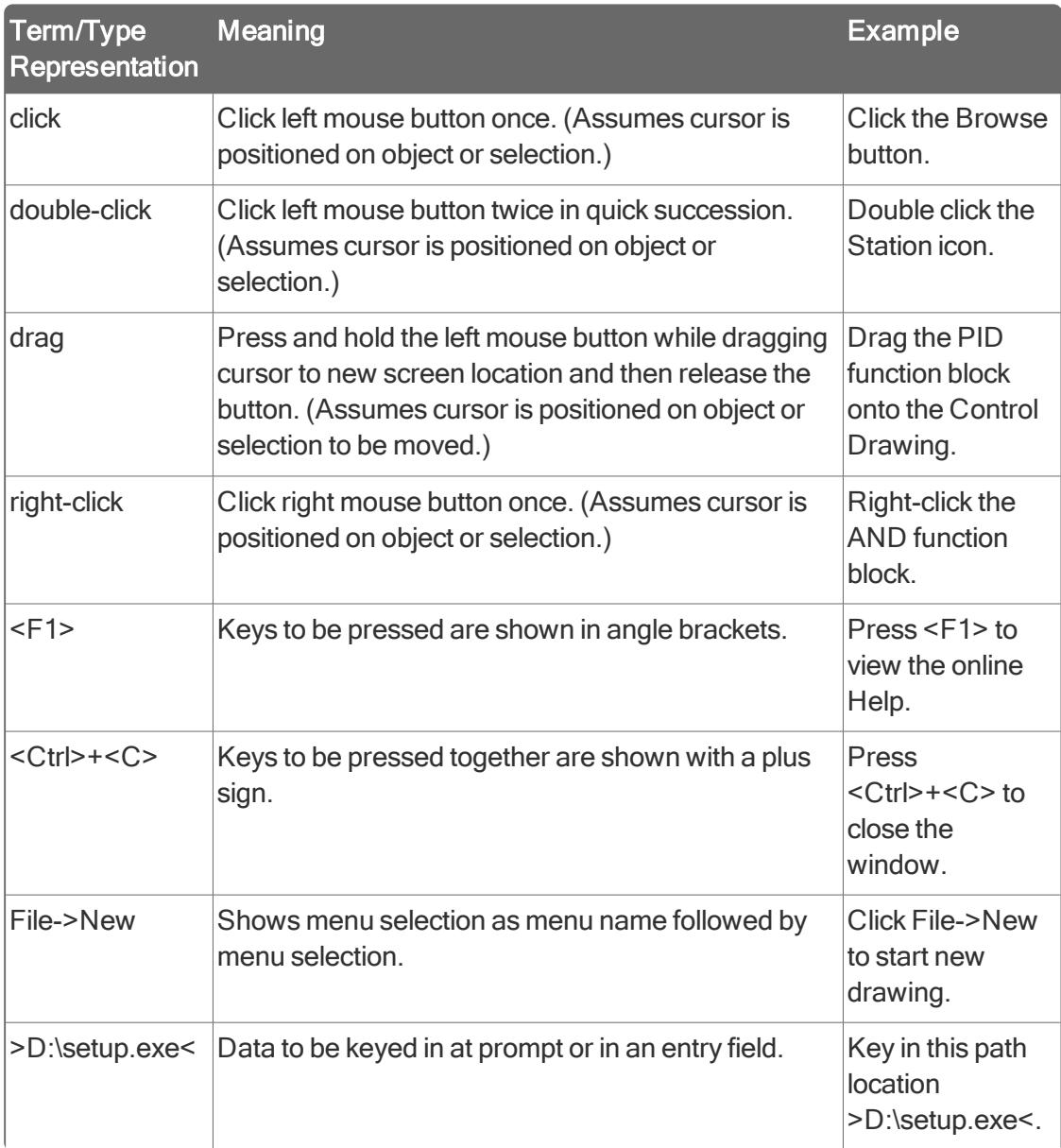

## **CHAPTER**

**3**

# <span id="page-10-0"></span>INSTALLATION

<span id="page-10-1"></span>**- About FTE Bridge [Module](#page-10-1)** 

# 3.1 About FTE Bridge Module

#### **ATTENTION**

Ensure you review the pre-installation considerations and approval body notifications included in the Control Hardware Installation Guide before you install any Experion system component.

Electrostatic discharge can damage integrated circuits or semiconductors if you touch backpanel connector pins. Follow these guidelines when you handle a module:

- Touch a grounded object to discharge static potential
- Wear an approved wrist-strap grounding device
- Do not touch the backpanel connector or connector pins
- Do not touch circuit components inside the module
- If available, use a static safe workstation
- When not in use, keep the module in its static shield box or bag
- **.** [Setting](#page-10-2) unique Device Index
- [Checking](#page-11-0) cable shield ground jumper
- **About MAC [addresses](#page-12-0)**
- <sup>l</sup> Installing FTE Bridge module [\(TC-FTEB01/TK-FTEB01\)](#page-13-0)
- <span id="page-10-2"></span>**[Attaching](#page-14-0) FTE cables**

### 3.1.1 Setting unique Device Index

To set a unique Device Index for the Fault Tolerant Ethernet Bridge module before it is installed

- 1. If applicable, remove the FTE Bridge module from its shipping container.
- 2. Locate the pair of binary-coded decimal rotary switches on the top of the module.

#### **ATTENTION**

If the FTE Bridge module is being installed in a redundant chassis pair (RCP), ensure to set the Device Index for the FTE Bridge module to be installed in the Primary chassis to be an odd number. Then, set the Device Index for the FTE Bridge module to be installed in the Secondary chassis to be the next higher even number.

For example, if you set the Device Index to 17 for the Primary FTE Bridge module, you would set the Device Index for the Secondary FTE Bridge module to 18.

3. Viewing the top of the switches, use your fingers to set the left-hand switch to the desired most significant decimal number and the right-hand switch to the desired least significant decimal number. The applicable setting range is 01 to 99. For example, to set a Device Index equal to "18"; set the left switch to "1" and right one to "8".

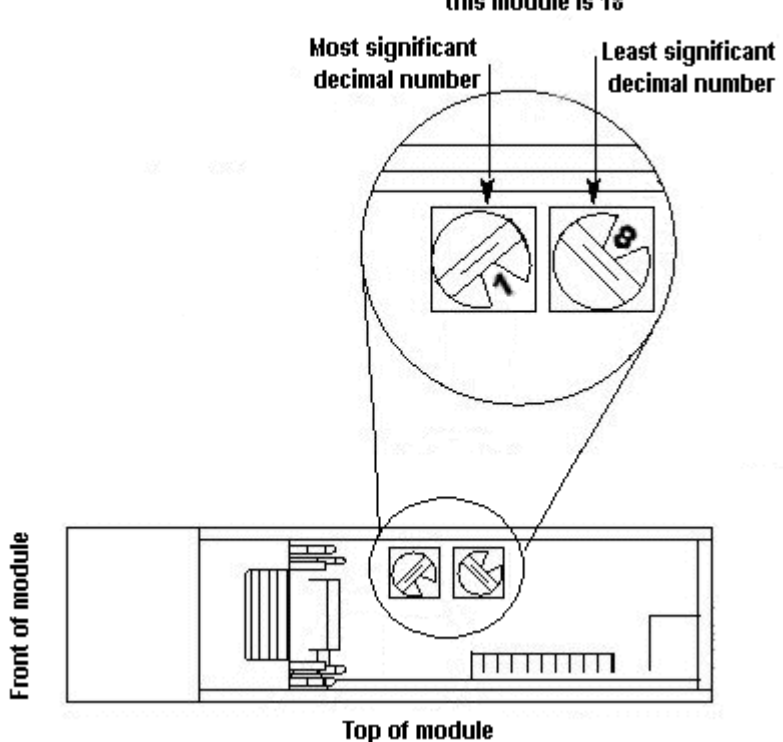

Device index for this module is 18

<span id="page-11-0"></span>4. If applicable, repeat this procedure to set the Device Index for the Secondary FTE Bridge module for a redundant chassis pair configuration.

### 3.1.2 Checking cable shield ground jumper

#### **Prerequisites**

- The shield for the shielded twisted pair cable must be connected to ground at only one end. Ensure the cable shield ground jumper on the FTE Bridge module is positioned correctly to either ground the pair of cables to the chassis or isolate them from the chassis.
- Ensure the chassis is grounded as outlined in the Control Hardware Installation Guide.

### To check or set the ground jumper for the port A cable (yellow) and port B cable (green)

- 1. Open the front door on the FTE Bridge module.
- 2. Locate the hardware jumpers designated as SHIELD A and SHIELD B.

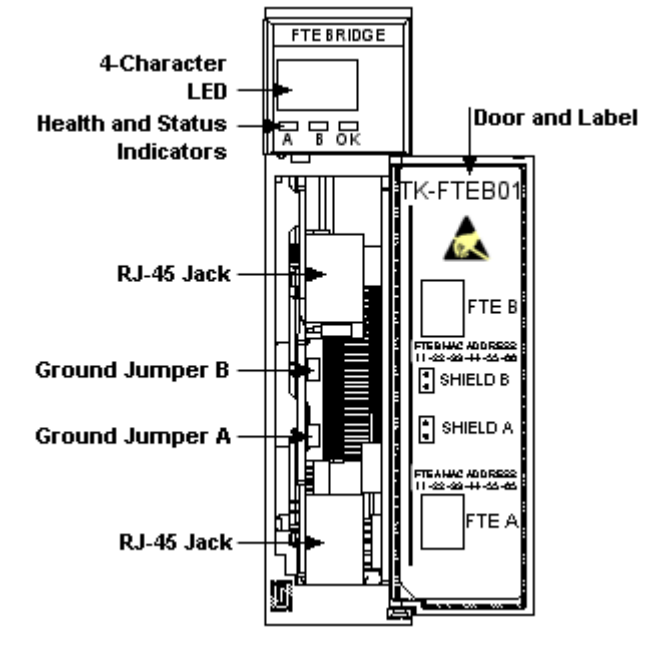

- 3. To ground the shield on the FTE A link cable end connected to the FTE Bridge module to the chassis, install the jumper across the pins for SHIELD A.
- 4. To let the shield on the FTE A link cable end connected to the FTE Bridge module "float" (or not be connected to any source of electrical potential), remove the jumper from across the pins for SHIELD A.

#### TIP

To remove the jumper and keep it handy for future use, just put it on one jumper pin.

- 5. To ground the shield on the FTE B link cable end connected to the FTE Bridge module to the chassis, install the jumper across the pins for SHIELD B.
- 6. To let the shield on the FTE B link cable end connected to the FTE Bridge module "float" (or not be connected to any source of electrical potential), remove the jumper from across the pins for SHIELD B.
- <span id="page-12-0"></span>7. If applicable, repeat this procedure for the other FTE Bridge module in a redundant chassis pair (RCP).

### 3.1.3 About MAC addresses

Every FTE Bridge module comes with factory assigned media access control (MAC) addresses for both FTE links. The FTE B link MAC address equals the FTE A link MAC address plus one. The assigned MAC addresses are recorded on a label on the door of the FTE Bridge module.

### 3.1.4 Installing FTE Bridge module (TC-FTEB01/TK-FTEB01)

#### <span id="page-13-0"></span>**ATTENTION**

The following procedure assumes that the chassis has been installed and grounded as outlined in the Control Hardware Installation Guide, and power is not applied.

#### To insert the FTE Bridge module into the chassis

1. Align the module's circuit board with the top and bottom chassis guides for the planned slot location. Typically, slot 0 is reserved for the communication module. (Remember that slot numbering is zero-based and the left most slot is number "0".)

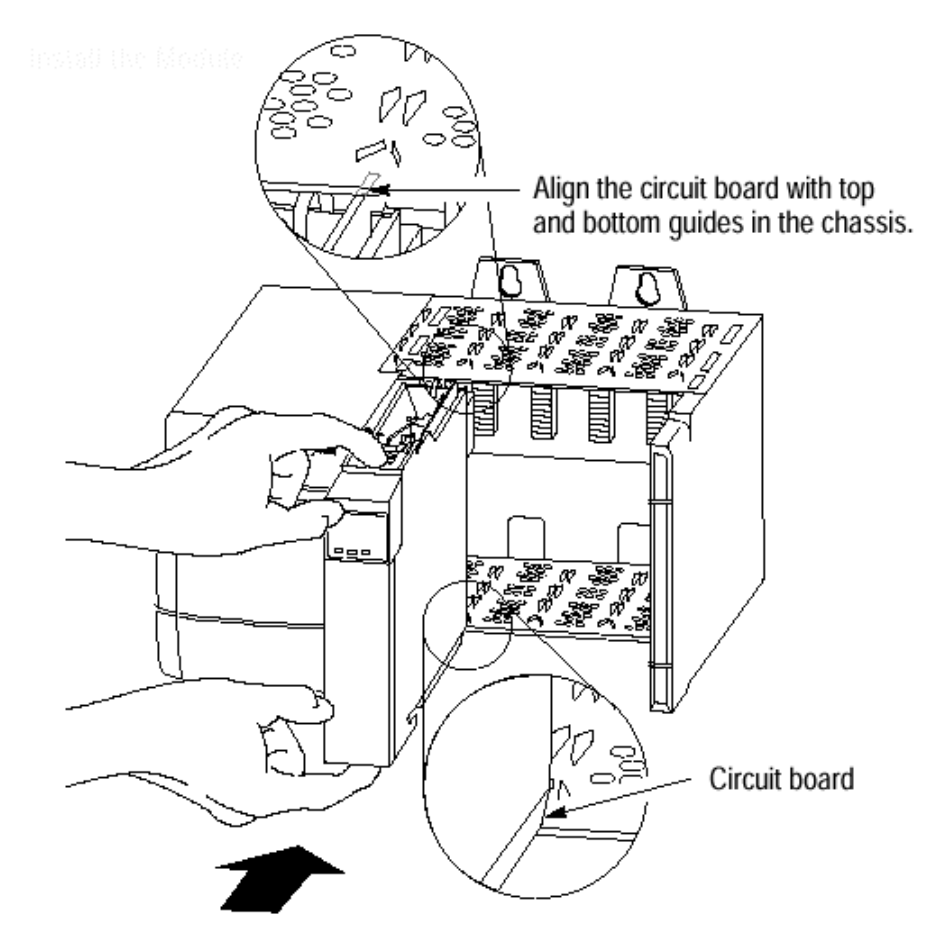

2. Slide the module into the chassis, until the module's locking tabs "click" into position. The module is fully installed when it is flush with the power supply or other installed modules.

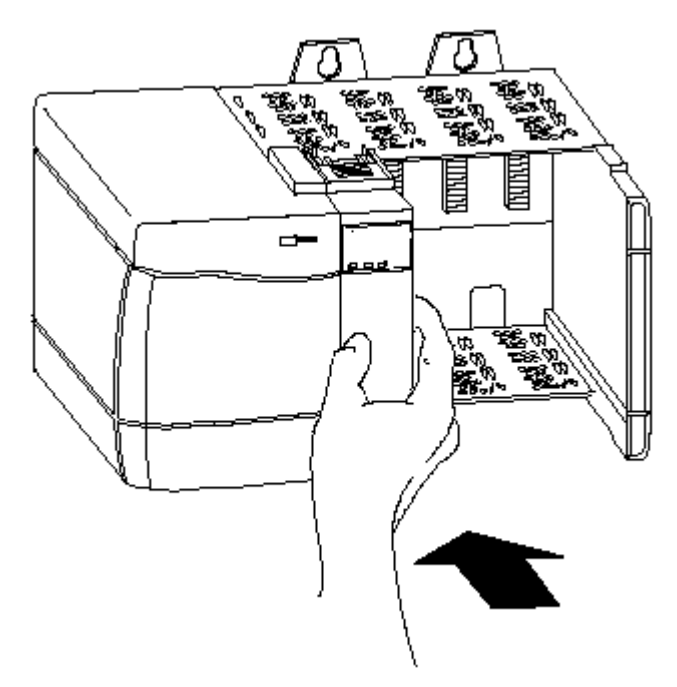

- 3. Repeat Steps 1 and 2 to install other modules, as required.
- <span id="page-14-0"></span>4. Go to the next Section Attaching FTE cables.

### 3.1.5 Attaching FTE cables

#### **ATTENTION**

Unless the location is known to be non-hazardous, do not:

- Connect or disconnect cables
- Install or remove modules while the Control system is powered.

The FTE Bridge module includes two RJ-45 modular jacks located behind its front door. They provide redundant Ethernet media connections for FTE ports A and B. The dust boots on the cables are color coded yellow for port A and green for port B. The following figure shows the pin out for the 8-pin RJ-45 connector.

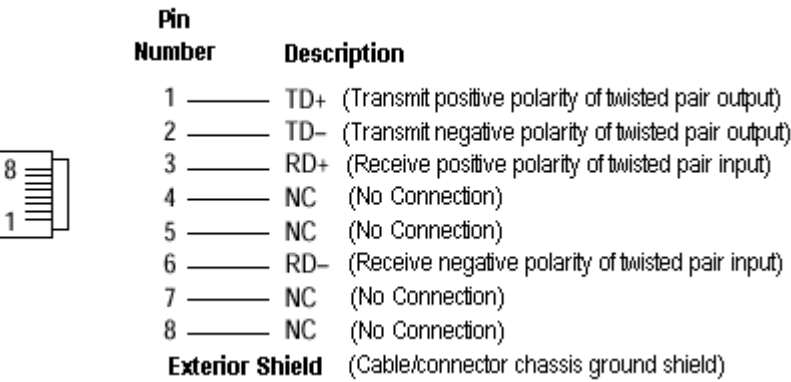

### To connect the FTE port A and port B cables to the FTE Bridge module

1. Open the module's door and plug the FTE A Link cable RJ-45 plug with yellow dust boot into the bottom port A jack, so it locks into place.

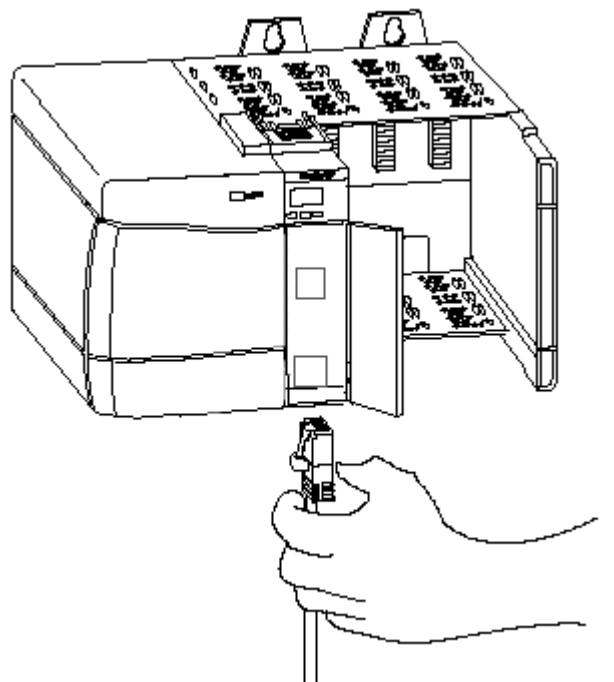

2. Plug the FTE B Link cable RJ-45 plug with green dust boot into the top port B jack, so it locks into place.

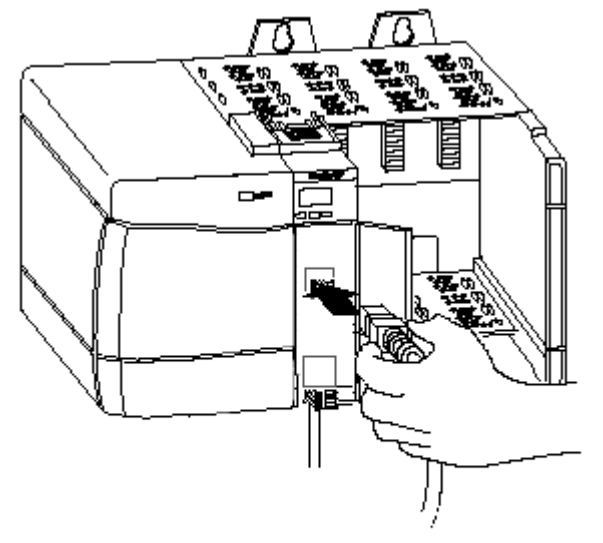

- 3. Dress cables so they exit the bottom of the module and close the front door.
- 4. Connect the other end of the cable to the Ethernet switch port. Ensure to make all Supervisory FTE network connections.

# **CHAPTER**

**4**

# <span id="page-16-0"></span>**CONFIGURATION**

- Things to consider before [configuring](#page-16-1) FTE bridge
- <span id="page-16-1"></span>**- [Configuring](#page-23-0) FTE Bridge**

# 4.1 Things to consider before configuring FTE bridge

This section provides the following considerations for configuring FTE bridge.

- Address configuration considerations
- Other configuration considerations
- I/O memory usage considerations
- **Address configuration [considerations](#page-16-2)**
- **.** Other configuration [considerations](#page-18-0)
- <span id="page-16-2"></span>• **I/O memory usage [considerations](#page-20-0)**

### 4.1.1 Address configuration considerations

The following table provides an overview of things you must consider for the listed IP address assignment.

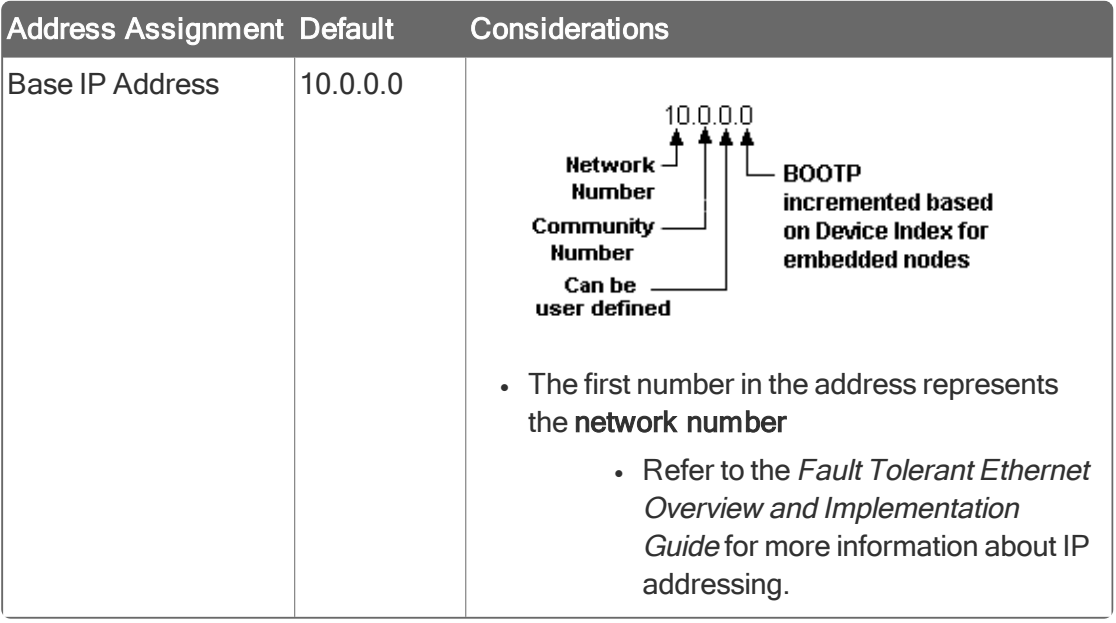

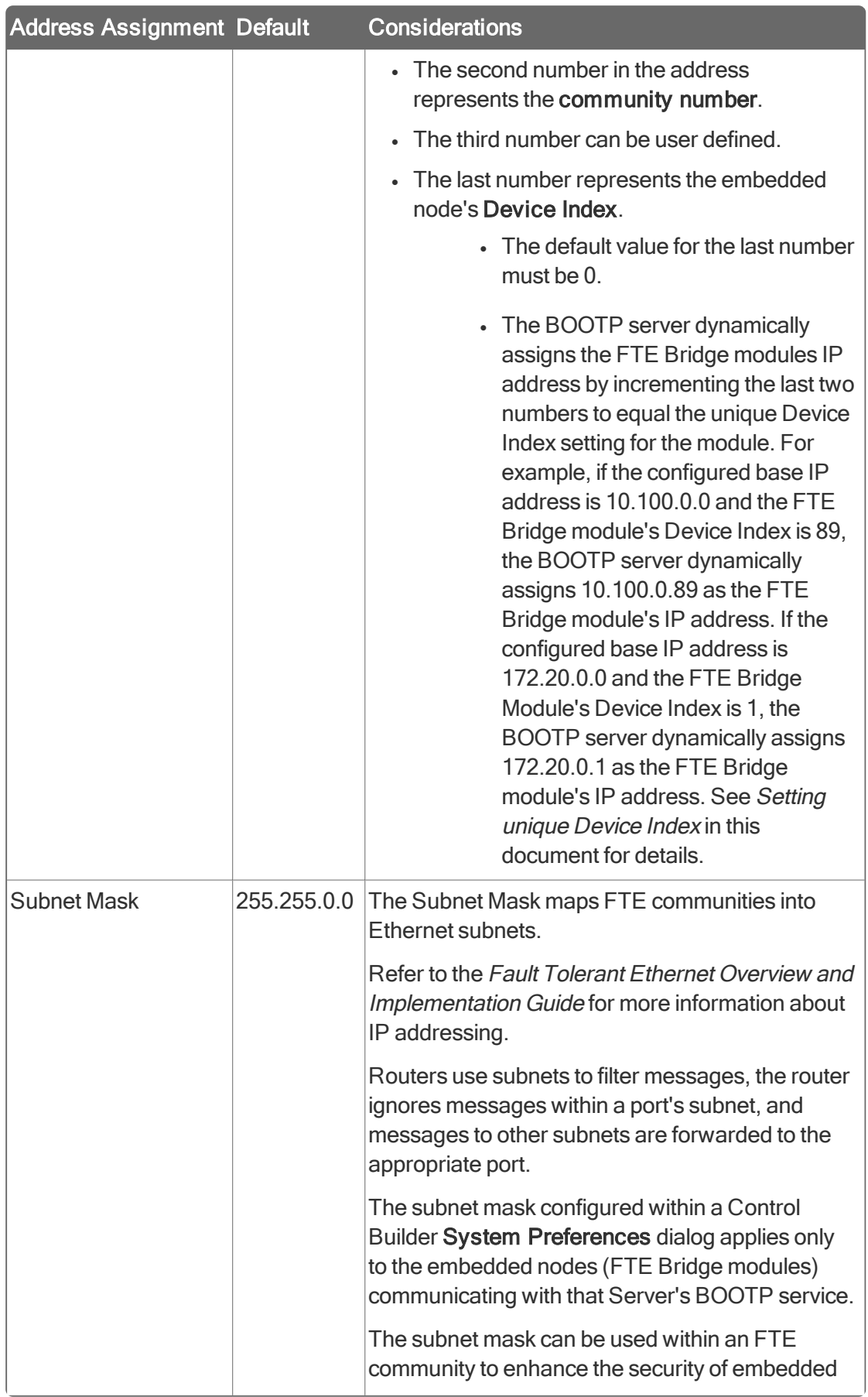

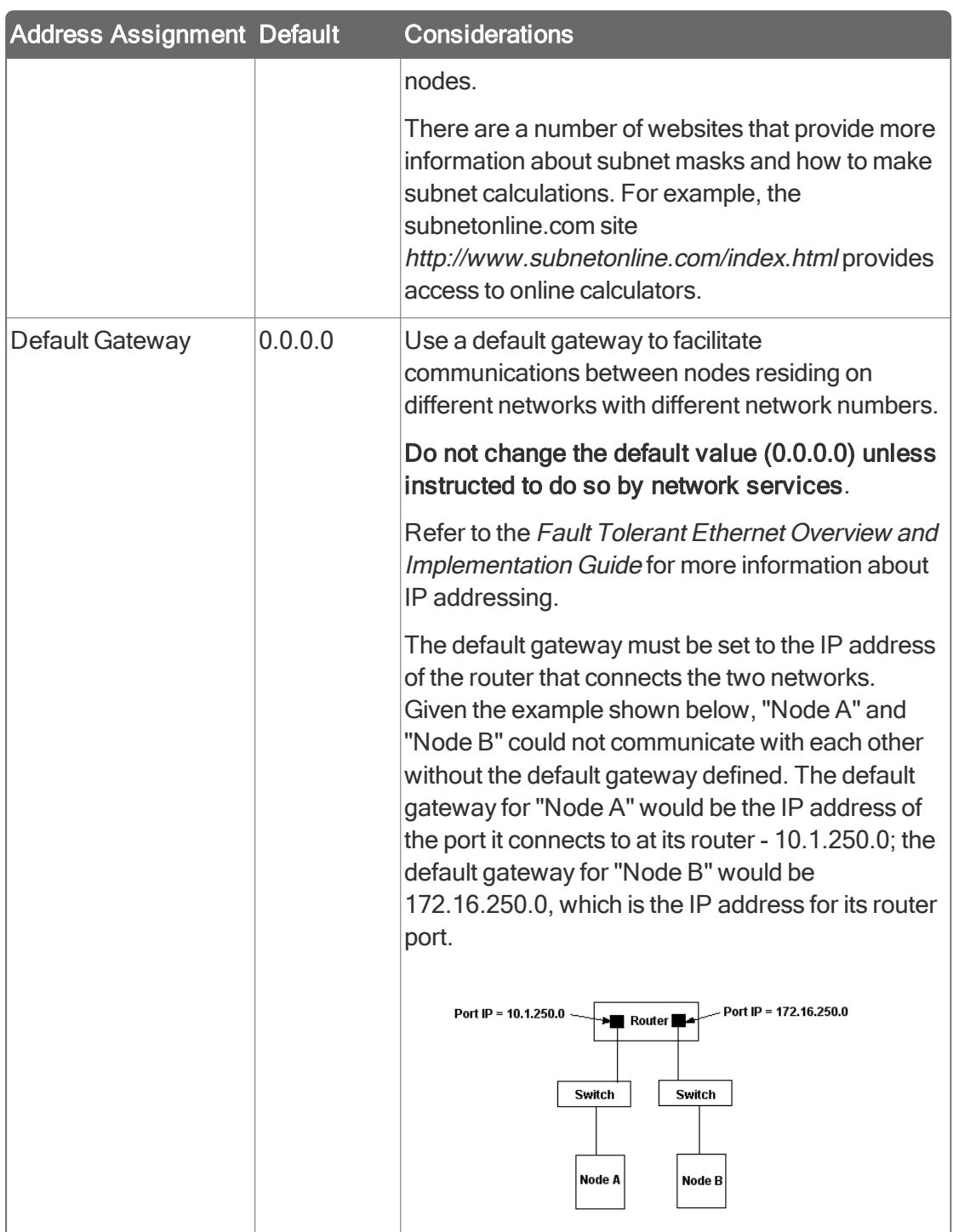

# 4.1.2 Other configuration considerations

<span id="page-18-0"></span>The following table summarizes other things you must consider before configuring the FTE Bridge module.

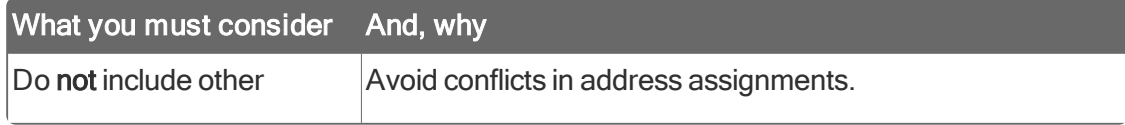

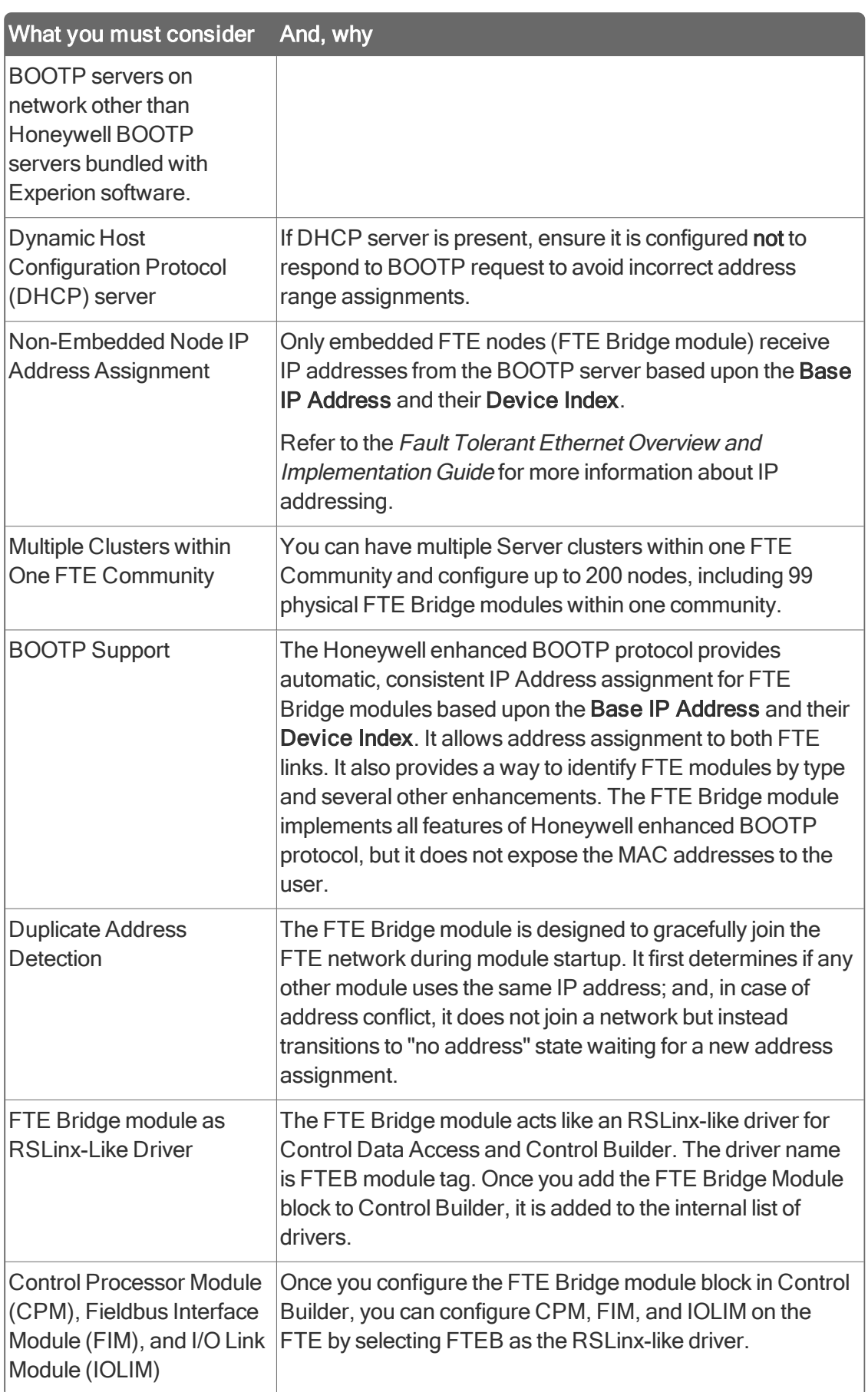

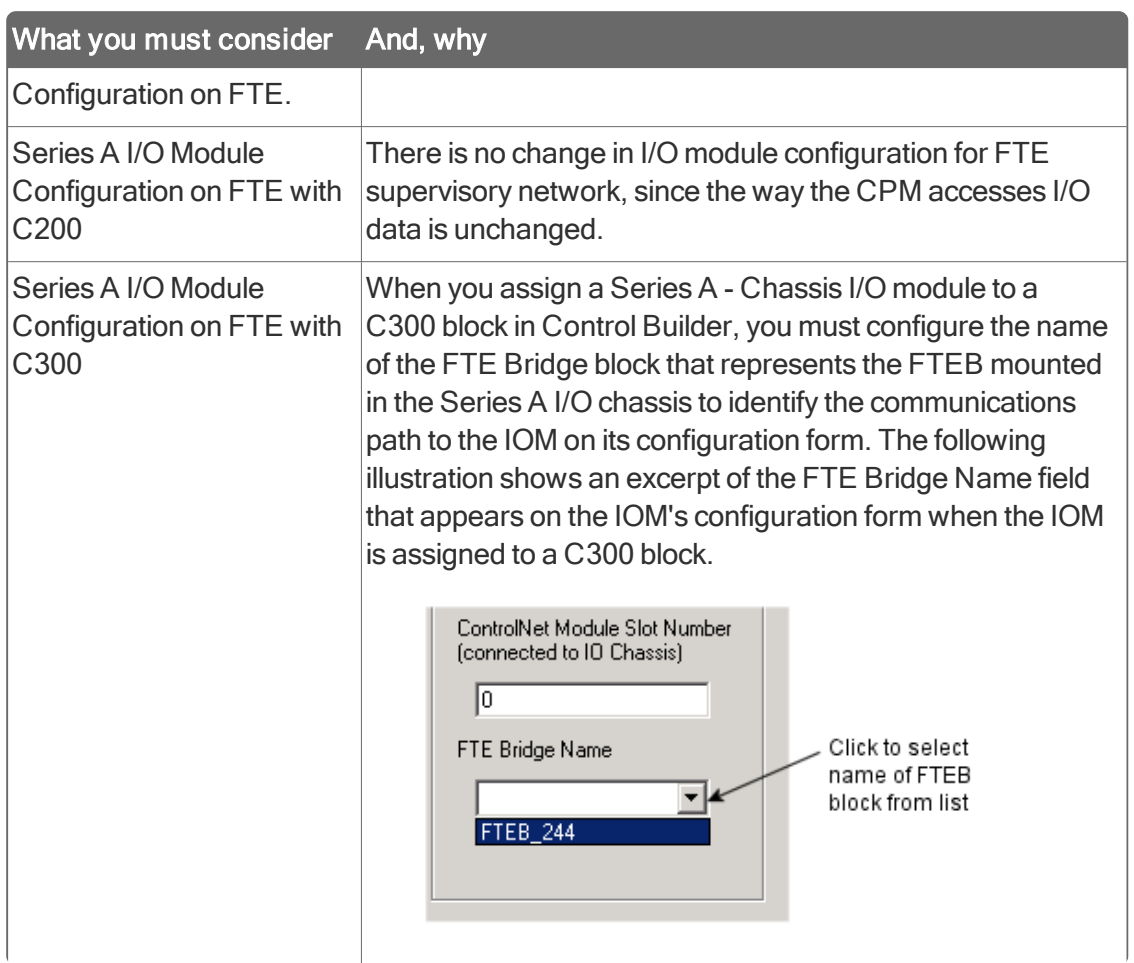

<span id="page-20-0"></span>For details of the FTEB Reference parameter, see its description in the Control Builder Parameter Reference at FTEBBLOCK.

### 4.1.3 I/O memory usage considerations

When the C200 Controller or the FTE Bridge module with C300 Controller makes a connection with a Chassis Series A, or Series A or H rail I/O Module (IOM), the module allocates I/O buffer memory to support the I/O connection data exchange. The C200 Controller and the FTE Bridge module each have total I/O buffer limits and each IOM has I/O buffer size requirements. The sum of all IOM buffers required/configured must be less than the C200 Controller or FTE Bridge module total available. It is unlikely that you will encounter this limitation unless you are using a Serial Interface Module (SIM), Profibus, or DeviceNet interface with your system as well.

### Available I/O memory and the required memory per module

The following table lists the available I/O memory and the required memory per module type for reference.

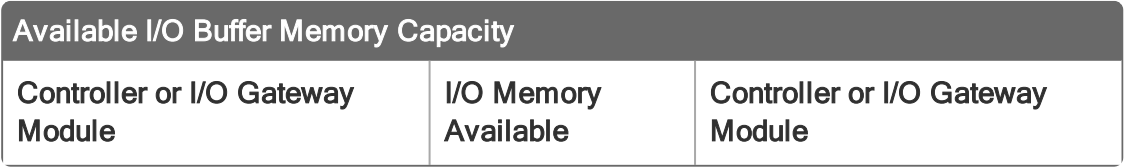

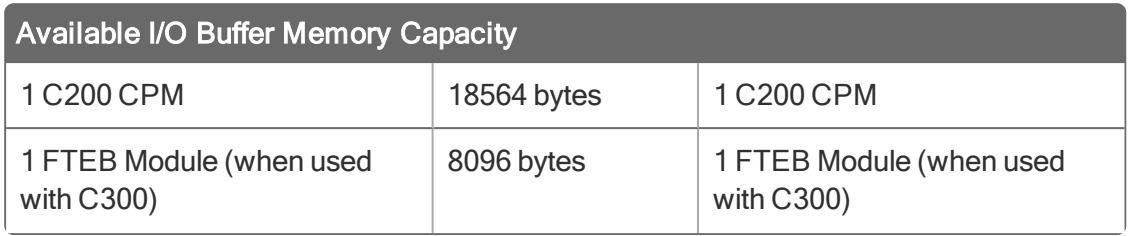

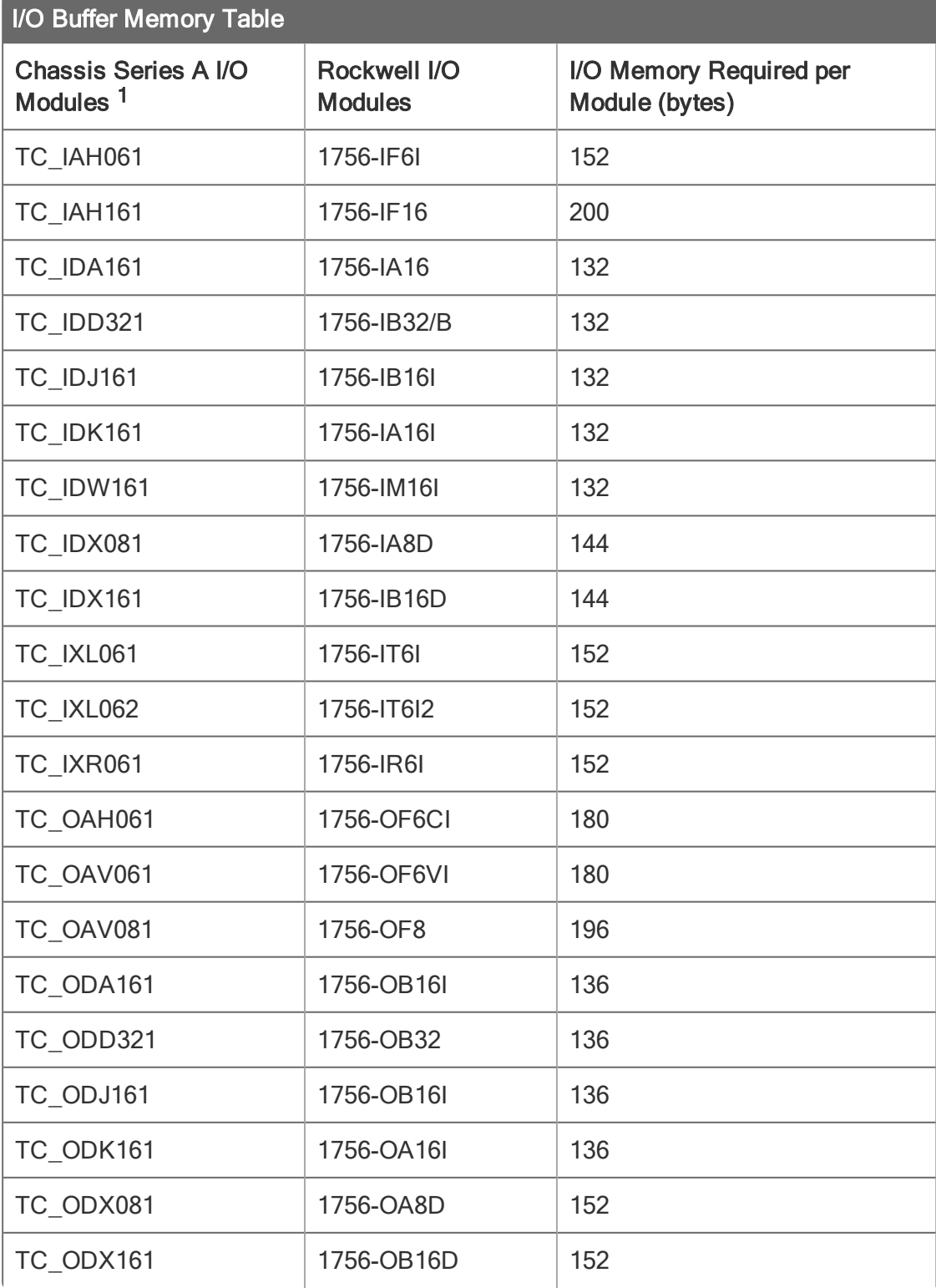

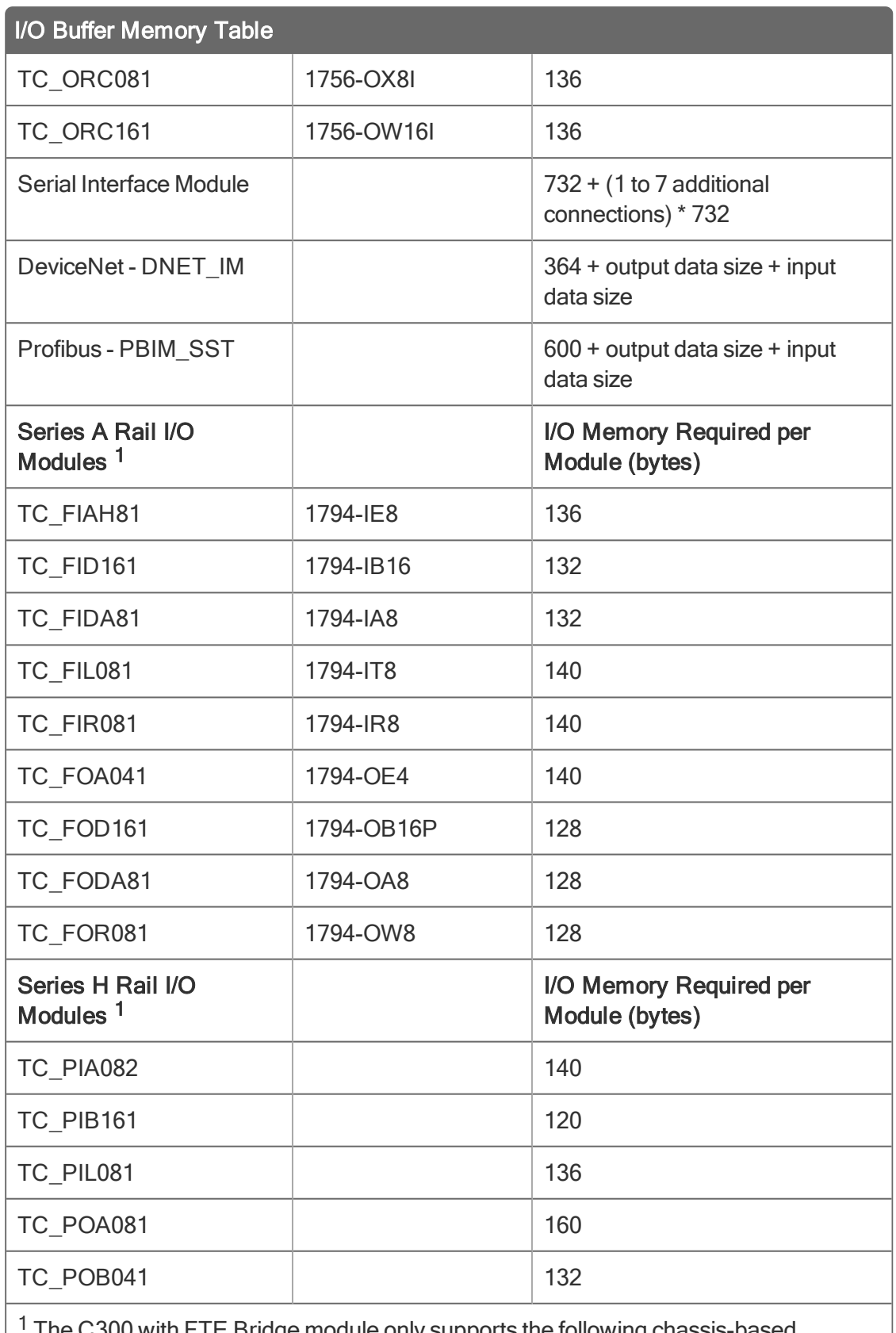

The C300 with FTE Bridge module only supports the following chassis-based Modules:

• Serial Interface Module

#### I/O Buffer Memory Table

- DeviceNet DNET\_IM
- Profibus PBIM\_SST
- <span id="page-23-0"></span>• Pulse Input

# 4.2 Configuring FTE Bridge

#### **ATTENTION**

The procedures in this section assume that you:

- Have installed the Experion release R300 software and have the Control Builder application running. If you have not installed the Experion software, refer to the Software Installation and Upgrade Guide for details. If you have not launched Control Builder, refer to the Control Building Guide for details.
- Have installed and configured your Fault Tolerant Ethernet network. If you have not installed the FTE network, refer to the Fault Tolerant Ethernet Overview and Implementation Guide, and setup your FTE supervisory network before continuing with this procedure.
- Are making initial IP address settings before any FTE Bridge module has been configured or powered up.
- Are configuring the components on a Server connected to the FTE supervisory network. If you are configuring the components offline on a Station or computer that is connected to another network, be careful when entering the IP addresses.
- **.** Setting up [addresses](#page-23-1)
- **[Checking](#page-23-2) status of BOOTP server service**
- **[Creating](#page-26-0) FTE bridge module block**
- <span id="page-23-1"></span>[Loading](#page-29-0) FTE bridge block

### 4.2.1 Setting up addresses

<span id="page-23-2"></span>The procedure to check the base IP address, subnet mask, and default gateway settings is found in the System Preferences section of the Control Building User's Guide.

### 4.2.2 Checking status of BOOTP server service

TIP

If BP is being displayed on the module's front-panel display and the BOOTP Server service is already running, try stopping and re-starting the service to re-establish the correction after FTE is configured correctly.

### To confirm that the BOOTP Server service is running

- 1. On the taskbar, click the Start button, and then click Settings > Control Panel. Opens the Control Panel window.
- 2. Double-click the Administrative Tools icon. Opens the Administrative Tools window.
- 3. Double-click the Services icon. Opens the Services window.
- 4. In the vertical scroll bar, use the scroll box to scroll items in the open window to find the Experion BOOTP Server service.

Confirm that Started is listed in the Status column for the service.

- 5. If:
	- Started is listed, go to Step 9.
	- If Status column is blank, go to Step 6.
- 6. Double-click the Experion BOOTP Server icon. Opens the Experion BOOTP Server Properties dialog.

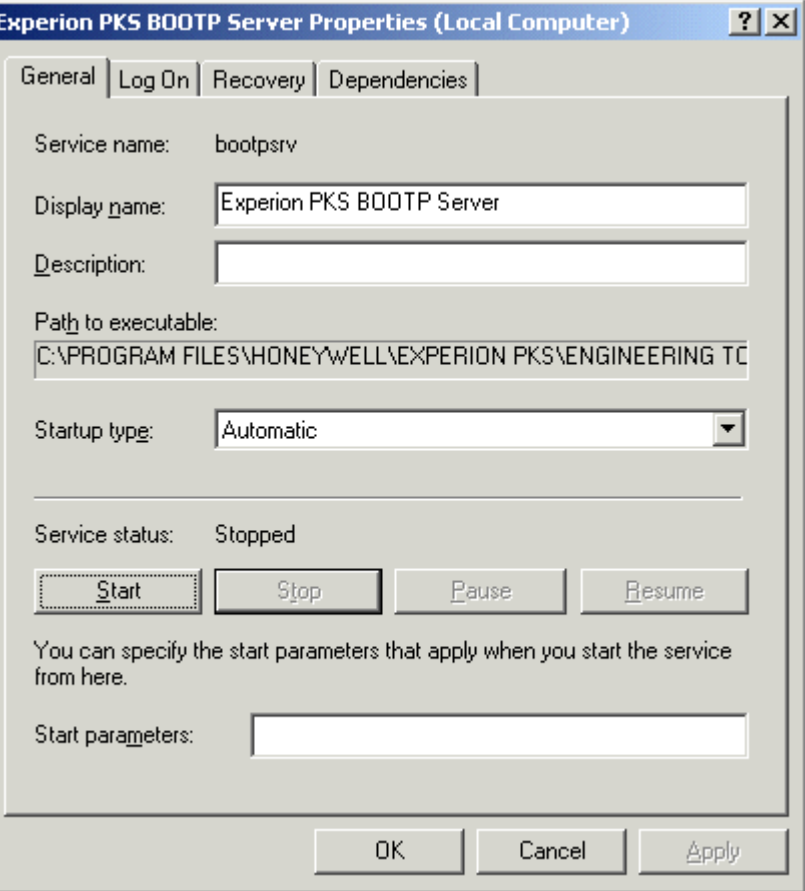

#### TIP

If the Start button is unavailable, the BOOTP Server service is started. If the Stop button is unavailable, the BOOTP Server service is stopped, You can use these buttons to stop and start the BOOTP service, as required.

7. Click the Start button.

Initiates service start function and opens the Service Control dialog to track progress.

8. After the Service Control dialog closes, check that the Service status is Started and the Start button is unavailable.

Confirm that service has started.

- 9. Click the OK button. Closes Experion BOOTP Server Properties dialog.
- 10. Click the Close button  $\overline{\mathbf{x}}$ . Closes Services window.
- 11. Click the Close button  $\boxed{\mathbf{x}}$ . Closes Administrative Tools window.
- 12. This completes the procedure. Go to the next section.

### 4.2.3 Creating FTE bridge module block

#### <span id="page-26-0"></span>**ATTENTION**

- You must create the FTE Bridge module function block before creating blocks for Control Processor Module (CPM), Fieldbus Interface Module (FIM), and I/O Link Interface Module (IOLIM), so you can specify the FTE Bridge block name as the Driver Name on the configuration forms for the latter blocks.
- Also, you must create the FTE Bridge module function block in Control Builder before you can view it in the Network Tools (NTools) utility.

Use the following procedure to create a tagged function block to represent the installed FTE Bridge module. This procedure assumes that you have configured a valid base IP address through the Embedded FTE tab on the System Preferences dialog. See the previous Setting up addresses procedure. You cannot create a FTE Bridge module block with an invalid address (0.0.0.0).

### To create FTE bridge module

1. In Control Builder, click the File menu, and then choose New > Interface Modules > FTEB-FTE Bridge Module.

Opens SYSTEM:FTEB Block, FTEB\_XX- Parameters [Project] configuration form. Where XX equals a system assigned unique number.

#### TIP

The block name can be up to 16 characters long and must contain at least one letter (A-Z). It must not contain an embedded space or leading space, and dots are allowed in parameter naming only.

2. Type the desired block name in the Name box or accept the assigned name. The Unique name identifies the component within Control Builder views and Station displays. Press the TAB key. Moves cursor to Associated Asset box.

3. Click the **button to the right of the Associated Asset** box.

The Point Selection dialog box appears.

4. Select an asset from those configured in the Enterprise Model Database to set the Scope of Responsibility (SOR) for the point.

#### **ATTENTION**

No validation is done at the configuration time. If you enter an asset that does not exist in the points database, the associated asset for the point reverts to the server point. If the asset does exist but is not an area-enabled asset, then the first area-enabled asset up the tree is used for the SOR of that device. A subsequent upload of that device point to Control Builder returns the area-enabled asset and not the original non-assignable asset entered.

Moves cursor to Device Index box.

5. Type the Device Index number that matches the one set on BCD rotary switches of the FTE Bridge module that this block represents. Press the TAB key.

Moves cursor to Module Slot Number box.

6. Click the arrow and select the number of the chassis slot where the physical FTE Bridge module is installed. Press the TAB key. (Remember that chassis slot numbering is zero based, so the first slot on the left is number "0".)

Moves cursor to This module is redundant check box.

#### TIP

After you select the Module Slot Number, the IP Address is updated to match the IP address previously configured through the System Preferences dialog plus the Device Index number you just entered in Step 3. For example, if the IP Address is 10.10.0.0 and you configured a Device Index of 85, the assigned IP Address would be 10.10.0.85.

- 7. Perform any of the following:
	- <sup>l</sup> If the FTE Bridge module is installed in a non-redundant C200 Controller or Fieldbus Interface Module (FIM) chassis, leave the This module is redundant check box blank. Opens Server History tab. Go to Step 8.
	- If the FTE Bridge module is one of a pair of modules installed in a redundant C200 Controller or FIM chassis, click the This module is redundant check box to select it. Press the TAB key Moves cursor to Secondary Name box. Go to Step 6.
- 8. Type the desired secondary block name in the **Secondary Name** box or accept the default, which is the name entered in Step 2 with a suffix of "SEC". Click the **Server History** tab.

Opens the Server History tab.

9. Use the online help to fill in the applicable data on the Server History tab. Click the Server Displays tab.

Opens the Server Displays tab.

#### **ATTENTION**

If you are using a distributed Server architecture and/or Areas is enabled in Station, you must enter an assigned area name in the **Control Area** box.

10. Use the online help to fill in the applicable data on the Server Displays tab. Click the Control Confirmation tab.

#### Opens the Control Confirmation tab.

11. Use the online help to fill in the applicable data on the **Control Confirmation** tab. You must have a license for the Electronic Signature option to use this tab. Click the Identification tab.

Opens the Identification tab.

12. Use the online help to fill in the applicable data on the Identification tab. Click the OK button.

Closes the SYSTEM:FTEB Block, FTEB\_XX- Parameters [Project] configuration form and creates FTE Bridge block icon in Project tab.

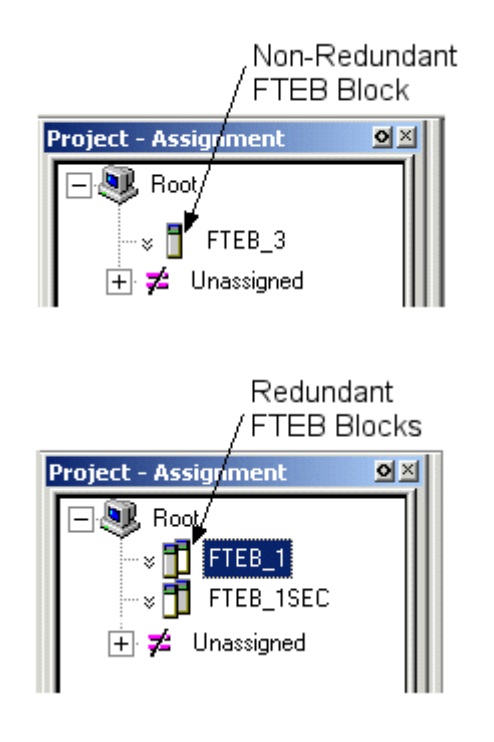

#### TIP

You can only view FTE Bridge Blocks in Project tab set for the Assignment view. The Assignment view shows the relationship among all blocks while the Containment view only shows templates that contain other templates or Control Modules (CM), Sequential Control Modules, (SCM) and basic blocks. To toggle the view, right-click in an open area of the tab window and select Assignment View or Containment View from the shortcut menu, as applicable.

- 13. Is this a redundant FTE Bridge module configuration?
	- If the answer is Yes, go to the next Step.
	- $\bullet$  If the answer is No, go to Step 18.
- 14. In the **Project** tab, double-click the Secondary FTE Bridge block icon. Opens the SYSTEM:FTEB Block, FTEB\_XXSEC- Parameters [Project] configuration form.

#### TIP

The configuration information on the Main tab for the secondary FTE Bridge block reflects the data entered on the Main tab for the primary FTE Bridge block. Check that the IP address is the same except for the device index component that is incremented by 1, and the module slot location is the same. This information is view only. You can change the name of the block, if desired.

15. Type the desired block name in the Name box or accept the assigned name. The Unique name identifies the component within Control Builder views and Station displays. Click the Server History tab.

Opens the Server History tab.

16. Use the online help to fill in the applicable data on the Server History tab. Click the Server Displays tab.

Opens the Server Displays tab.

#### **ATTENTION**

If you are using a distributed Server architecture and/or Areas is enabled in Station, you must enter an assigned area name in the Control Area box.

17. Use the online help to fill in the applicable data on the **Server Displays** tab. Click the **Control** Confirmation tab.

Opens the Control Confirmation tab.

- 18. Use the online help to fill in the applicable data on the Control Confirmation tab. You must have a license for the Electronic Signature option to use this tab. Click the Identification tab. Opens the Identification tab.
- 19. Use the online help to fill in the applicable data on the Identification tab. Click the OK button. Closes the SYSTEM:FTEB Block, FTEB\_XXSEC- Parameters [Project] configuration form.
- <span id="page-29-0"></span>20. This completes the configuration procedure. You can now load the FTE Bridge Block to the FTE Bridge module.

### 4.2.4 Loading FTE bridge block

With the FTE network installed, you load the FTE Bridge block through Control Builder as you would any other block. Use the following procedure as a guide.

#### TIP

- The FTE Bridge module must be installed and powered before you can load data to it. See the Operation section for details on Applying power to FTE Bridge Module.
- If you have a Qualification and Version Control System (QVCS) license, you can use the relaxed loading function to load a block without checking it in to QVCS. Once you check a block into QVCS, it is subject to the QVCS load requirements.

#### To load FTE bridge block

- 1. In the Project tab, click the FTE Bridge block icon. Selects the block you want to load.
- 2. In the Controller menu, click Load. Opens Load Dialog.

#### TIP

You can right-click the FTE Bridge block icon and select Load from the shortcut menu or

just click the Load  $\overline{\mathcal{L}}$  button in the toolbar with the block selected, as alternate methods to open the Load Dialog.

3. Ensure the Load check box is selected. Click the OK button.

Initiates the load operation and opens the Load dialog to show the progress of the load as well as display any load detected errors.

4. When load completes, click the Monitoring tab.

#### Opens Monitoring tab.

- 5. Confirm that FTE Bridge block icon now appears. See the following table Viewing FTE Bridge icon in Monitoring tab to determine the status of the module from the color coded icon. Confirm block is loaded and status of associated module.
- 6. Repeat this procedure to load another FTE Bridge block, if required.

Load all FTE Bridge blocks including secondary FTE Bridge block for redundant pair.

7. This completes the procedure.

Go to the next section.

See the Control Building Guide for more information about loading control strategy components.

#### Viewing FTE Bridge icon in Monitoring tab

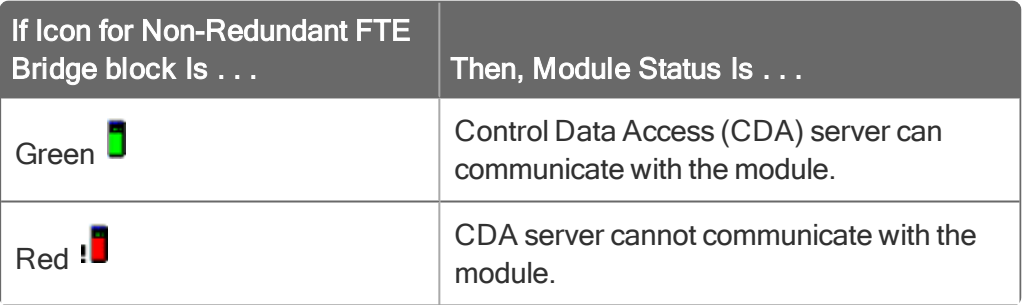

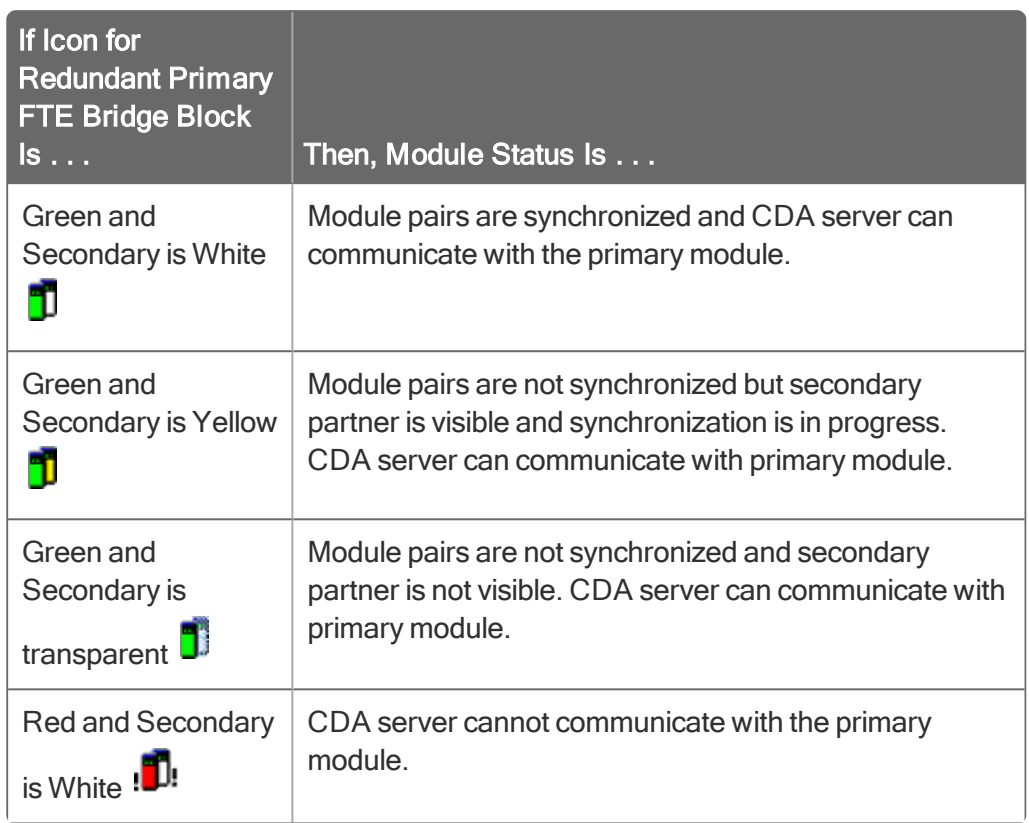

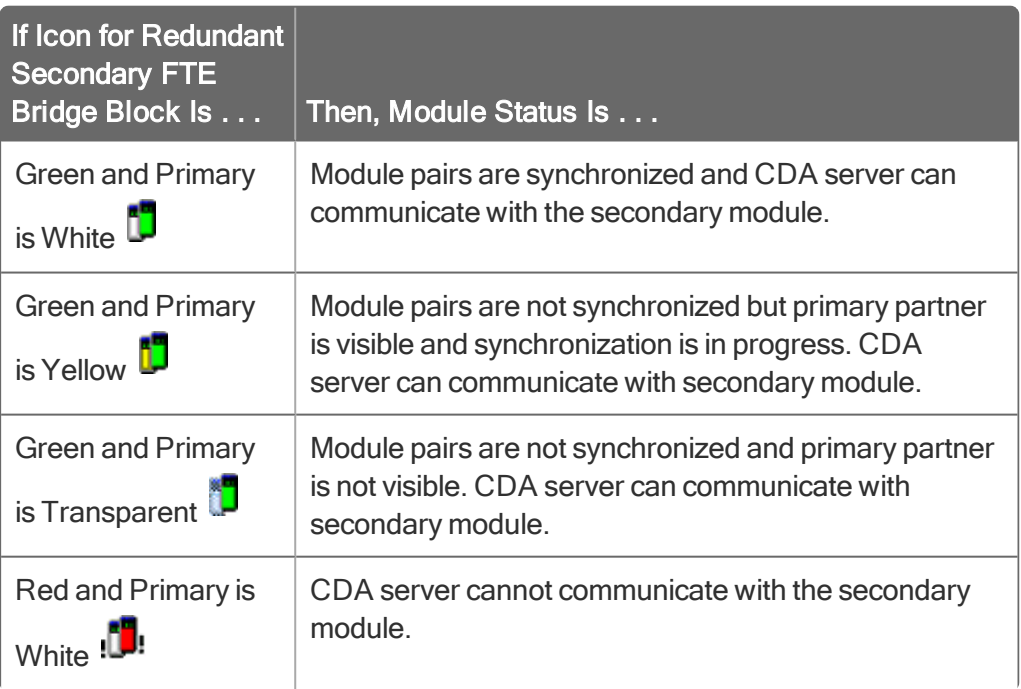

## **CHAPTER**

**5**

# <span id="page-32-0"></span>**OPERATION**

- **.** Starting and [Monitoring](#page-32-1) FTE Bridge Module
- **.** Using Control Builder [Interface](#page-35-0)
- **.** Using Network Tools [\(NTools\)](#page-55-0) Utility
- **.** Using Station [Displays](#page-56-0)
- <span id="page-32-1"></span>**- FTE Bridge Redundancy Operation [Considerations](#page-56-3)**

## 5.1 Starting and Monitoring FTE Bridge Module

- **.** [Applying](#page-32-2) power to FTE Bridge Module
- Monitoring [front-panel](#page-33-0) display
- <span id="page-32-2"></span>**.** Monitoring [front-panel](#page-34-0) LEDs

### 5.1.1 Applying power to FTE Bridge Module

The chassis-mounted FTE Bridge Module receives its power from the chassis power supply. You cycle power to the module by turning the power supply switch On and Off. The following table lists some common power application scenarios that you must consider before powering up the FTE Bridge Module for the first time.

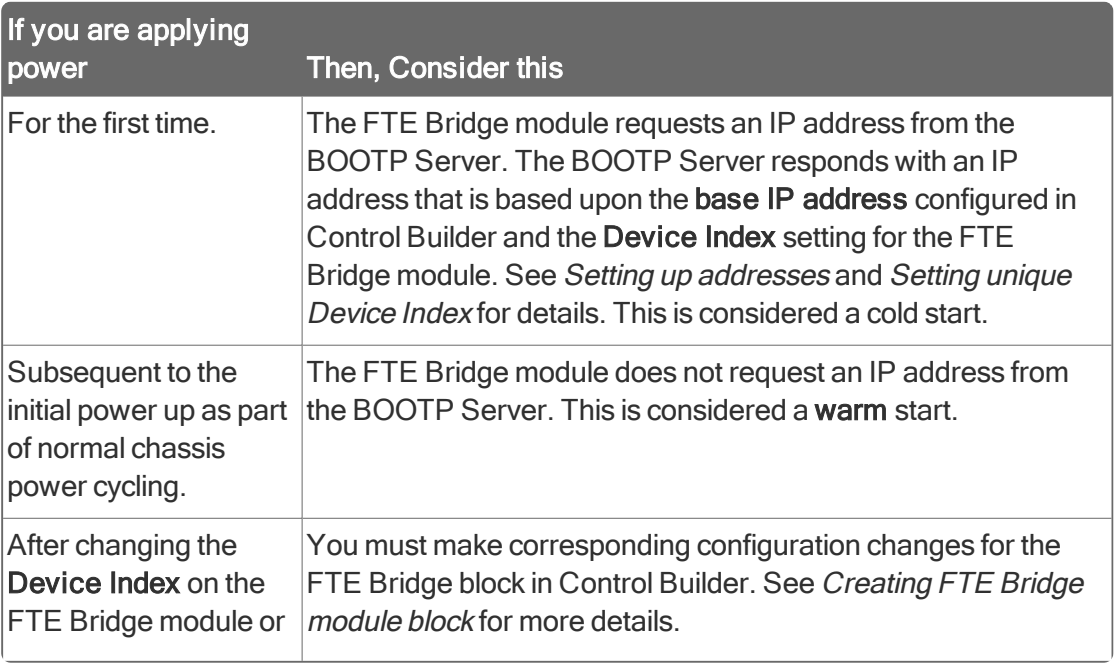

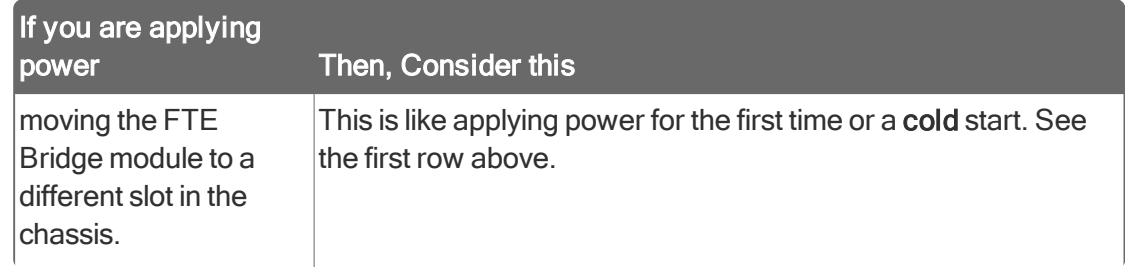

### 5.1.2 Monitoring front-panel display

<span id="page-33-0"></span>The FTE Bridge module front panel includes a 4-character, alpha-numeric display to show the status of the module. During normal operation, the display alternates between showing its Device Index and current state. The following table lists possible state indications and gives a brief explanation of their meaning.

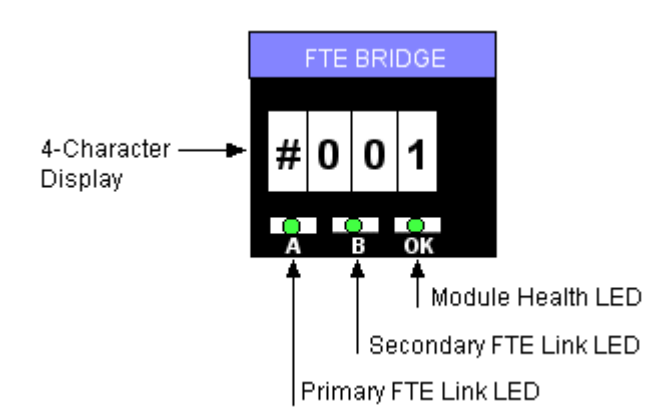

### Possible Display Indications

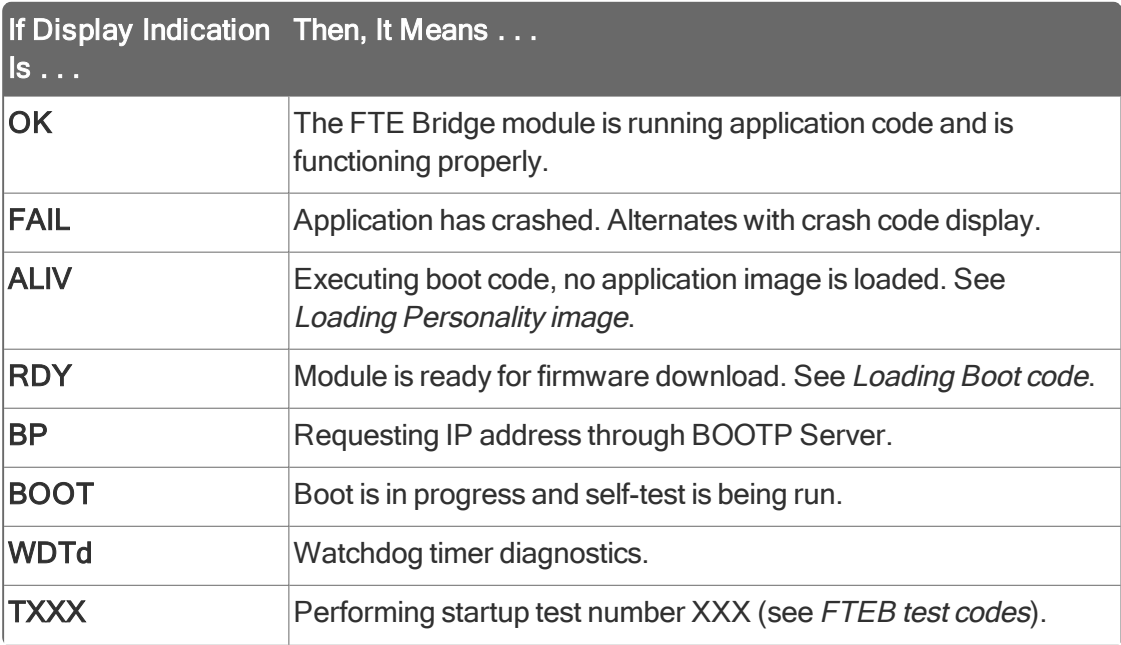

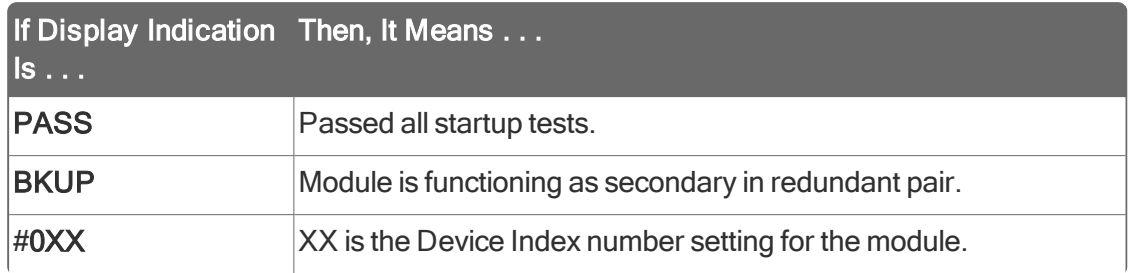

### 5.1.3 Monitoring front-panel LEDs

### <span id="page-34-0"></span>Possible LED Indications

The FTE Bridge module front panel includes three red/green Light Emitting Diodes (LED). The A and B LEDs monitor port A and port B FTE link integrity and the OK LED monitors general module health. The following table summarizes possible LED indications.

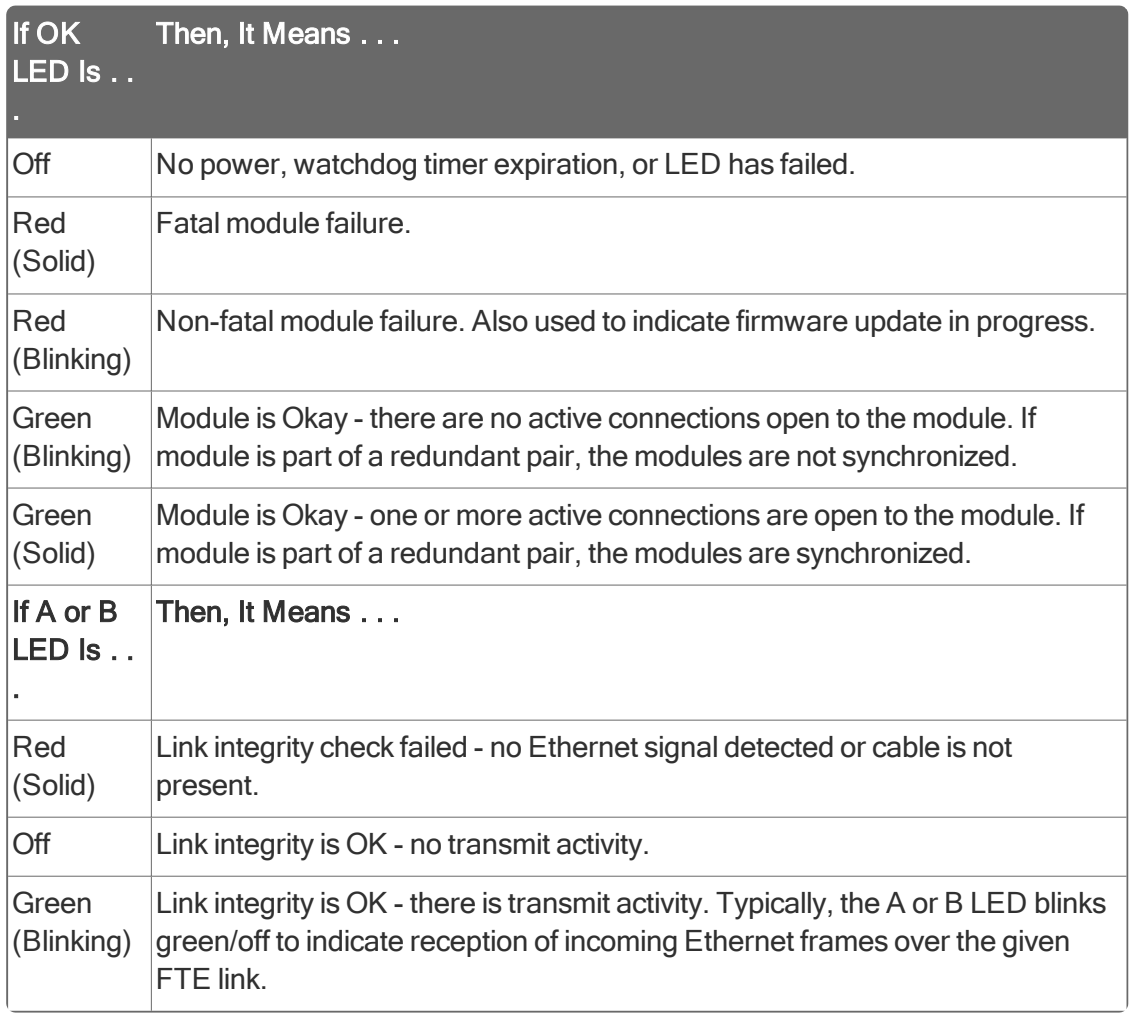

### TIP

The A and B Green LEDs blink faster for high Ethernet traffic conditions and may stay on solid in extreme traffic conditions.

# <span id="page-35-0"></span>5.2 Using Control Builder Interface

### 5.2.1 About Monitoring mode

<span id="page-35-1"></span>Once a control strategy is loaded to a controller assigned to a FTE Bridge module, you can interact with online data through the Monitoring tab in Control Builder. You simply click the Monitoring tab to open it as shown below.

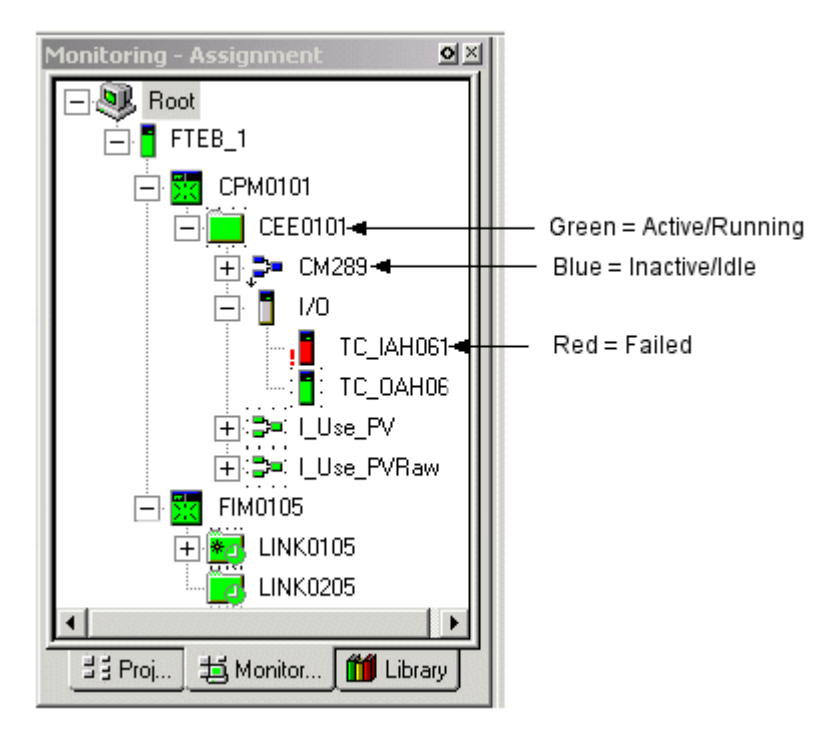

As shown in the figure above, Control Builder uses color-coding to visually represent the current status of a given component. The tasks you can perform in the Monitoring mode depend on the access level you used to sign-on to this session of Control Builder.

Refer to the Control Building Guide for more information about using Control Builder for online monitoring and other functions.

- **.** Monitoring status through block [configuration](#page-36-0) form
- [Viewing](#page-36-1) Main tab
- Viewing [UDP/TCP](#page-38-0) tab
- Viewing [IP/ICMP](#page-39-0)
- [Viewing](#page-43-0) FTE tab
- **.** Viewing ICP [Bridging](#page-47-0) tab
- **.** Viewing ICP [Statistics](#page-48-0) tab
- [Viewing](#page-49-0) Version tab
- **.** Viewing IOMGR [Statistics](#page-49-1) tab
- [Viewing](#page-50-0) Server History tab
- Viewing Server [Displays](#page-51-0) tab
- **.** Viewing Control [Confirmation](#page-53-0) tab
- Viewing [Identification](#page-53-1) tab
## 5.2.2 Monitoring status through block configuration form

The configuration form for the FTE Bridge block includes various tabs that provide access to parameters for configuration through the Project tab and for monitoring through the Monitoring tab. Use the following procedure to access the configuration form for a FTE Bridge block in the Monitoring tab. This procedure assumes that you have logged on to Control Builder and have loaded your control strategy to the controller.

### To access the configuration form for a FTE Bridge block in the Monitoring tab

1. In Control Builder, click the Monitoring tab.

Opens the Monitoring tab.

### TIP

You can only view FTE Bridge Blocks in **Monitoring** tab set for the Assignment view. The Assignment view shows the relationship among all blocks while the Containment view only shows templates that contain other templates or Control Modules (CM), Sequential Control Modules, (SCM) and basic blocks. To toggle the view, right-click in an open area of the tab window and select Assignment View or Containment View from the shortcut menu, as applicable.

2. Double-click FTE Bridge block icon.

Opens System: FTEB Block, Name - Parameters [Monitoring] configuration form. Where Name represents the name configured by the user or assigned by the system.

- 3. Click tab you want to open. The Main tab opens by default. Opens selected tab.
- 4. Repeat Step 3 to view other tabs, as desired. Select tab you want to view.
- 5. When finished viewing, click the OK button. Closes the System: FTEB Block, Name - Parameters [Monitoring] configuration form.
- 6. This completes the procedure.

Go to the next section.

Refer to the Control Builder Parameter Reference for more details on a given parameter.

## 5.2.3 Viewing Main tab

The following table summarizes the parameter data you can monitor on the Main tab of the configuration form for the selected FTE Bridge block. See Monitoring status through block configuration form for details on accessing the FTE Bridge block configuration form Main tab in the Monitoring tab.

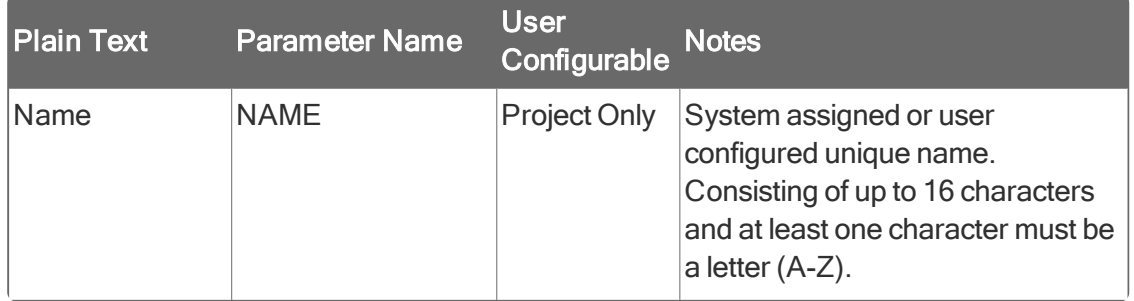

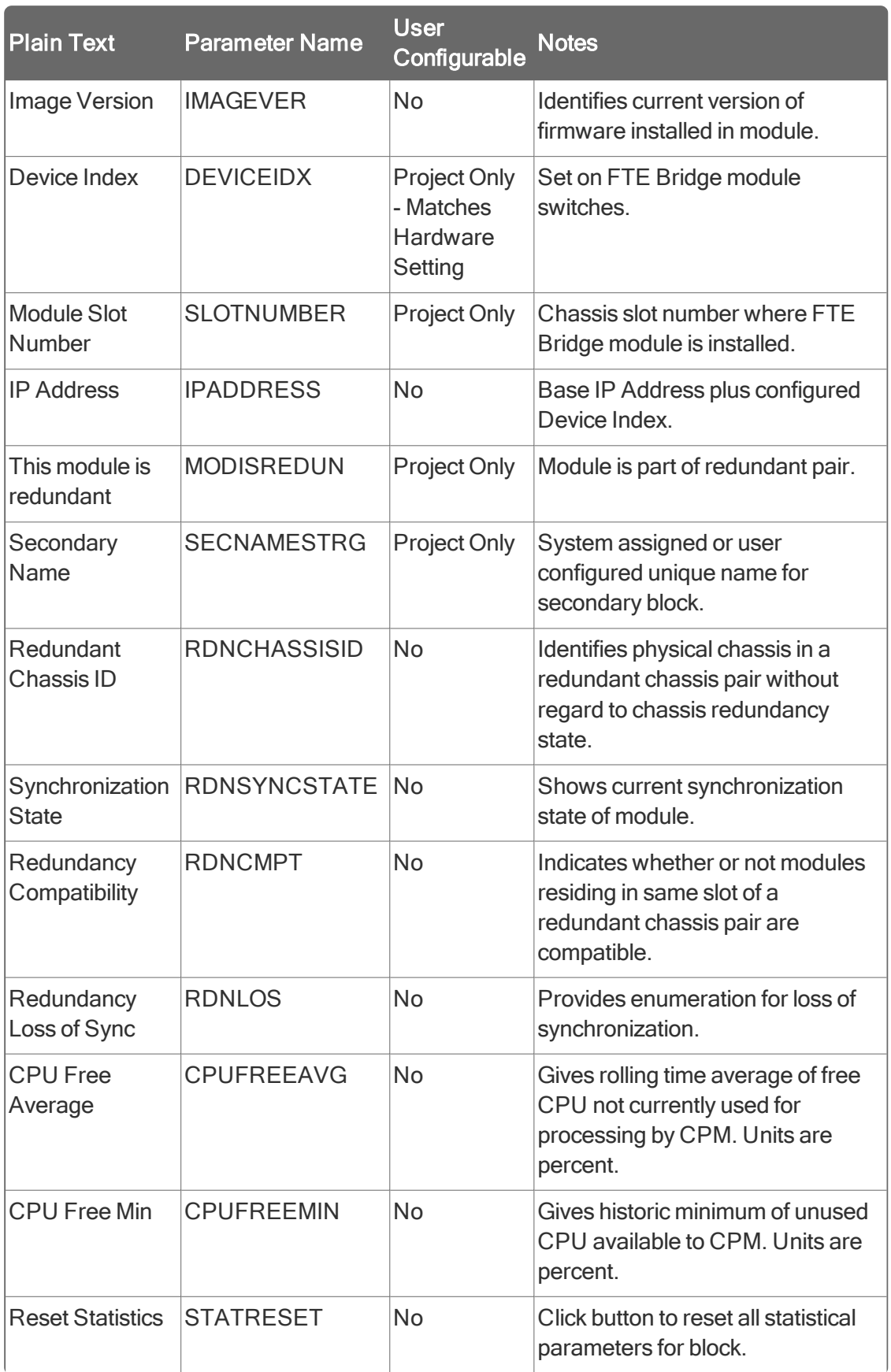

# 5.2.4 Viewing UDP/TCP tab

The following table summarizes the parameter data you can monitor on the UDP/TCP tab of the configuration form for the selected FTE Bridge block. See Monitoring status through block configuration form for details on accessing the FTE Bridge block configuration form UDP/TCP tab in the Monitoring tab.

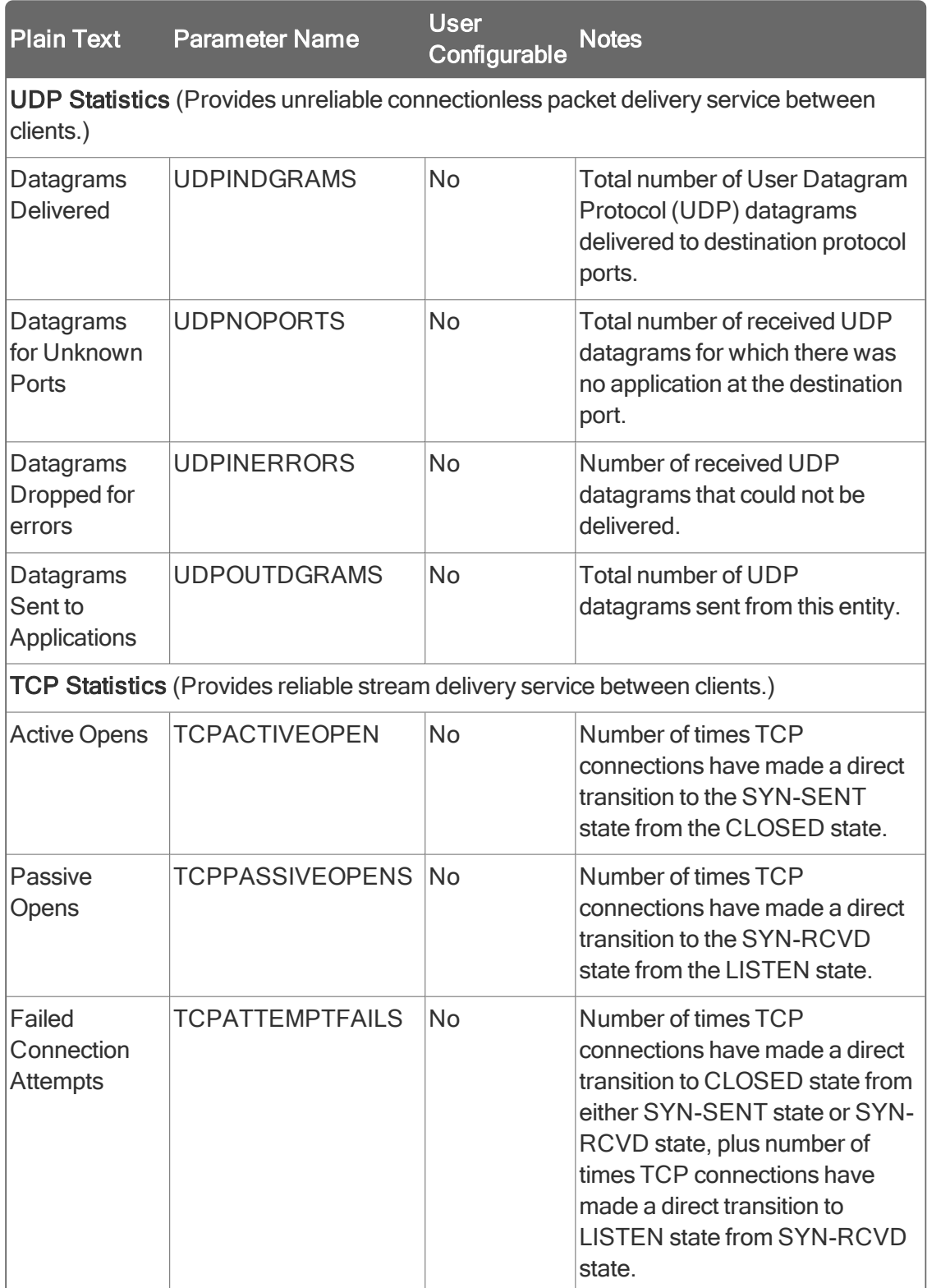

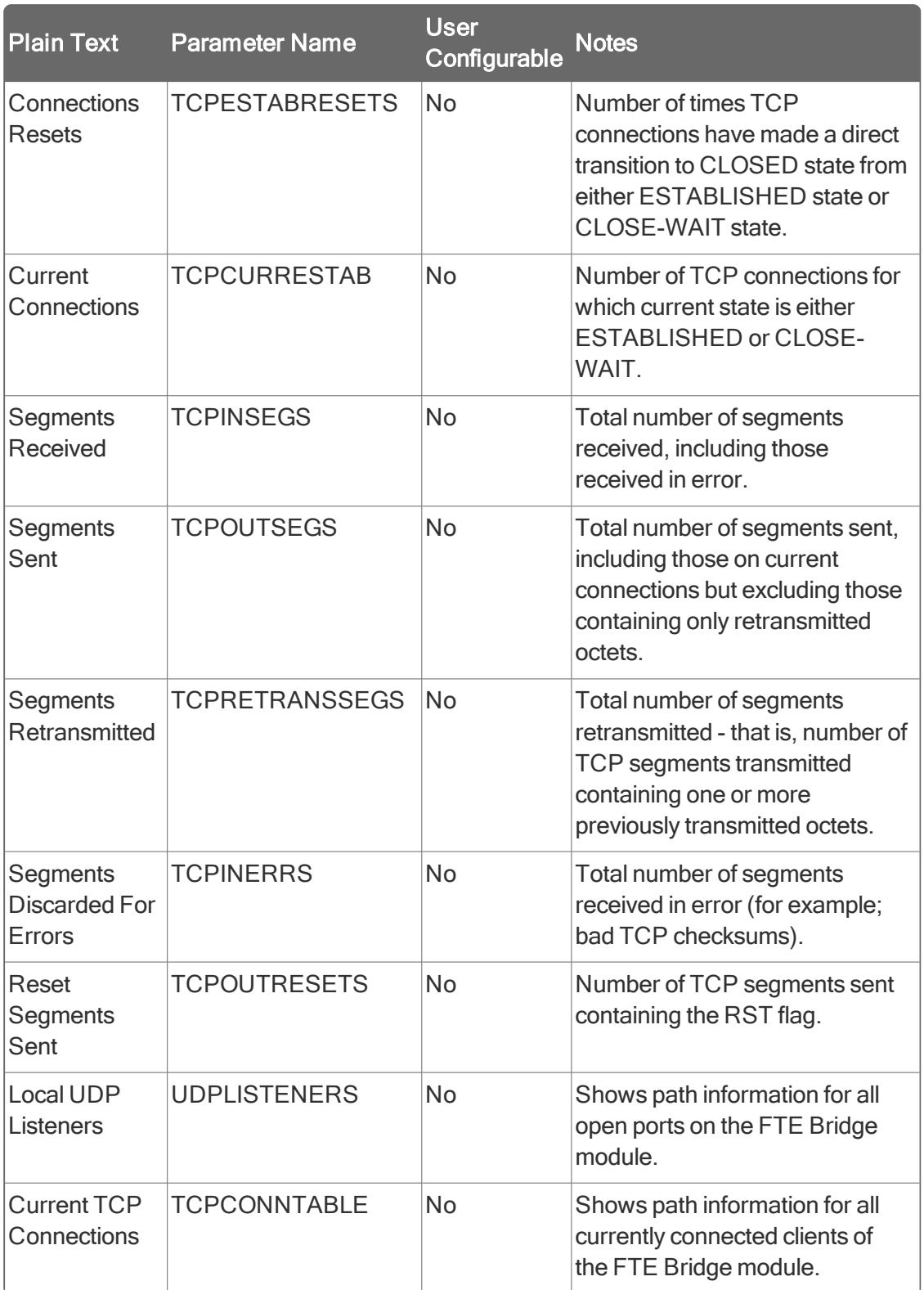

# 5.2.5 Viewing IP/ICMP

The following table summarizes the parameter data you can monitor on the IP/ICMP tab of the configuration form for the selected FTE Bridge block. See Monitoring status through block configuration form for details on accessing the FTE Bridge block configuration form IP/ICMP tab in the Monitoring tab.

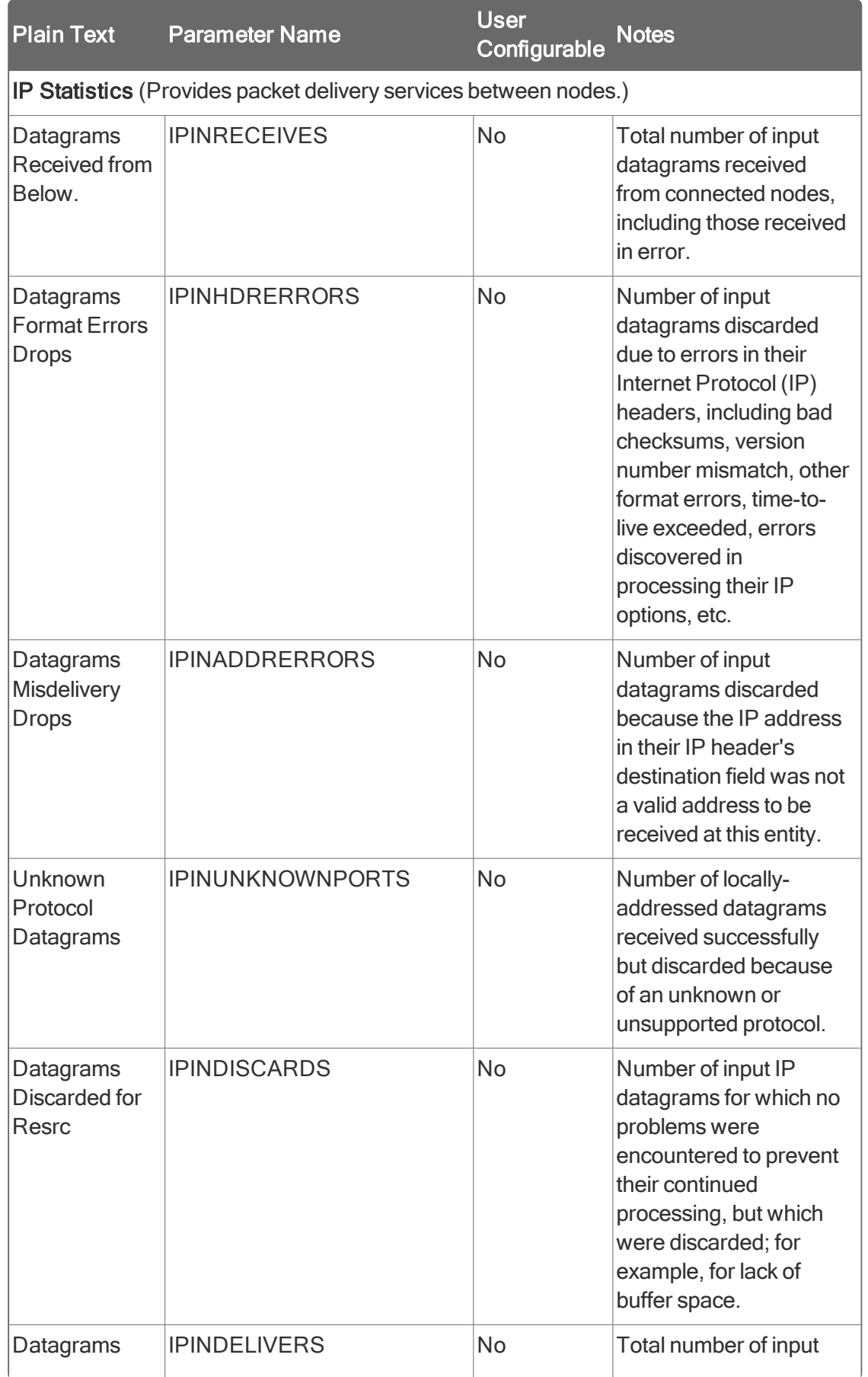

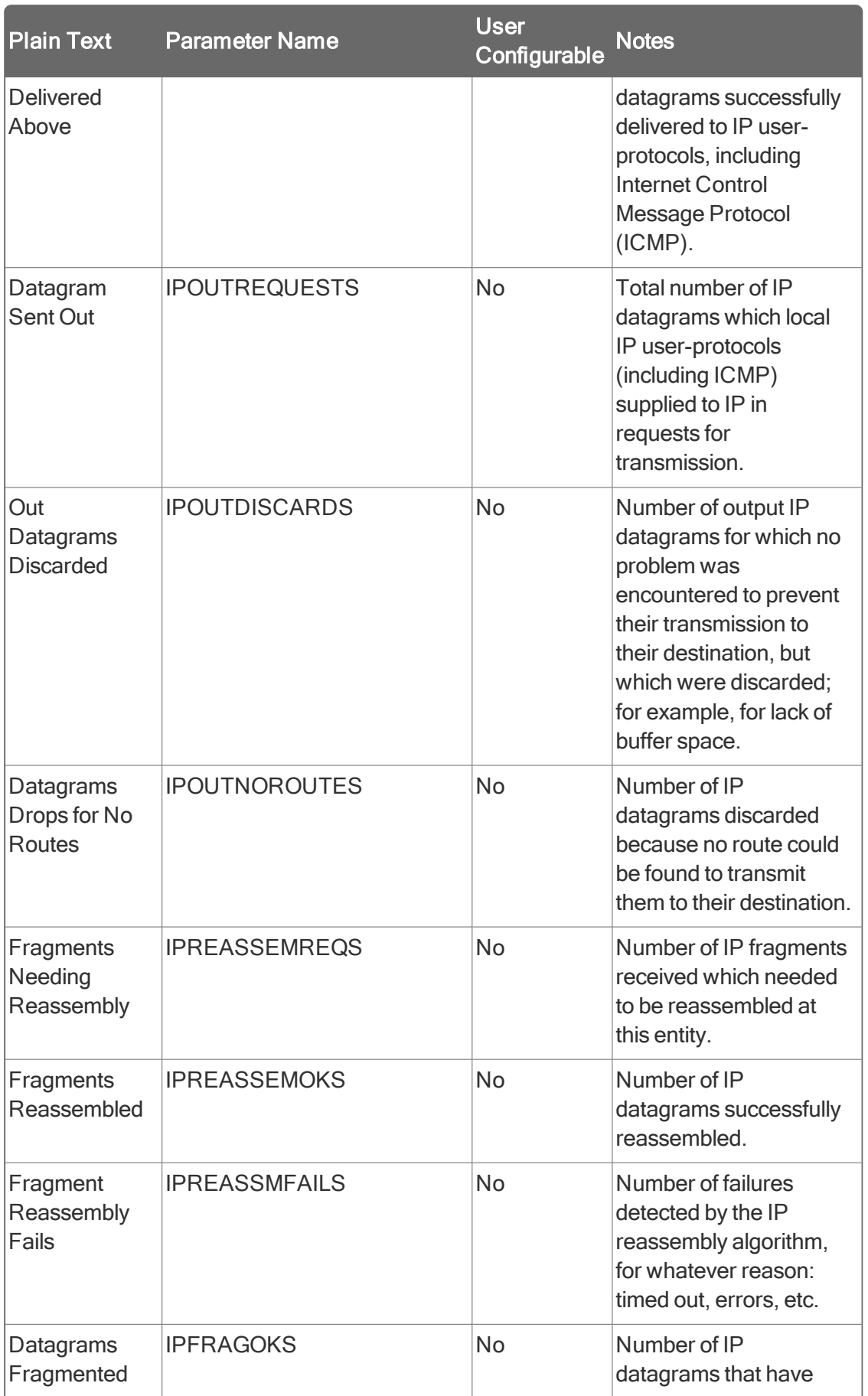

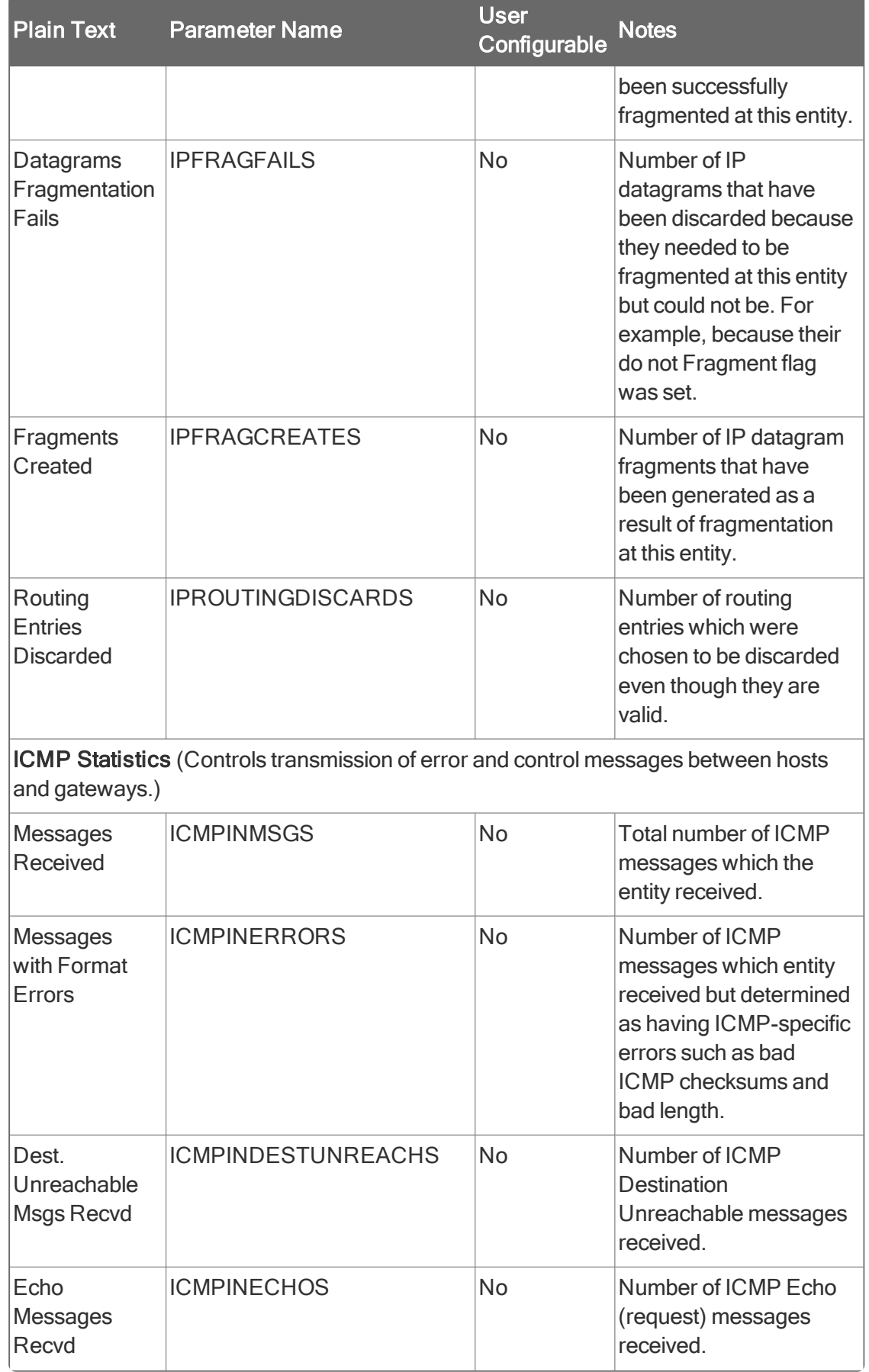

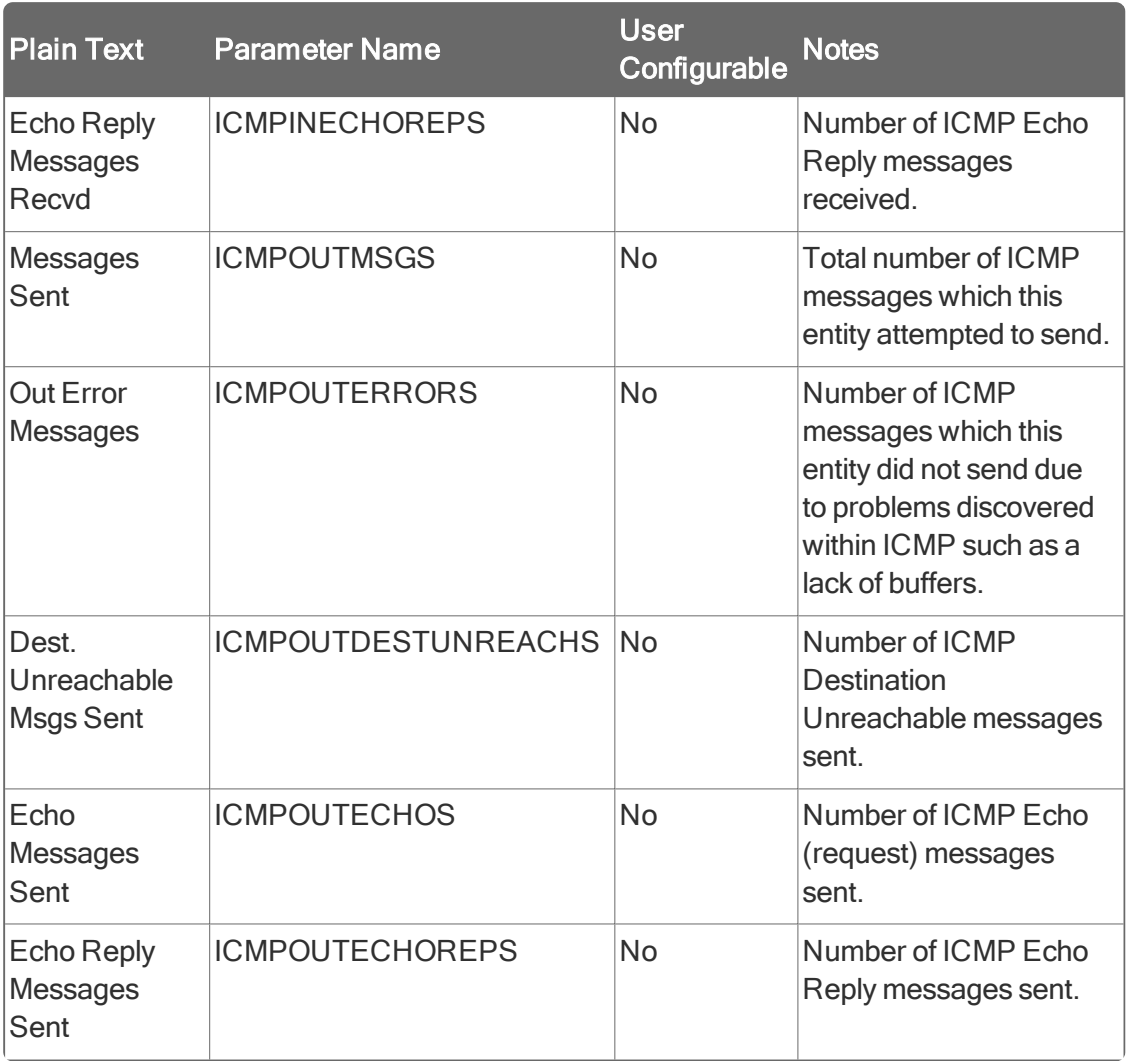

## 5.2.6 Viewing FTE tab

The following table summarizes the parameter data you can monitor on the FTE tab of the configuration form for the selected FTE Bridge block. See Monitoring status through block configuration form for details on accessing the FTE Bridge block configuration form FTE tab in the Monitoring tab.

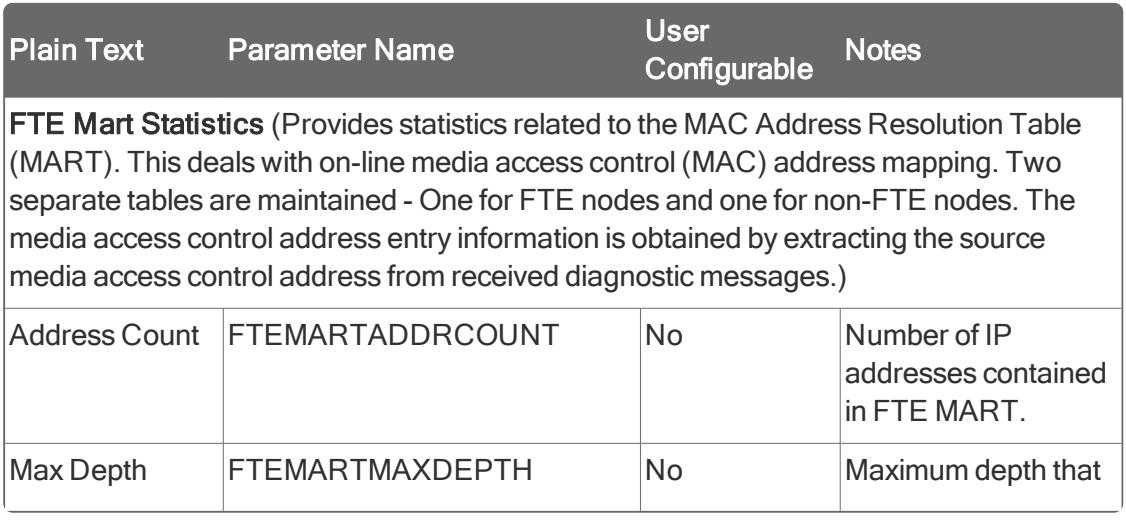

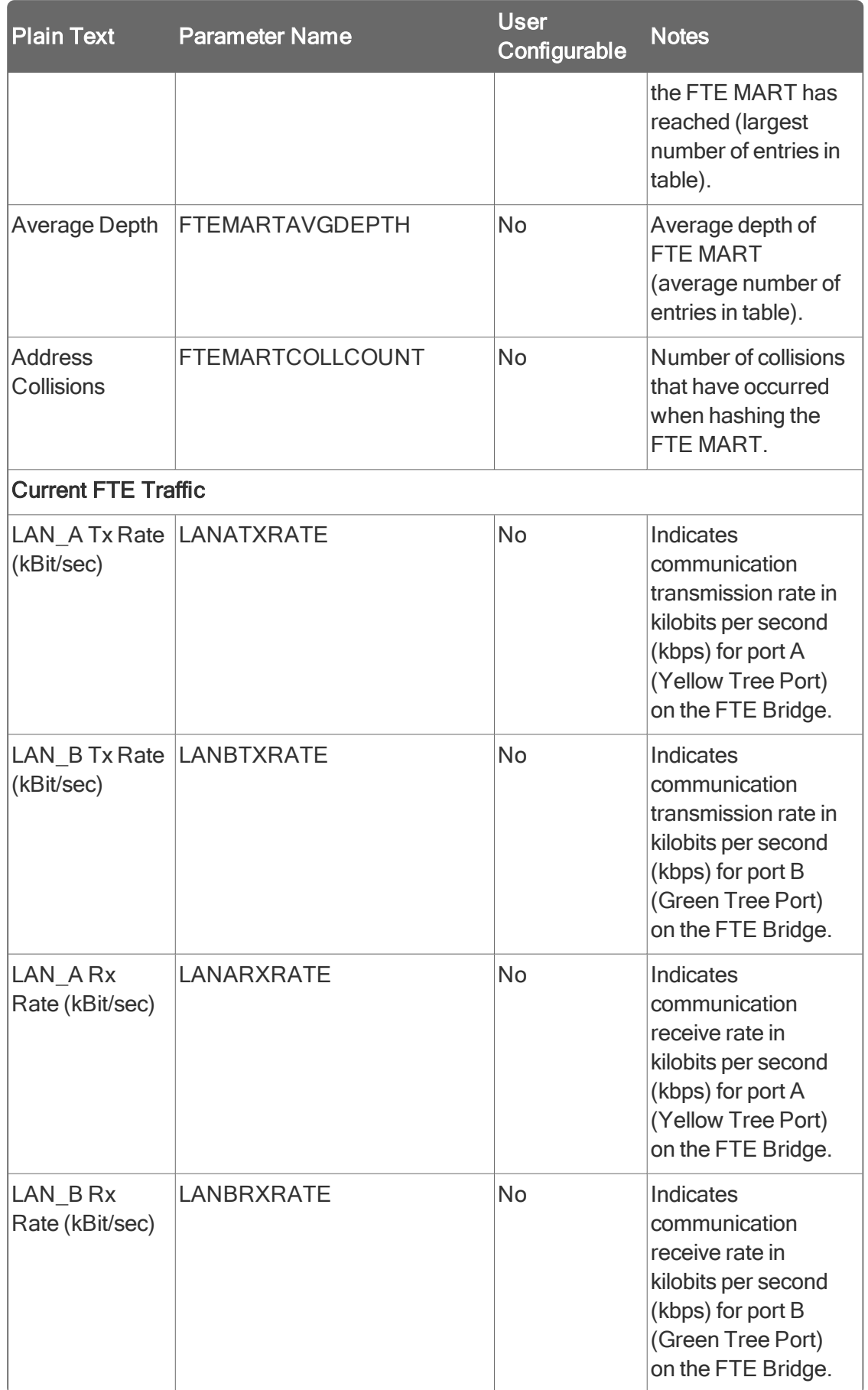

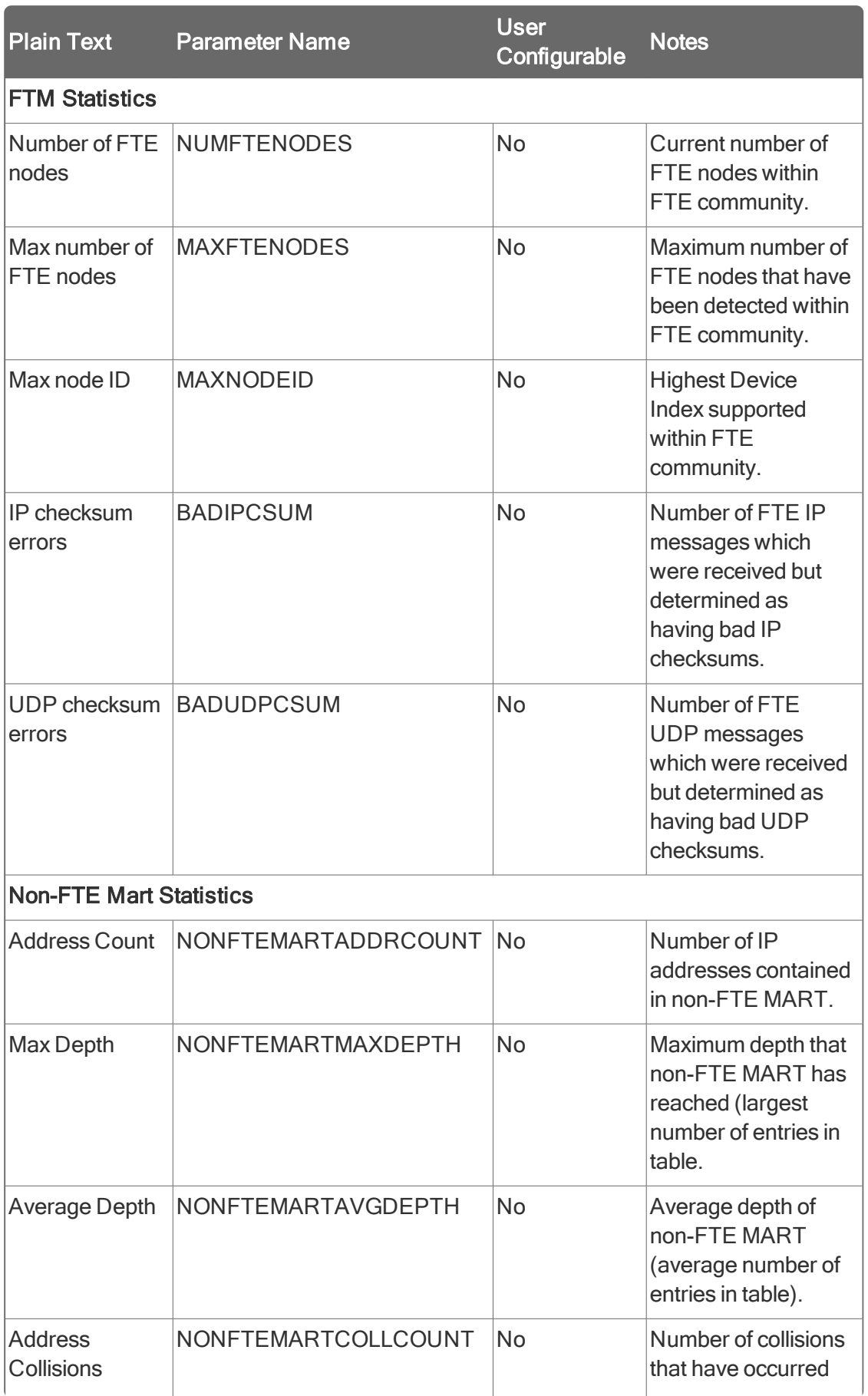

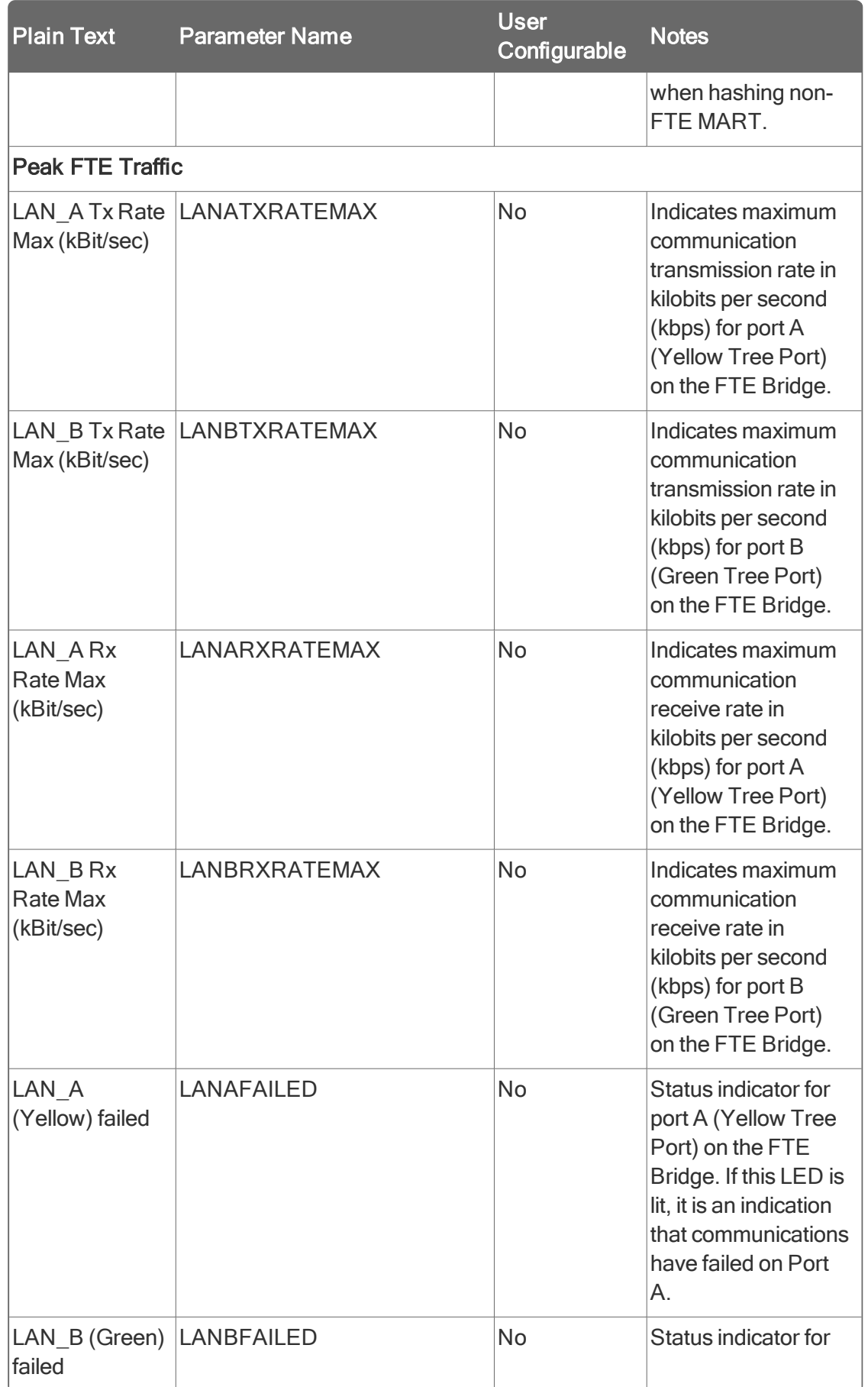

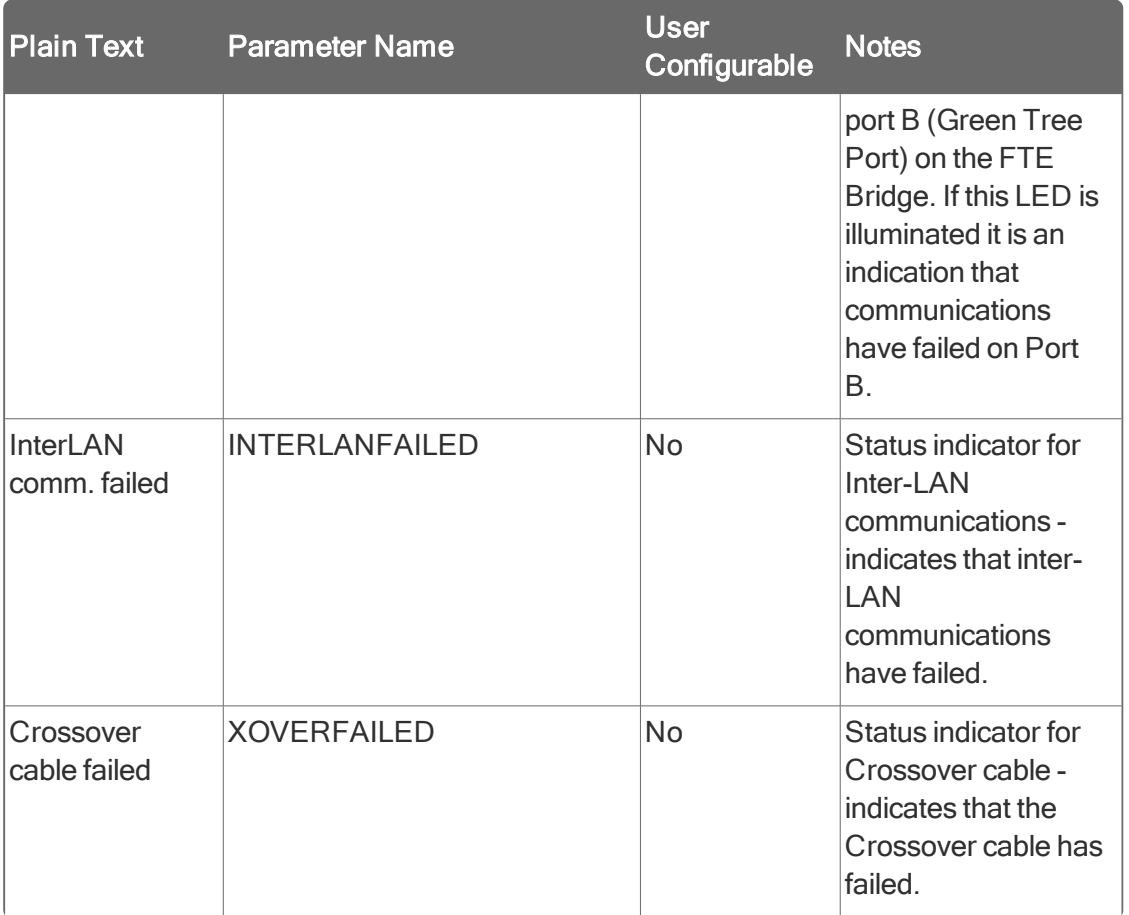

## 5.2.7 Viewing ICP Bridging tab

The following table summarizes the parameter data you can monitor on the ICP Bridging tab of the configuration form for the selected FTE Bridge block. See Monitoring status through block configuration form for details on accessing the FTE Bridge block configuration form ICP Bridging tab in the Monitoring tab.

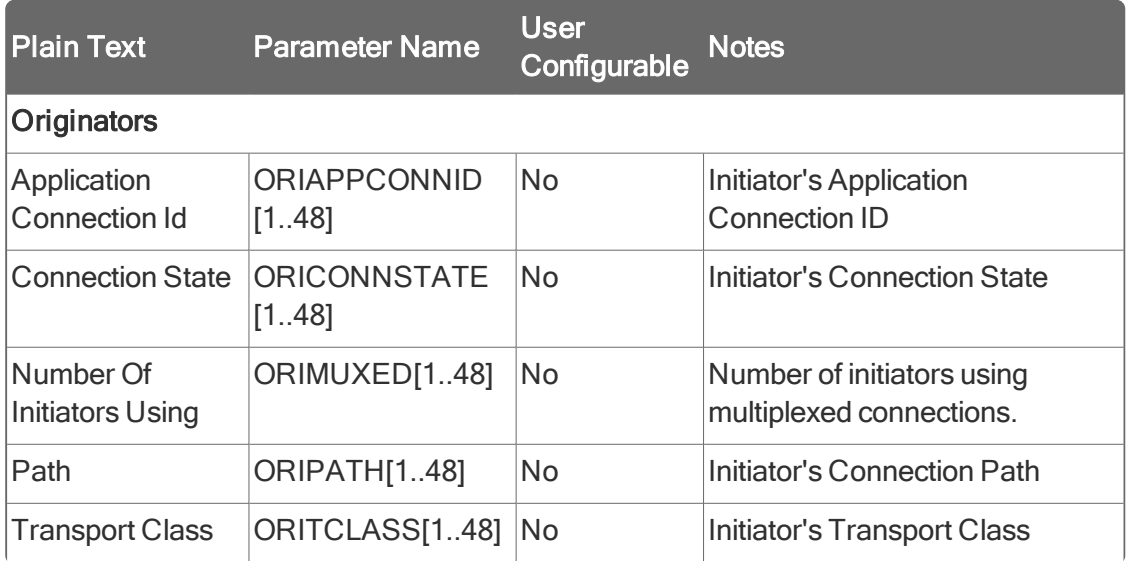

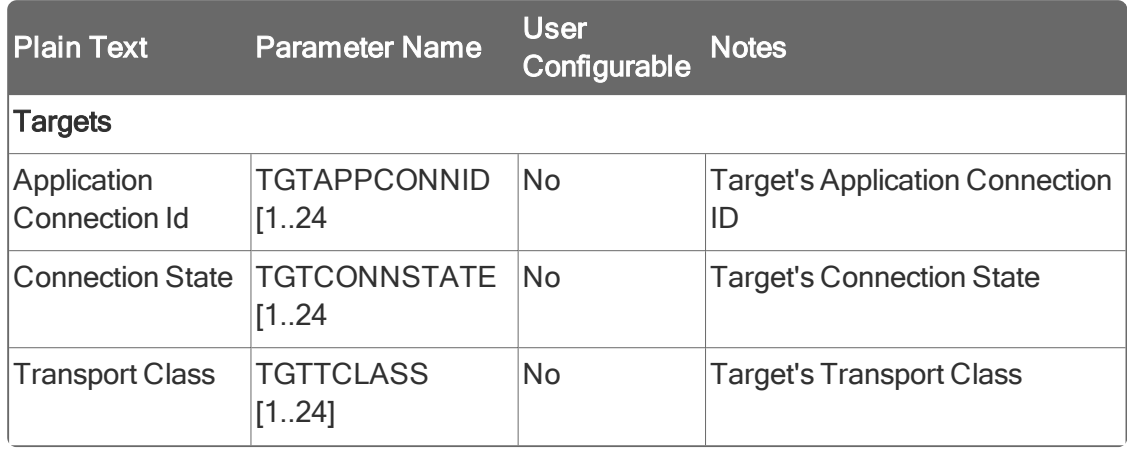

## 5.2.8 Viewing ICP Statistics tab

The following table summarizes the parameter data you can monitor on the ICP Statistics tab of the configuration form for the selected FTE Bridge block. See Monitoring status through block configuration form for details on accessing the FTE Bridge block configuration form ICP Statistics tab in the Monitoring tab.

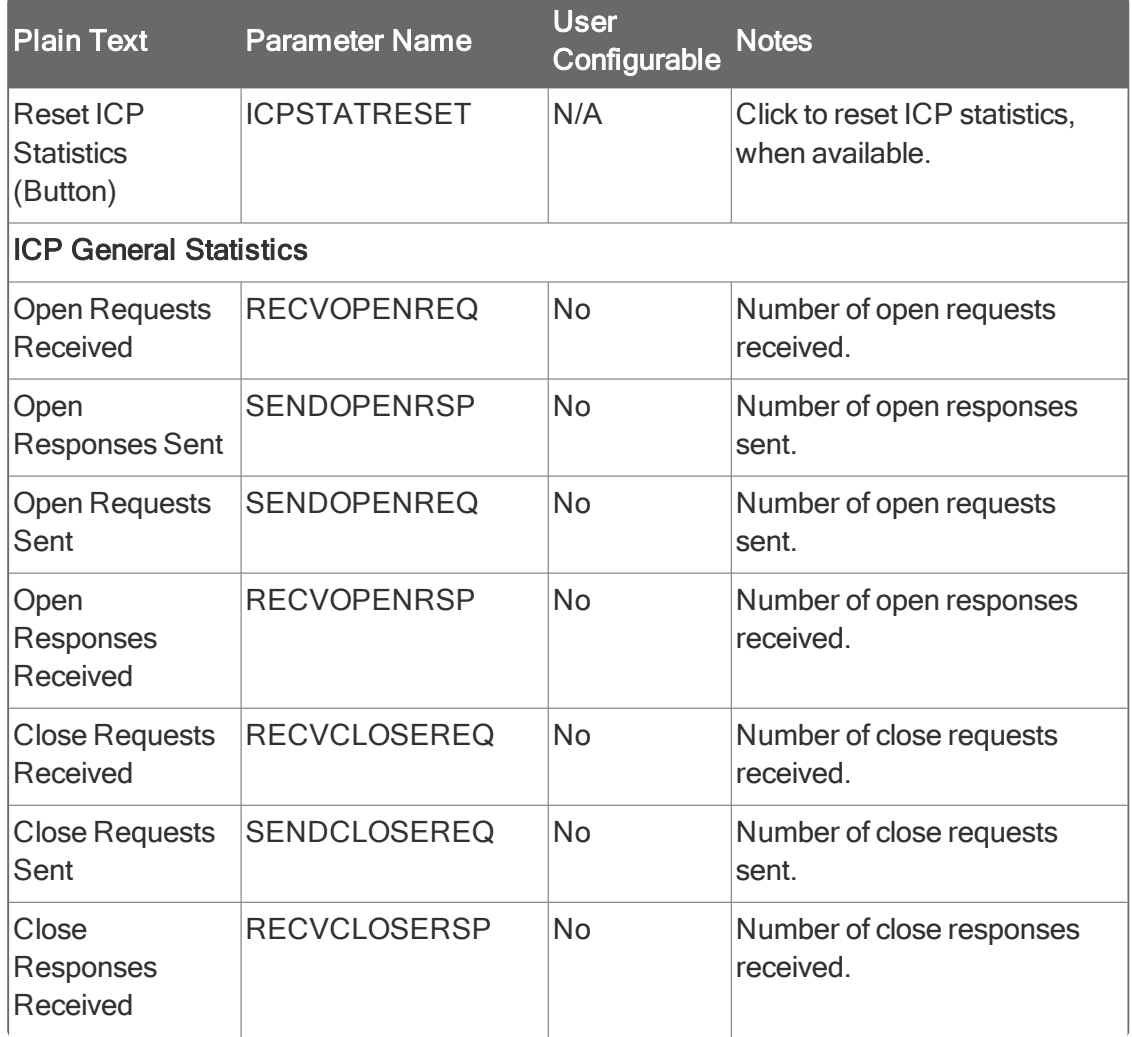

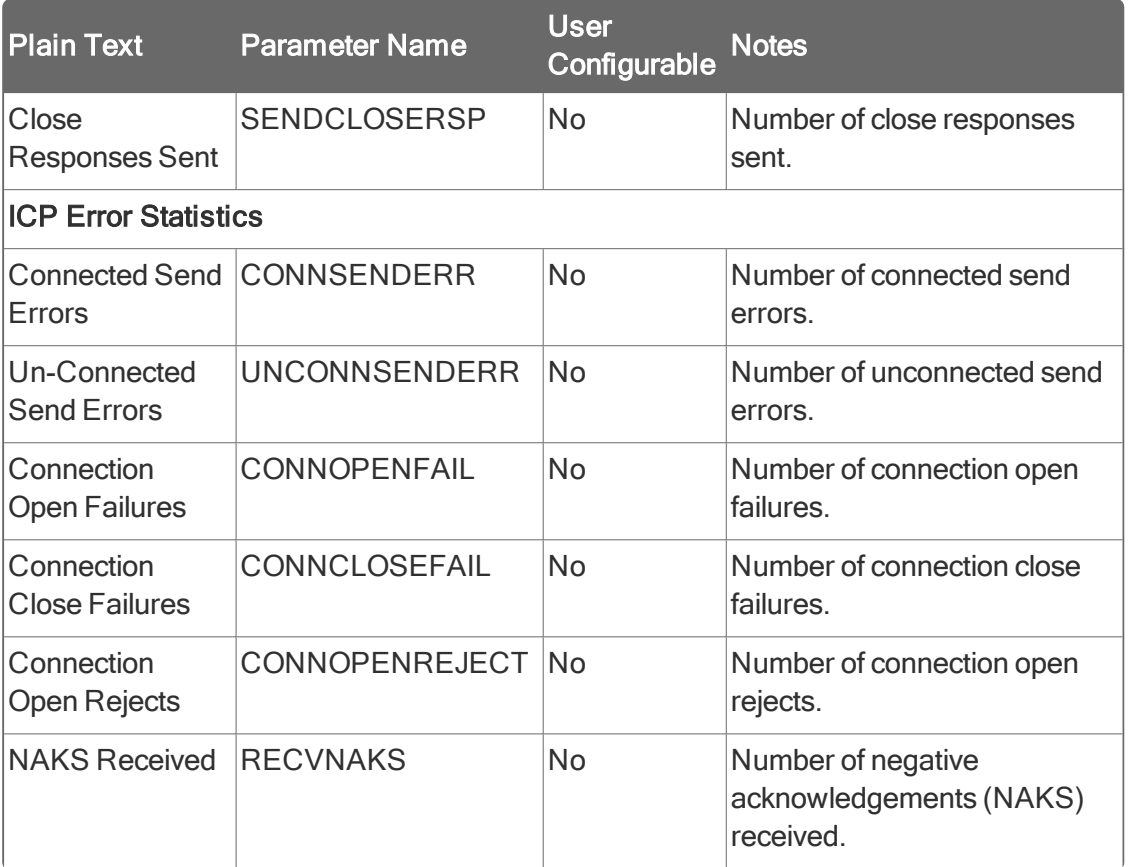

## 5.2.9 Viewing Version tab

The Version tab is common to all configuration forms for tagged blocks in Control Builder. If you have a Qualification and Version Control System (QVCS) license, this tab shows current QVCS information for the selected FTE Bridge block. Refer to the online help and the Qualification and Version Control System User's Guide for more information about the data on this tab. See Monitoring status through block configuration form for details on accessing the FTE Bridge block configuration form Version tab in the Monitoring tab.

## 5.2.10 Viewing IOMGR Statistics tab

The following table summarizes the parameter data you can monitor on the IOMGR Statistics tab of the configuration form for the selected FTE Bridge block. See Monitoring status through block configuration form for details on accessing the FTE Bridge block configuration form IOMGR Statistics tab in the **Monitoring** tab.

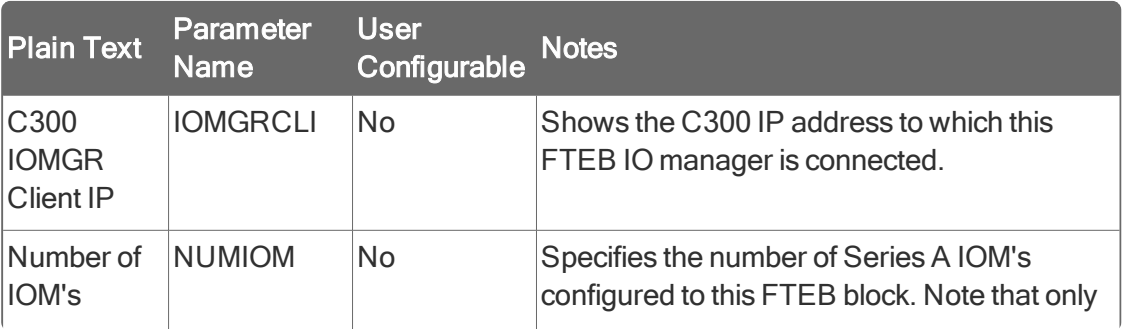

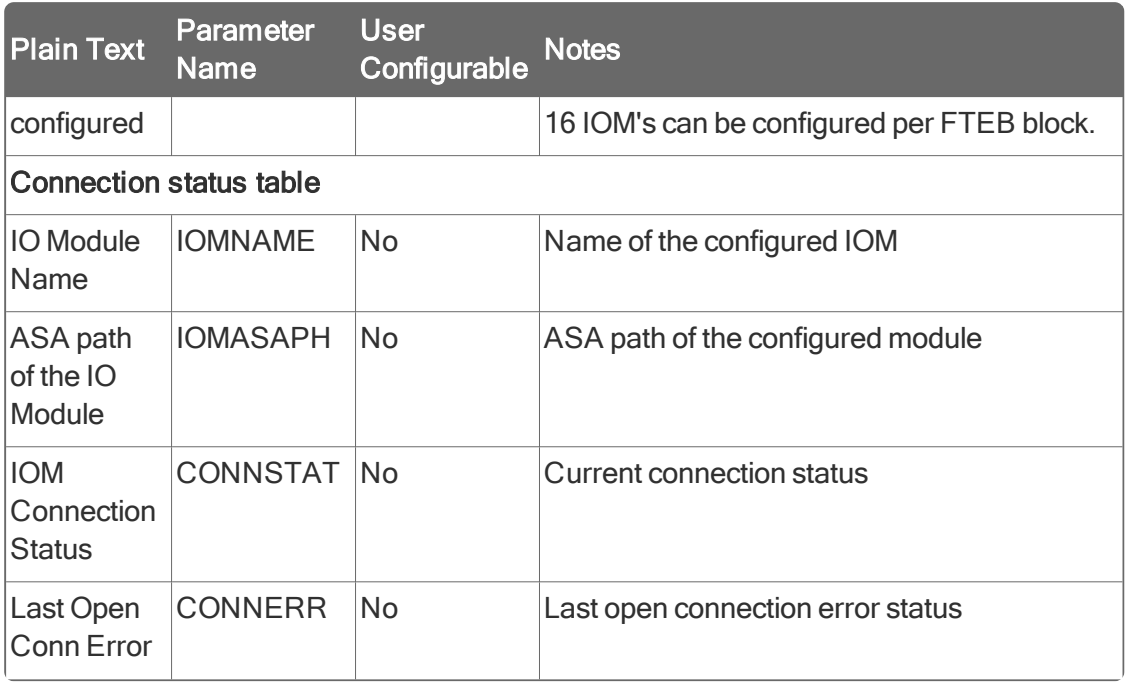

# 5.2.11 Viewing Server History tab

### **ATTENTION**

The configuration settings you make for Server Load Options on the System Preferences dialog determines whether or not the data entered on the Server History tab is loaded to the Experion Server. See the Control Building Guide for information about setting system preferences.

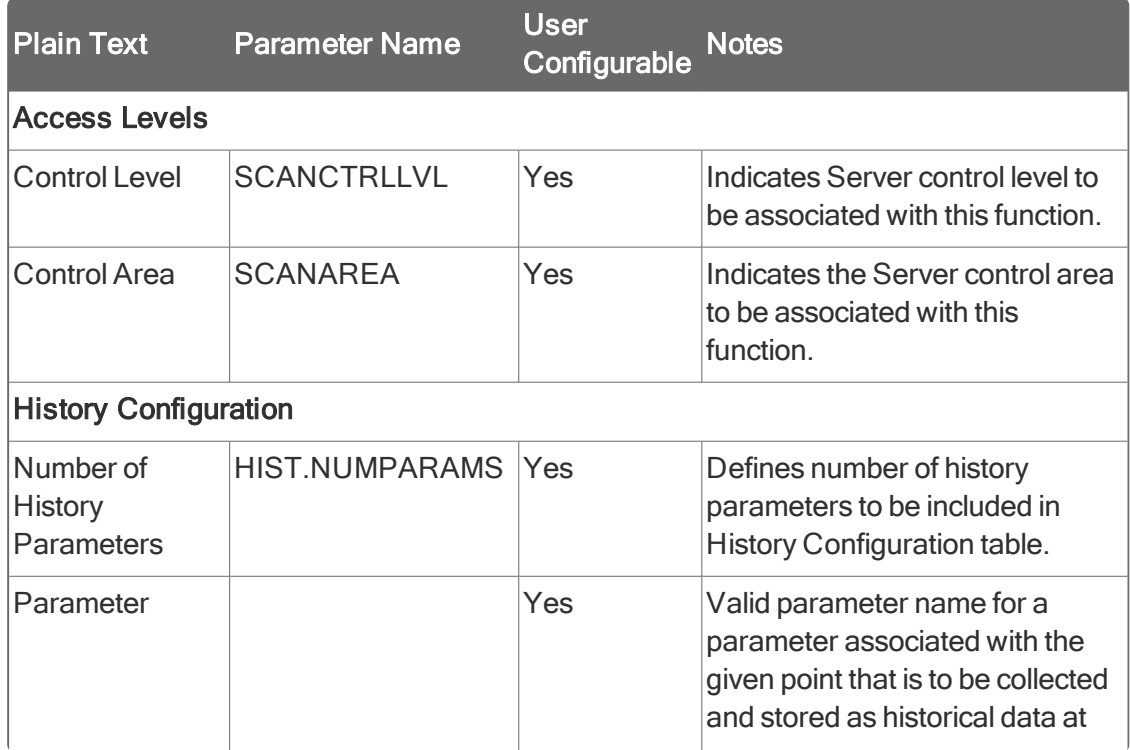

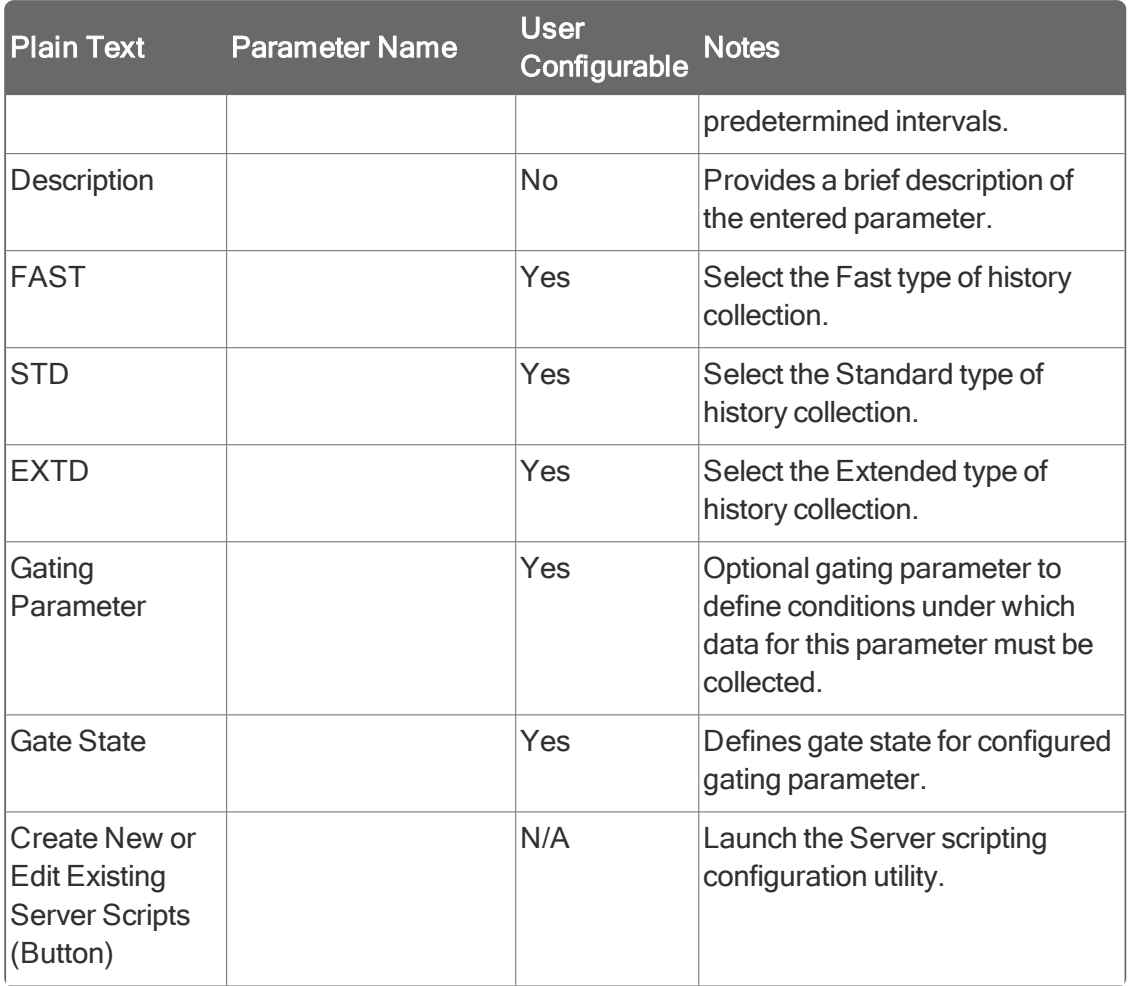

## 5.2.12 Viewing Server Displays tab

The Server Displays tab is common to all configuration forms for tagged blocks in Control Builder. The following table summarizes the parameter data you can monitor on this tab of the configuration form for the selected FTE Bridge block. See Monitoring status through block configuration form for details on accessing the FTE Bridge block configuration form Server Displays tab in the Monitoring tab.

### **ATTENTION**

The configuration settings you make for Server Load Options on the System Preferences dialog determines whether or not the data entered on the Server Displays tab is loaded to the Experion Server. See the Control Building Guide for information about setting system preferences.

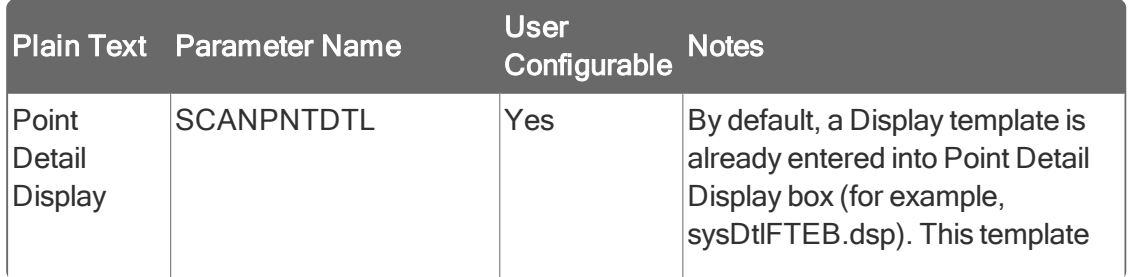

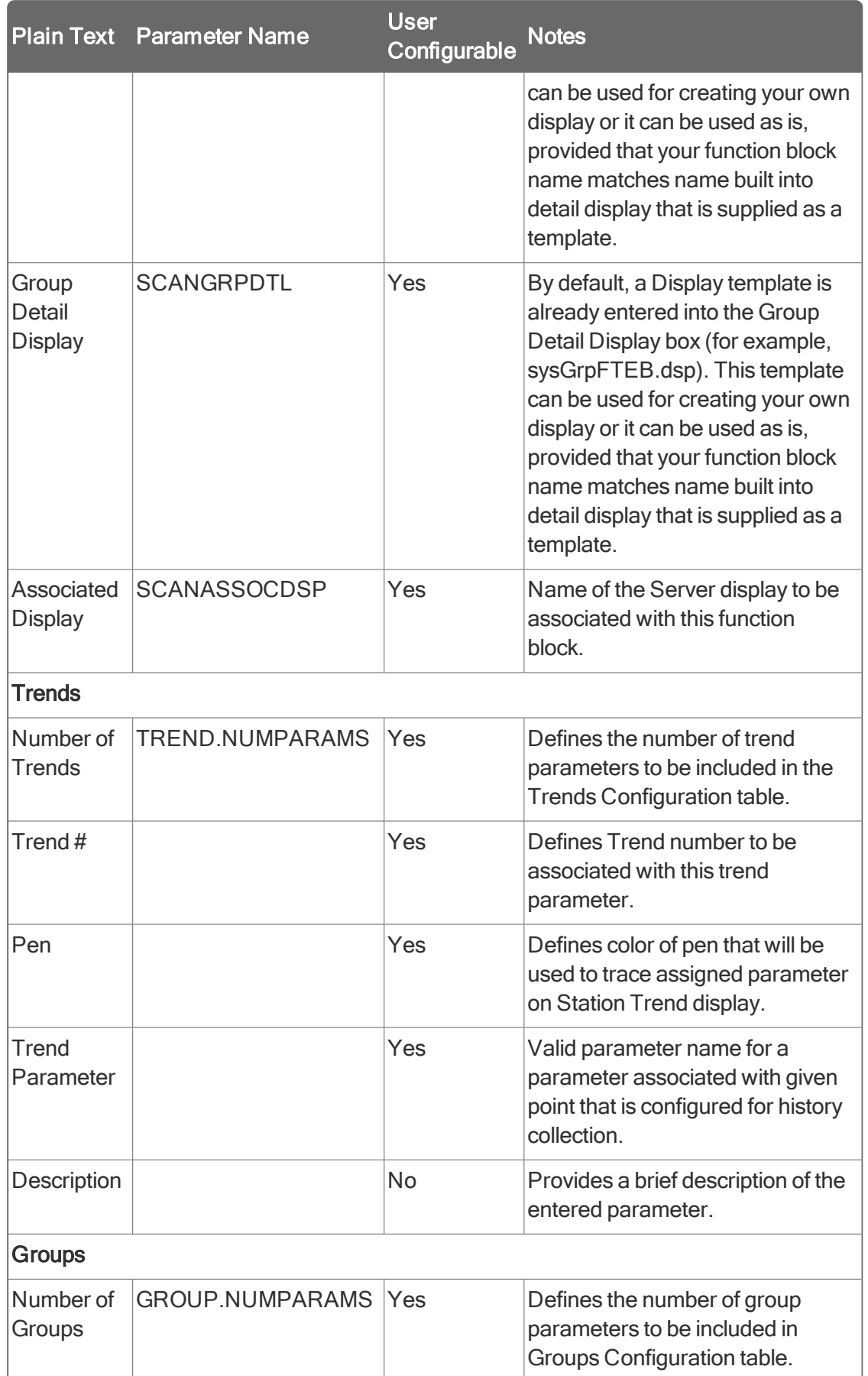

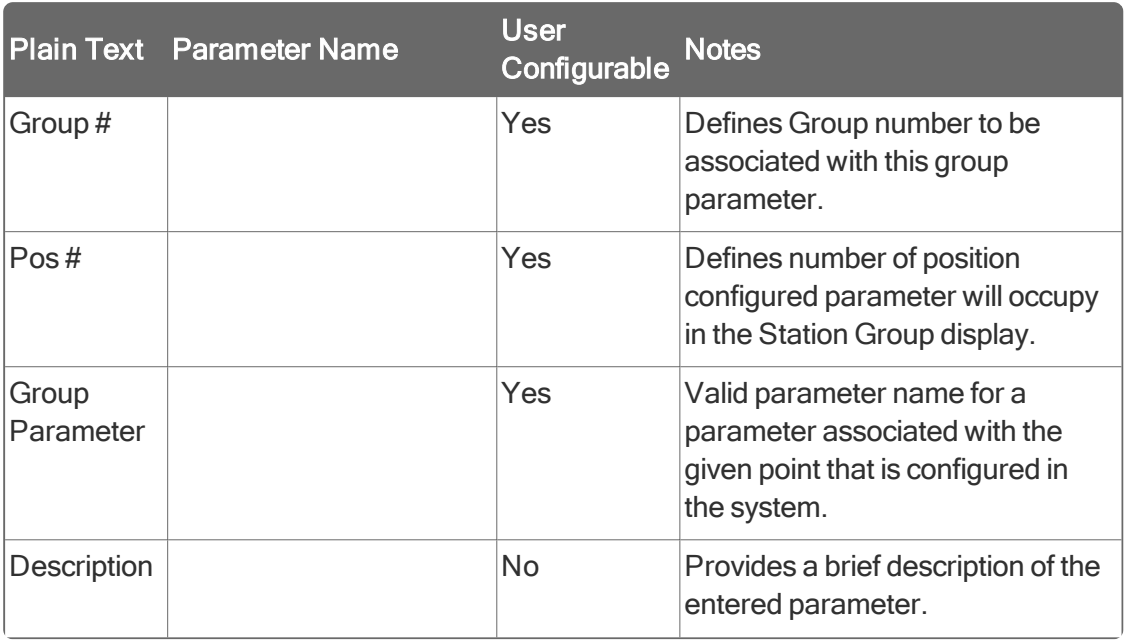

## 5.2.13 Viewing Control Confirmation tab

The Control Confirmation tab is common to all configuration forms for tagged blocks in Control Builder. If you have an optional Electronic Signature license, you can configure electronic signature information for the tagged block through this tab on the block's configuration form in Control Builder. Refer to the online help and the Server and Client Configuration Guide for information about the data on this tab.

The Electronic Signature function aligns with the identical Electronic Signatures function that is initiated through Quick Builder and Station for Server points. When this block is loaded to a controller, its control confirmation configuration (electronic signatures) is also loaded to the Server. This means you can view the control confirmation configuration for this tagged object in Station and make changes to it. If you make changes through Station, you must initiate an Upload or Upload with Contents function through the Controller menu in Control Builder for the object in the Monitoring tab to synchronize changes in the Engineering Repository Database (ERDB).

# 5.2.14 Viewing Identification tab

The Identification tab is common to all configuration forms for tagged blocks in Control Builder. The following table summarizes the parameter data you can monitor on this tab of the configuration form for the selected FTE Bridge block. See Monitoring status through block configuration form for details on accessing the FTE Bridge block configuration form Identification tab in the Monitoring tab.

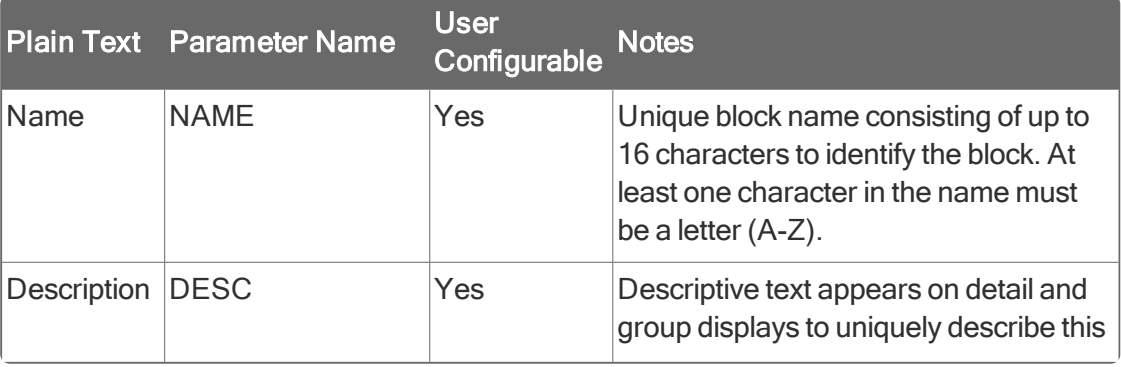

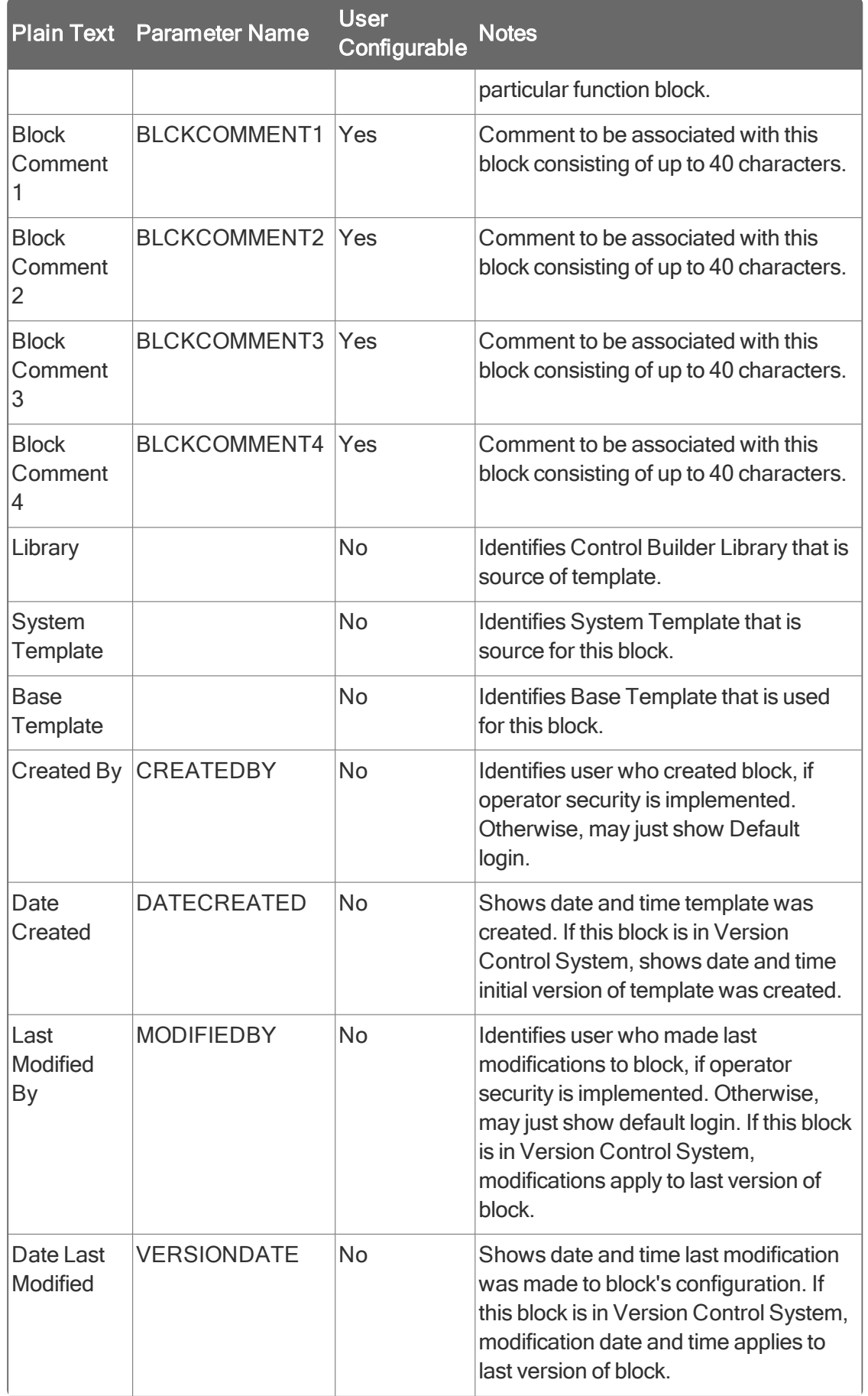

# 5.3 Using Network Tools (NTools) Utility

### 5.3.1 About NTools

The NTools utility lets you view the online status of the chassis mounted hardware. It lets you quickly confirm the firmware revision levels and slot locations of all modules. It supports both ControlNet and Ethernet communications media.

Refer to the Control Hardware Troubleshooting and Maintenance Guide for more information about the NTools utility.

<span id="page-55-0"></span>• [Launching](#page-55-0) NTools in Ethernet mode

## 5.3.2 Launching NTools in Ethernet mode

### **Prerequisites**

- If you are running R210 or greater software, you launch NTools through Configuration Studio.
- On the Configuration Explorer tab, click the Control Strategy icon and click Maintain control system firmware selection in the I/O and Network Maintenance box.
- In this case, skip Steps 1 and 2 in the following procedure.

### To launch NTools in the Ethernet mode

- 1. On the taskbar, click the Start button, and then click Run. Opens the Run dialog.
- 2. In Open box, type ntools -e -u. click the OK button
	- Launches Network Tools utility in Ethernet mode (-e) with ability to update firmware versions (u).
	- Opens Network Tools dialog with warning message.

#### 3. Click the OK button.

Acknowledge the warning about monitoring through Control Builder.

- 4. On the toolbar, click the Resume  $\left|\frac{1}{1}\right|$  button. Starts the network scan.
- 5. If this is the initial launch of NTools, click the Settings button. Opens the Settings dialog.
- 6. Select the desired scanning options. The defaults are:
	- Delay between scans (seconds) 2
	- Periodic (automatic) selected
	- Enable mode version/revision checking checked
	- Enable ControlNet Parameter checking checked
	- Click the OK button.

Adjust scanning to your requirements.

#### **ATTENTION**

You must create a FTE Bridge block in Control Builder before you can view it in the Network Tools (NTools) utility.

- 7. Click the first FTEB icon under the Desktop tree.
	- . If this is the initial NTools launch, the Settings dialog opens. Go to the Next step.
	- **.** If this is not the initial NTools launch, go to Step 9.
- 8. Fill in the appropriate data for the Local and Remote chassis configurations in your network associated with the given FTE Bridge module. Click the OK button.

Closes Settings dialog and defines your system configuration for viewing.

9. Once the graphic representation of the chassis appears in the Detail pane, individual modules can be selected, which results in the applicable menu commands becoming available.

Lets you view hardware details and confirm firmware revision levels for modules installed in the chassis. Refer to the Network Tools Help for more information about menu commands.

10. Click NetworkTools menu and then click Exit.

Closes the NTools utility.

11. This completes the procedure. Go to the Next section.

## 5.4 Using Station Displays

### 5.4.1 Viewing Detail or Group displays

The Experion Server Station application includes pre-configured Detail and Group displays for FTE Bridge blocks. These displays are default entries for the Point Detail Display (sysDtlFTEB.dsp) and Group Detail Display (sysGrpFTEB.dsp) parameters on the Server Displays tab of the FTE Bridge block configuration form. Once you load a FTE Bridge block, you can begin monitoring the Detail displays through Station. The Detail displays provide convenient access to the same information found on the FTE Bridge block configuration form tabs in Monitoring mode.

Refer to the Operator's Guide for detailed information about calling up, navigating, and viewing station displays.

<span id="page-56-0"></span>**.** Viewing Event [Summary](#page-56-0) display

## 5.4.2 Viewing Event Summary display

Like the Details displays, the Station Alarm and Event Summary displays support integration of FTE Bridge module generated alarms and events through the Network Diagnostic Manager (NDM). The configured FTE Bridge block tags will be used to identify the FTE Bridge module generating the event.

# 5.5 FTE Bridge Redundancy Operation Considerations

### 5.5.1 About redundancy

If you have redundancy compliant hardware, you can implement redundant CPM/IOLIM/FIM operation through a Redundant Chassis Pair (RCP). A RCP consists of two chassis which include identical redundancy compliant modules in matching slot positions within their given chassis. The following figure shows a typical hardware configuration for a RCP that includes a Control Processor Module (CPM) and a Fieldbus Interface Module (FIM). The RCP does not need CPMs to support FIM redundancy. It does need one pair of Redundancy Modules (RMs) though.

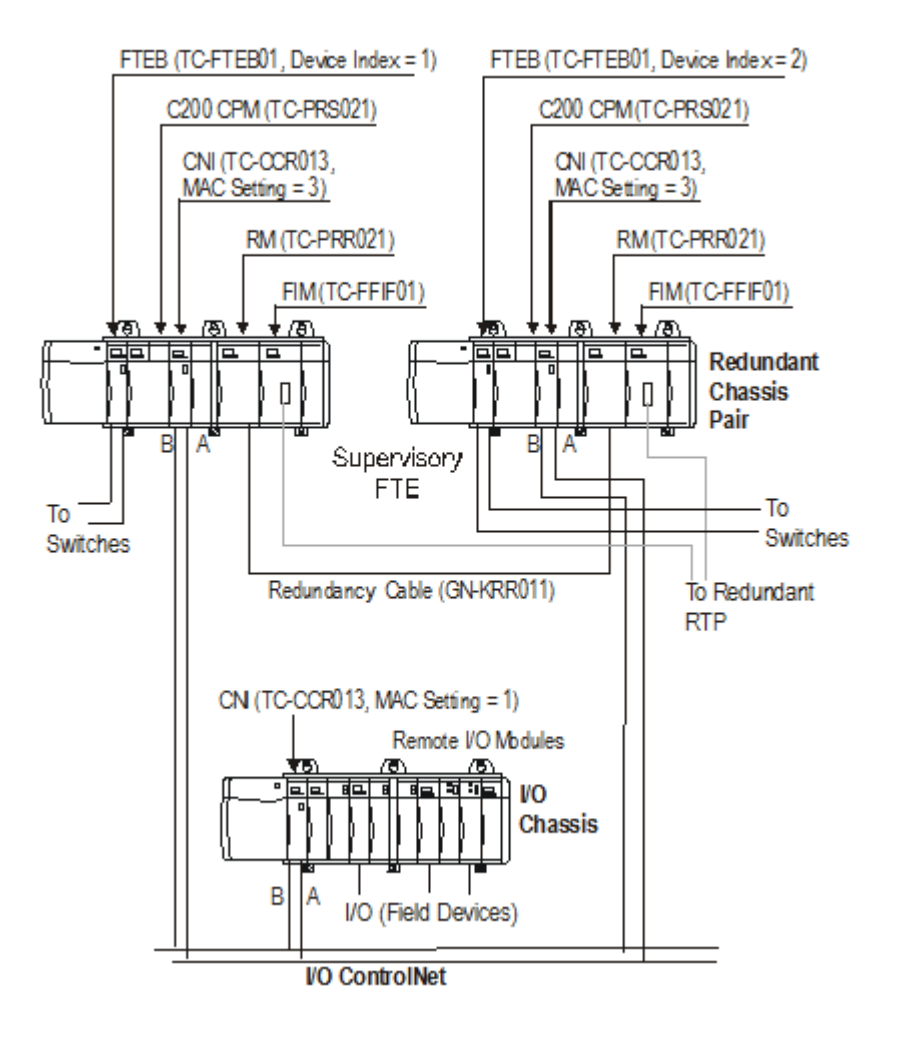

- **RM based [redundancy](#page-57-0)**
- **[Switchover](#page-58-0) and Secondary readiness**
- **Failure conditions and [switchover](#page-58-1)**
- <span id="page-57-0"></span>**FTE Bridge switchover [considerations](#page-59-0)**

### 5.5.2 RM based redundancy

Redundancy Modules in a Redundant Chassis Pair (RCP) configuration provide redundant functionality. The RCP does this by providing a pair of chassis, so a component failure in one chassis switches the handling of the assigned functions to the other chassis. This is considered a dual redundant system, which is characterized by the following two main redundancy states.

- Primary Refers to the chassis executing the assigned control functions.
- Secondary Refers to the chassis in some state of readiness to assume the responsibilities of the Primary.

<span id="page-58-0"></span>Refer to the Controller Redundancy Functionality section in the Control Builder Components Theory for more information about Controller redundancy.

## 5.5.3 Switchover and Secondary readiness

A switchover describes the process where a Secondary chassis assumes the Primary state, and the Primary chassis assumes the appropriate Secondary state of readiness, depending upon what triggered the switchover. A switchover can be triggered immediately upon the detection of a fault in the Primary or upon the receipt of an operator command.

The ability of a Secondary chassis to take over the assigned control functions of the Primary depends upon which one of the following readiness states reflects its current state.

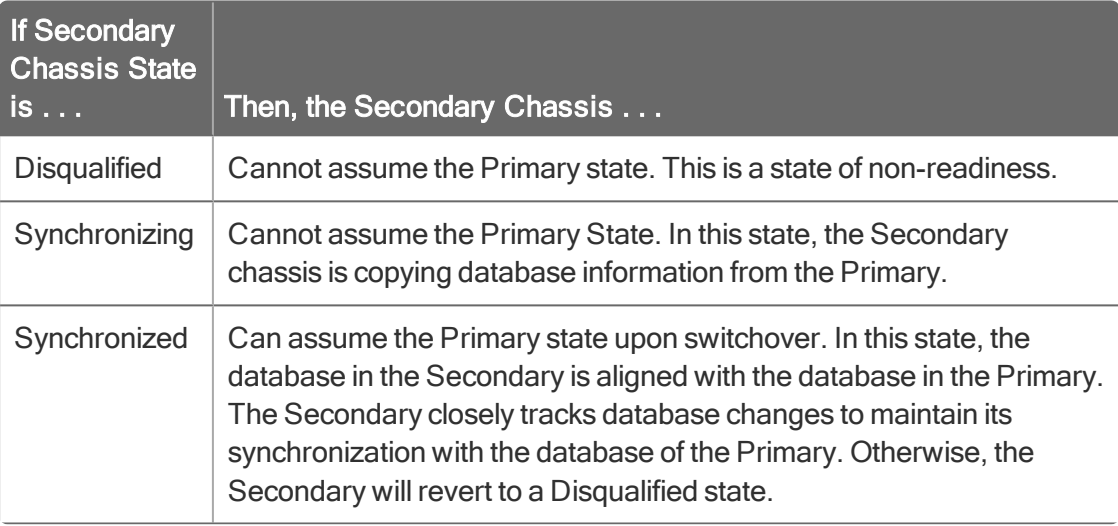

## 5.5.4 Failure conditions and switchover

<span id="page-58-1"></span>The following table identifies failure conditions that result in a switchover and those that do not.

### **ATTENTION**

When any failure that results in a switchover occurs in a Secondary, the Secondary chassis loses synchronization.

In addition to the failure conditions, these events are reported as diagnostic notifications:

- Loss of view of redundant partner on H1 network (applies to FIM link).
- Loss of private path connection from Primary to Secondary (lonely event).

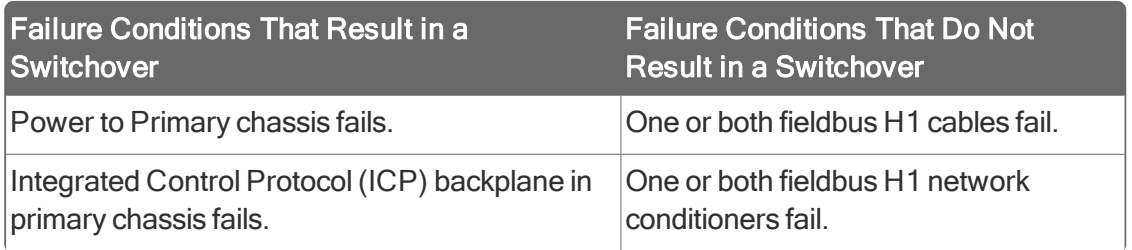

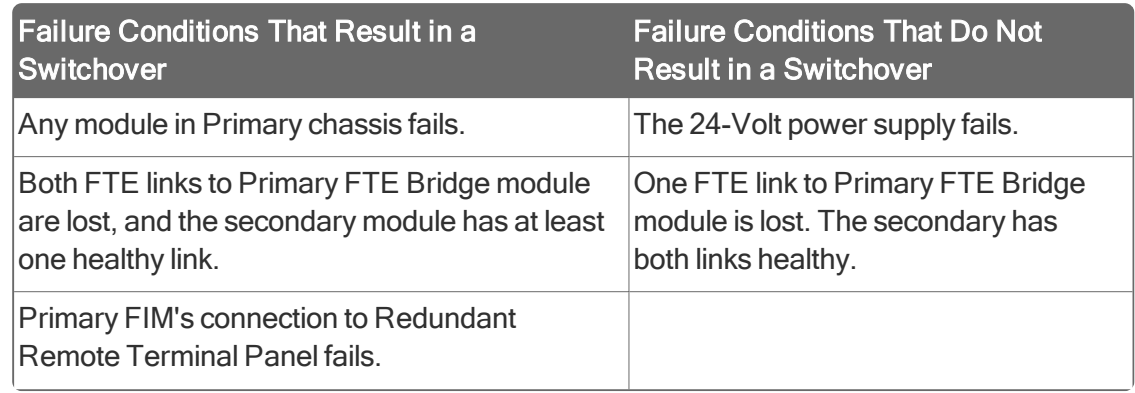

## 5.5.5 FTE Bridge switchover considerations

<span id="page-59-0"></span>For FTE Bridge modules in a redundant chassis pair, the primary FTE Bridge module does not fail, if it loses communication with both FTE links. In this case, the primary FTE Bridge module initiates a switchover request to the Redundancy Module to switch control to the secondary chassis, assuming it is in a qualified state. The following are some considerations associated with a FTE Bridge module initiated switchover.

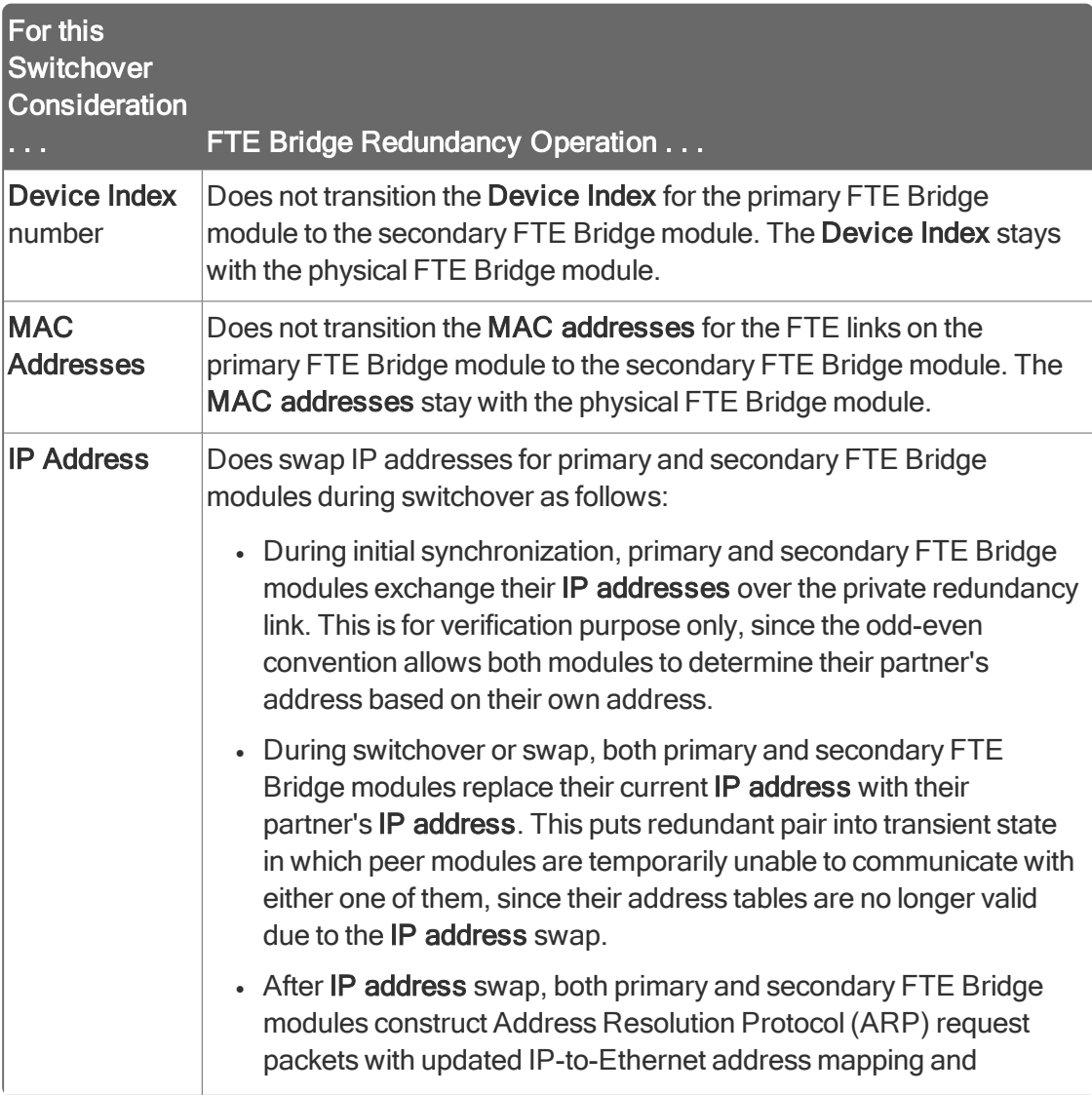

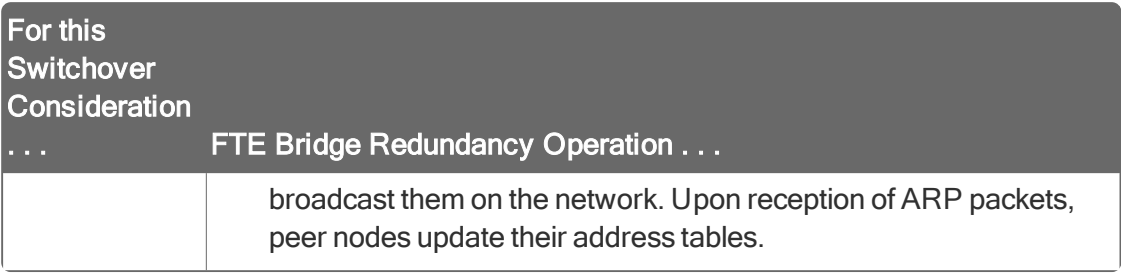

### **ATTENTION**

The swapping of IP addresses is transparent to the higher-level protocols such as Transmission Control Protocol (TCP) or User Datagram Protocol (UDP).

- TCP packets sent to either primary or secondary FTE Bridge module during switchover will be re-tried. Once retry limit is exceeded, connection breaks and gets re-established by application based on updated address information.
- UDP packets sent to either primary or secondary FTE Bridge module during switchover and before client address table is updated will be lost.

# **CHAPTER**

**6**

# **SERVICE**

- **.** Maintenance [considerations](#page-61-0)
- **.** [Updating](#page-64-0) FTE Bridge module firmware
- **.** [Configuration](#page-67-0) changes and migration scenarios
- **Migrating from ControlNet or Ethernet [supervisory](#page-71-0) network**
- [Migration](#page-71-1) from FTE based C200 to C300
- [Import/export](#page-74-0) and on-process migration support
- <span id="page-61-0"></span>• [Troubleshooting](#page-74-1)

## 6.1 Maintenance considerations

## 6.1.1 Periodic checks

Check the front-panel indicators periodically to ensure all segments of the 4-character display and the light emitting diodes (LED) are working. If segment or LED is not lit or has dimmed, you must replace the FTE Bridge module, since front-panel indicators are not field replaceable.

Refer to the Removal and Insertion Under Power (RIUP) Function Guidelines in the Control Hardware Installation Guide before you RIUP any module.

- Remove and replace FTE Bridge module [TC/TK-FTEB01](#page-61-1)
- <span id="page-61-1"></span>**[Spare](#page-63-0) parts**

## 6.1.2 Remove and replace FTE Bridge module TC/TK-FTEB01

#### **ATTENTION**

We recommend that you proceed with **extreme caution** whenever replacing any component in a control system. Ensure the system is offline or in a safe operating mode.

Component replacements may also require corresponding changes in the control strategy configuration through Control Builder, as well as downloading appropriate data to the replaced component.

### To remove and replace a FTE Bridge module

1. On the Project tab in Control Builder, double click the icon for the FTE Bridge block that represents the FTE Bridge module to be replaced.

Opens SYSTEM:FTEB Block, XXXXX- Parameters [Project] configuration form. Where XXXXXX equals the assigned name.

2. On the Main tab, record the Image Version and Device Index number listed for reference. Click the Cancel button.

Records data for future reference and closes the form.

- 3. Is the FTE Bridge Module to be replaced installed in a non-redundant chassis configuration or in a redundant chassis pair configuration?
	- If answer is non-redundant chassis, go to Step  $5$ .
	- If answer is redundant chassis pair, go to Step  $4$ .
- 4. If FTE Bridge module to be replaced is currently running as the Primary, initiate a switchover to make it the secondary.

Ensure the FTE Bridge module to be replaced is functioning as the secondary, so power to the chassis can be turned off. Skip Step 5 and go to Step 6.

- 5. Put the Controller in its idle state and ensure the backup battery is functioning. Prepare the non-redundant Controller chassis for shutdown.
- 6. Flip the switch on the chassis power supply to the Off position. Remove power from the chassis.
- 7. Open the front-panel door and unplug the primary and secondary cable connectors from the sockets on the module.

Prepare module for removal.

8. Push in the top and bottom locking tabs and pull the FTE Bridge module from its chassis slot. Remove the module from the chassis.

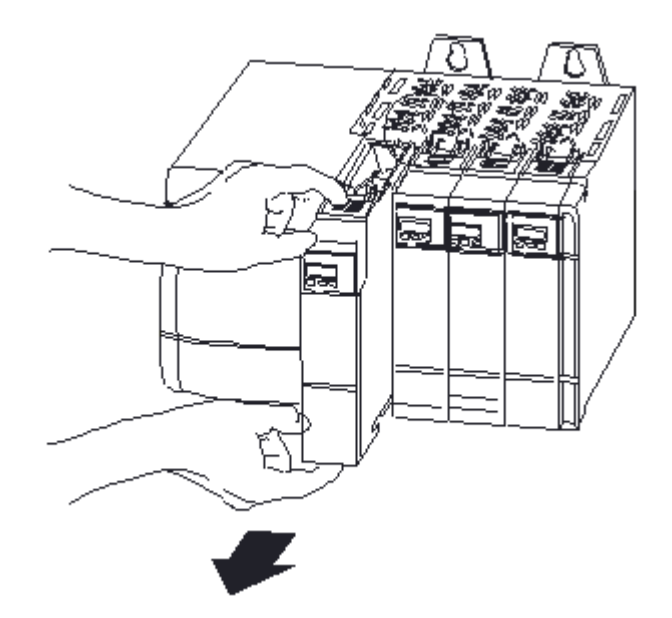

9.

- Note if cable shield ground jumpers are installed or not. See Checking cable shield ground jumper for more information.
- Confirm that Device Index number set on BCD rotary switches on the module agrees with the one recorded in Step 2. See Setting unique Device Index for more information.

Confirm settings on the removed module.

10. On the new FTE Bridge module, ensure the cable shield ground jumpers and BCD rotary switches (Device Index) settings match those on the removed module.

Make sure settings on the new module match those on the removed module.

- 11. Align the module's circuit board with the top and bottom chassis guides for the slot just vacated by the removed module.
- 12. Slide the module into the chassis, until the module's locking tabs "click" into position. The module is fully installed when it is flush with the power supply or other installed modules.
- 13. Open the front-panel door, connect yellow and green FTE cable connectors to applicable sockets on the module. See Attaching FTE cables for more information. Close the front-panel door. Connect FTE link cables.
- 14. Ensure the BOOTP Server service is started. See Checking status of BOOTP server service for more information.

Confirm that BOOTP Server is running.

15. Flip the switch on the chassis power supply to the On position.

Restore power to the chassis.

- 16. Monitor the front-panel 4-character display to confirm that the module receives its IP address. See Applying power to FTE Bridge Module for more information. Confirm that module is operating.
- 17. Use the Network Tools utility to check that firmware revision of the new module matches the one recorded in Step 2. See Launching NTools in Ethernet mode for more information.
	- $\bullet$  If firmware revision is correct, go to Step 18.
	- If firmware revision is not correct, go to the Updating FTE Bridge module firmware section and then return to Step 17.
- 18. If you need to replace the other FTE Bridge module in a redundant chassis pair, wait for the primary and secondary chassis to synchronize and then repeat this procedure following the steps for a redundant chassis pair.

Replace both modules in a redundant chassis pair.

<span id="page-63-0"></span>19. This completes the procedure. Return to normal operation.

### 6.1.3 Spare parts

The FTE Bridge module is not field repairable and the only replacement part is the module itself. The following table lists the recommended spares based on the number of modules installed.

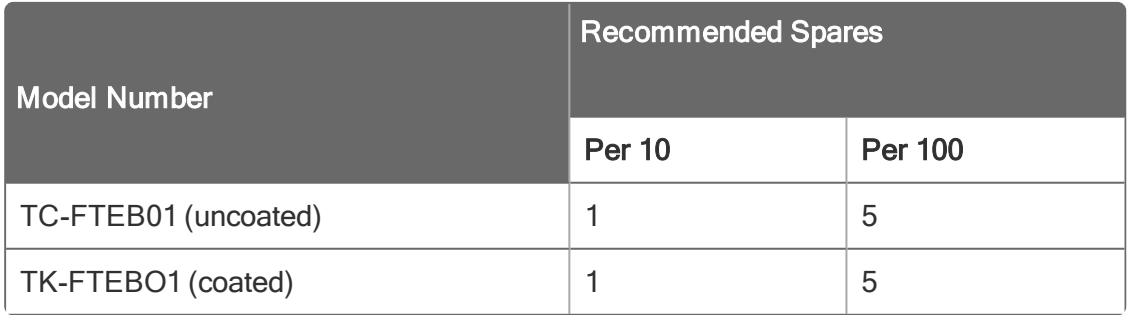

# 6.2 Updating FTE Bridge module firmware

#### <span id="page-64-0"></span>**ATTENTION**

If the FTE Bridge module is not installed and pre-configured by the factory, users must load the FTE Bridge module's firmware to make it fully operational. This is also true for any replacement FTE Bridge module ordered separately from the factory.

- [Checking](#page-64-1) firmware status
- **[Checking](#page-64-2) firmware version**
- **[Loading](#page-65-0) Boot code**
- <span id="page-64-1"></span>**Loading [Personality](#page-66-0) image**

### 6.2.1 Checking firmware status

#### To check firmware status

- 1. If chassis is not powered, flip the switch on the chassis power supply to the On position. Applies power to the chassis and installed modules initiate their "boot" routines.
- 2. Wait a few minutes for the modules to reach their normal operating states. Check the 4-Character LED display on the FTE Bridge module.
	- If the Device Index number and OK or BKUP are sequencing in the FTE Bridge module display, the module is operating and contains some version of firmware. In this case, go to the next procedure Checking firmware version. If RDY appears in the FTE Bridge module display, go to the procedure Loading Boot code.
	- If ALIV appears in the FTE Bridge module display, go to the procedure Loading Personality image.
- 3. This completes the FTE Bridge module firmware status check.

<span id="page-64-2"></span>Go to the next appropriate procedure.

### 6.2.2 Checking firmware version

#### To check firmware version

- 1. Launch Network Tools. See Launching NTools in Ethernet mode for more information.
- **Opens Network Tools utility.** 
	- Click the OK button to acknowledge the message prompt.
	- In the toolbar.

NTools begins scanning the network for installed components. Detected nodes will appear under the Desktop directory.

#### **ATTENTION**

You must load a FTE Bridge block or have a ControlNet Interface (CNI) module installed in a chassis before you can view other installed but not loaded FTE Bridge modules in the Network Tools (NTools) utility.

3. Click the node icon.

Graphic representation of the chassis for the selected node appears in the Detail pane.

4. Check the boot version (BV) and application (personality) version (AV) listed on the face of the FTE Bridge module (FTEB01) graphic.

If the version numbers shown are colored green, they are the correct ones for your current system software version. If they are colored red, they need to be updated.

- 
- If firmware versions are correct (green), click NetworkTools  $>$  Exit.
- <sup>l</sup> If firmware versions are wrong (red), go to the next sub-procedure Loading Boot code to continue.
- Closes the utility and you can quit this procedure.
- <span id="page-65-0"></span>• Continue with the next sub-procedure.

## 6.2.3 Loading Boot code

This procedure assumes that you have launched NTools and determined that the FTE Bridge module firmware needs to be updated or the FTE Bridge has started up in the RDY mode.

### To load boot code

- 1. Click the FTE Bridge module (FTEB01) graphic in the chassis representation in the Detail pane. A red box appears around the graphic to show that it is selected.
- 2. Click the Flash button  $\mathcal{I}$  in the toolbar. Opens Warning! Use Extreme Care dialog.
- 3. Click the Yes button to acknowledge that the system is Offline. Opens Confirm Changes dialog.
- 4. Click the Yes button to acknowledge that it is okay to shutdown the FTE Bridge module.
- Initiates shutdown and reboot of the FTE Bridge module and calls up the Open dialog. 5.
	- In the Look in box, click the  $\Box$  arrow button to navigate to this directory location c:\Program Files\Honeywell\Experion\Engineering Tools\system\firmware\FTEB, if required.

Opens Confirm Changes dialog. This illustration is for example purposes only.

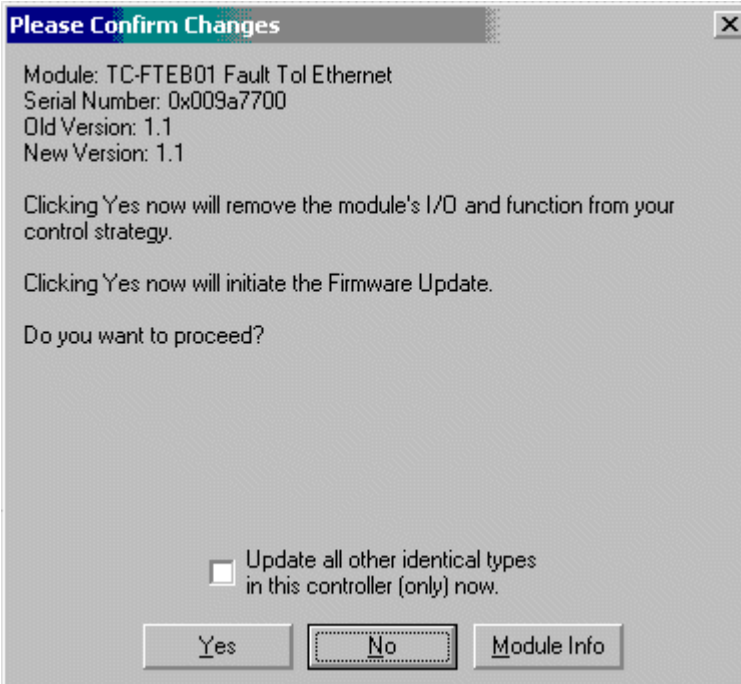

- 6. Click the Yes button to acknowledge that you want to proceed with the update. (Note that RDY must appear in the FTE Bridge module display)
	- Initiates firmware load. LOAD appears in the FTEB display.
	- Progress of the load is tracked in the status bar.
- 7. Wait for the load to complete and the FTE Bridge module to reboot to its ALIV state. NetworkTools message appears.
- 8. Click the OK button to acknowledge that the update completed with no errors. Wait for the NTools to complete its next scan.
- 9. Check that the updated boot version (BV) now appears on the FTE Bridge module graphic in green.

Confirm that load completed successfully.

10. This completes the procedure.

<span id="page-66-0"></span>Go to the next procedure Loading Personality image to continue the firmware update.

### 6.2.4 Loading Personality image

This procedure assumes that you have just completed the previous procedure or the FTE Bridge has started up in the ALIV mode.

### To load personality image

1. With FIM graphic still selected, click the Flash  $\mathbb Z$  button. Opens Warning! Use Extreme Care dialog.

#### **ATTENTION**

Depending on when this function is initiated, you may be asked to confirm the changes and the FTE Bridge module will be rebooted before you can access the Open dialog.

- 2. Click the Yes button to acknowledge that system is still Offline.
- $\overline{3}$  Opens the **Open** dialog.
	- In the Look in box, click the Arrow **1** button to navigate to this directory location c:\Program Files\Honeywell\Experion\Engineering Tools\system\firmware\FTEB, if required.
	- Click ftebrex.nvs file so it appears in the File name box. Click the Open button.

Opens the Confirm Changes dialog.

- 4. Click the Yes button to acknowledge that you want to proceed with the update.
	- . Initiates the firmware load. LOAD appears in the FTE Bridge module display.
	- Progress of the load is tracked in the status bar.
- 5. Wait for load to complete and the FTE Bridge module to reboot to its normal run state. NetworkTools message appears.
- 6. Click the OK button to acknowledge that the update completed with no errors. Wait for NTools to complete its next scan.
- 7. Check that the updated application (Personality) version (AV) now appears on the FTE Bridge module graphic in green.

Confirm that load completed successfully.

<span id="page-67-0"></span>8. This completes the FTEB Bridge module firmware update. Go to the next appropriate section.

# 6.3 Configuration changes and migration scenarios

- **.** [Changing](#page-67-1) base IP address
- . Changing the Device Index or slot number for a [configured](#page-68-0) FTE Bridge module
- <span id="page-67-1"></span>**.** Upgrading [non-redundant](#page-69-0) chassis to redundant chassis pair

## 6.3.1 Changing base IP address

If you must change your base IP address, use the following procedure as a guide. The following procedure assumes that you are logged onto Control Builder with the necessary security level to implement control strategy changes and you are familiar with using Control Builder to create and edit control strategies.

### To change base IP address

- 1. On the **Monitoring** tab, inactivate and delete any and all devices.
- 2. On the Tools menu, click System Preferences to call up the dialog.
- 3. On the System Preferences dialog, click the Embedded FTE tab.
- 4. Click the Edit network parameters check box to select it.
- 5. Key in the new base IP address in the Base IP Address field.
- 6. If applicable, change Subnet Mask and Default Gateway as well as SNTP Primary Server and Secondary Server addresses.
- 7. Click the OK button to close the dialog and save the changes. If applicable, follow on-screen prompts to correct any errors. Otherwise, click the OK button to acknowledge the Control Builder warning message.
- 8. Restart any remote Control Builder applications.
- 9. Reboot any embedded device that already received its IP address from the previous network configuration.
- <span id="page-68-0"></span>10. Reload your control strategy and continue normal operation.

## 6.3.2 Changing the Device Index or slot number for a configured FTE Bridge module

If you want to change the Device Index number or slot location of an existing, configured FTE Bridge module, use the following procedure as a guide. The following procedure assumes that you are logged onto Control Builder with the necessary security level to implement control strategy changes and you are familiar with using Control Builder to create and edit control strategies.

### To change Device Index or Slot number for a configured FTE Bridge module

- 1. Is your control strategy loaded and running?
	- **.** If the answer is Yes, go to the next Step.
	- If the answer is  $No$ , go to Step 4.
- 2. On Monitoring tab, inactivate Control Execution Environment (CEE) and associated Control Modules, Sequential Control Modules, and I/O Modules for all Controllers assigned to the FTE Bridge module targeted for change. Do the same for any assigned Fieldbus Interface Modules (FIMs) and links, and I/O Link Interface Modules (IOLIM) and links.

You must inactivate control strategy components before you can delete them.

3. On Monitoring tab, delete all control strategy components associated with FTE Bridge block and then delete the FTE Bridge block.

You must delete control strategy components from Monitoring tab before you can unassign components in the Project tab.

#### TIP

- . It may be helpful to initiate a Project Tree Charts printout through the Print command on the File menu before you unassign and delete components in the Project tab.
- If you have a Qualification and Version Control System license, there will be

additional steps required to check out a component before you can modify it in Control Builder.

4. On Project tab, unassign all container type blocks, I/O modules, and devices from their respective Control Processor Module (CPM), FIM, and/or IOLIM.

You must unassign components before you can delete a CPM, FIM, or IOLIM block.

5. On Project tab, delete CPMs, FIMs, and IOLIMs associated with the FTE Bridge module, and then delete the FTE Bridge block.

You must delete controllers, so you can configure them for association with the changed FTE Bridge module.

#### **ATTENTION**

If you are making changes to a FTE Bridge module in a redundant chassis pair, ensure you make corresponding changes in the partner FTE Bridge module to maintain the proper odd/even Device Index numbering scheme and the installation of modules in matching slot locations.

6.

- To change the FTE Bridge module's Device Index number, see Setting unique Device Index for details.
- To change the FTE Bridge module's slot position, adapt the steps in the previous procedure Remove and replace FTE Bridge module TC/TK-FTEB01 to install the module in another slot in the chassis.

Make desired FTE Bridge module Device Index and/or slot position changes.

7. Configure new FTE Bridge block for changed FTE Bridge module. See Creating FTE Bridge module block for details.

Must configure FTE Bridge block before you configure CPM, FIM, and/or IOLIM blocks.

8. Configure new CPM, FIM and/or IOLIM blocks for the ones deleted in Step 5.

Associate controllers with changed FTE Bridge module.

- 9. On Project tab, assign all container type blocks, I/O modules, and devices that were unassigned in Step 4 to their respective Control Processor Module (CPM), FIM, and/or IOLIM. Reestablish control strategy associations.
- 10. Load the FTE Bridge block. See Loading FTE Bridge block for details.

FTE Bridge block appears in Monitoring tab.

- 11. Load the rest of the blocks that make up the control strategy. All blocks for the control strategy appear in the **Monitoring** tab.
- <span id="page-69-0"></span>12. This completes the procedure. Resume normal operation.

### 6.3.3 Upgrading non-redundant chassis to redundant chassis pair

Use this procedure as a general guide to upgrade an existing non-redundant C200 Controller or Fieldbus Interface Module chassis to be a redundant chassis pair. This procedure assumes that you are aware of the basic requirements for implementing a redundant chassis pair and focuses only on the changes relevant to FTE Bridge modules. See About redundancy for basic information about a redundant chassis pair.

### To upgrade non-redundant chassis to redundant chassis pair

1. On Monitoring tab, inactivate Control Execution Environment (CEE) and associated Control Modules, Sequential Control Modules, and I/O Modules for all Controllers assigned to the FTE Bridge module targeted for upgrade to a redundant chassis pair. Do the same for any assigned Fieldbus Interface Modules (FIMs) and links, and I/O Link Interface Modules (IOLIM) and links.

You must inactivate control strategy components before you can delete them.

2. On Monitoring tab, delete all control strategy components associated with FTE Bridge block and then delete the FTE Bridge block.

You must delete control strategy components from Monitoring tab before you can unassign components in the Project tab.

#### TIP

- It may be helpful to initiate a Project Tree Charts printout through the Print command on the File menu before you unassign and delete components in the Project tab.
- If you have a Qualification and Version Control System license, there will be additional steps required to check out a component before you can modify it in Control Builder.
- 3. On Project tab, unassign all container type blocks, I/O modules, and devices from their respective Control Processor Module (CPM), FIM, and/or IOLIM.

You must unassign components before you can delete a CPM, FIM, or IOLIM block.

4. On Project tab, delete CPMs, FIMs, and IOLIMs associated with the FTE Bridge module, and then delete the FTE Bridge block.

You must delete controllers, so you can configure them for association with the redundant FTE Bridge module.

5. Flip the power supply switch to Off on the existing non-redundant power supply module located on the left side of the chassis.

Remove power from the chassis before removing and inserting modules.

6. Remove the FTE Bridge module from the non-redundant chassis and set its Device Index to desired odd number. See Setting unique Device Index for details.

The FTE Bridge module in the existing non-redundant chassis becomes the primary FTE Bridge module in the redundant chassis pair.

7. Install the Redundancy Module in the appropriate slots in the non-redundant chassis.

All modules in redundant chassis pair must be redundancy compliant and installed in matching slot locations.

8. Install the secondary chassis and check that the Device Index number on the FTE Bridge module in this chassis is the next even number following the odd number set for the Primary FTE Bridge module. Also, ensure cable shield jumpers are installed or removed, as required.

Ensure FTE Bridge modules in redundant chassis pair have appropriate odd/even Device Index numbers.

9. Connect the dedicated cable between the Redundancy Modules and connect the FTE cables to the secondary FTE Bridge module. Make any other field connections to the secondary chassis, as required.

Make all network and field connections to modules in the chassis.

10. Configure new redundant FTE Bridge blocks for FTE Bridge modules in redundant chassis pair. See Creating FTE Bridge module block for details.

Must configure FTE Bridge block before you configure CPM, FIM, and/or IOLIM blocks.

- 11. Configure new redundant CPM, FIM and/or IOLIM blocks for the ones deleted in Step 4. Associate controllers with redundant FTE Bridge modules.
- 12. Configure new Redundancy Module (RM). Support redundant chassis pair.
- 13. On Project tab, assign all container type blocks, I/O modules, and devices that were unassigned in Step 3 to their respective Control Processor Module (CPM), FIM, and/or IOLIM. Re-establish control strategy associations.
- 14. Flip the power switch to On, on both the primary and secondary power supply modules that are located on the left-hand side of the chassis.
- 15. Load the FTE Bridge blocks. See Loading FTE Bridge block for details. FTE Bridge blocks appear in **Monitoring** tab.
- 16. Load the rest of the blocks that make up the control strategy. All blocks for the control strategy appear in the Monitoring tab.
- <span id="page-71-0"></span>17. This completes the procedure. Resume normal operation.

# 6.4 Migrating from ControlNet or Ethernet supervisory network

To convert your existing ControlNet or Ethernet supervisory network to a Fault Tolerant Ethernet supervisory network, you must make a network topology change which requires different hardware than was originally installed with your system. This is not a software migration and requires the clean installation of Experion software. For details about installing Experion software, refer to the Software Installation and Upgrade Guide.

# 6.5 Migration from FTE based C200 to C300

<span id="page-71-1"></span>You can migrate from FTE-based C200 to C300 and retain the Series A - Chassis I/O associated with the C200 by connecting the C300 to the same FTE segment and installing an FTE Bridge module in the Series A I/O chassis, as show in following figure.
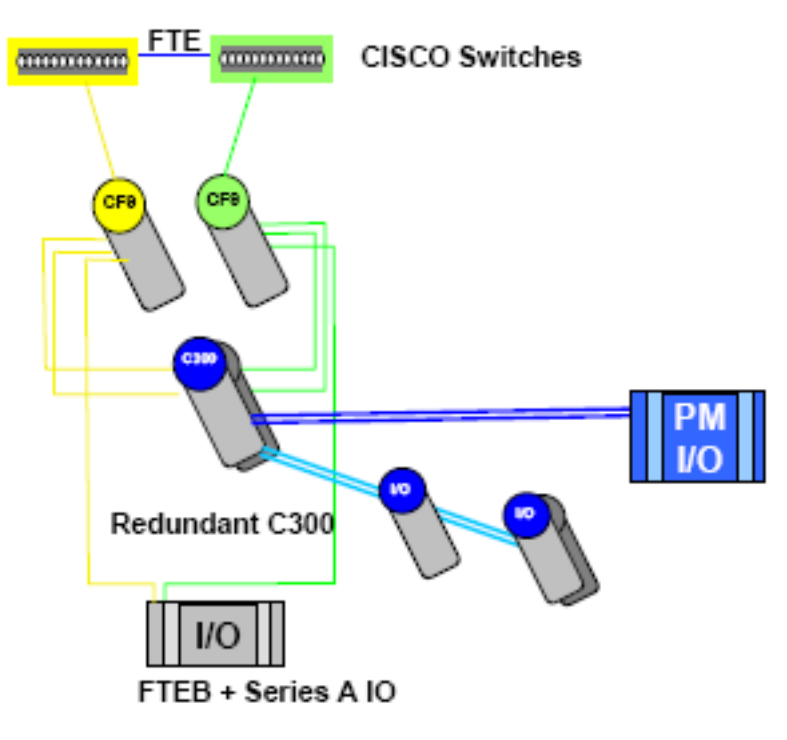

- **.** [Prerequisites](#page-72-0)
- **.** [Considerations](#page-72-1)
- **.** [Checking](#page-73-0) software and firmware versions
- **[Exporting](#page-73-1) current database and restoring clean database**
- **Build new C300 [controllers](#page-73-2)**
- <span id="page-72-0"></span>**[Configuring](#page-74-0) control strategy**

#### 6.5.1 Prerequisites

#### **Prerequisites**

- You must take your control system offline before starting the supervisory network migration process.
- Your current software and hardware must support at least Experion R300 software. See Checking software and firmware versions.
- <span id="page-72-1"></span>• You have logged onto Control Builder with the security level required to make control strategy changes.

#### 6.5.2 Considerations

It may be helpful to initiate a Project Tree Charts printout through the Print command on the File menu before you begin.

If you have a Qualification and Version Control System license, there will be additional steps required to check out a component before you can modify it in Control Builder.

#### 6.5.3 Checking software and firmware versions

#### <span id="page-73-0"></span>To check software and firmware versions

- 1. On the Project tab, double-click the Control Processor Module (CPM) block icon to open the block's configuration form.
- 2. On the Main tab, check the Image Version (IMAGEVER) parameter to verify the current CPM firmware personality loaded in the CPM.
- 3. Repeat Steps 1 and 2 to verify the Image Version (IMAGEVER) for any FIMs, IOLIMs, ACEs, or other CPMs included in your control strategy.
- 4. If software and firmware versions are at the Experion R300 software level or greater, go to the next procedure. If software and firmware versions are not at the minimum Experion R300 software level, see the Software Installation and Upgrade Guide to install the required software and firmware.
- <span id="page-73-1"></span>5. This completes the procedure.

#### 6.5.4 Exporting current database and restoring clean database

#### To export current database and restore clean database

- 1. On Monitoring tab, inactivate Control Execution Environment (CEE) and associated Control Modules, Sequential Control Modules, and I/O Modules for all Controllers in your control strategy. Do the same for any assigned Fieldbus Interface Modules (FIMs), links, and devices; and I/O Link Interface Modules (IOLIM), links, and I/O Processors.
- 2. On Monitoring tab, delete the target C200 controllers.
- 3. Click the **Project** tab.
- 4. On the File menu, click Export.
- 5. On Export dialog, select all points and types except those for the target CPM200s.
- 6. To change storage directory location, click the Browse button and navigate to desired Directory location.
- 7. Click the Export button. The Exporting Data dialog appears to show progress of the action.
- 8. With database export completed, click the Start button on the taskbar.
- 9. Click Programs > Experion Engineering Tools > DB Admin to open the DB Admin utility. Or If you are running R210 or greater software, you launch the DbAdmin utility through the Configuration Studio. On the Configuration Explorer tab, click the Control Strategy icon and click the Administer the control strategy database selection in the Process Control Strategies box. In this case, skip the next Step, since you logon through Configuration Studio.
- 10. Logon with user name and password, if required. Click plus + sign for DBadmin folder to expand it.
- 11. Click plus + sign for **Experion Node** folder to expand it.
- 12. Click **ERDB Admin Tasks** folder to open Tasks window.
- 13. On Tasks window, click the Restore Database icon. Acknowledge messages.
- 14. When Completed successfully message appears, the clean ERDB has been restored. On Console menu, click Exit.
- <span id="page-73-2"></span>15. This completes the procedure.

#### 6.5.5 Build new C300 controllers

Build new C300 controllers with the same names as the C200 controllers they replace.

#### 6.5.6 Configuring control strategy

#### <span id="page-74-0"></span>To configure control strategy

- 1. Configure FTE Bridge block.
- 2. On Project tab, configure new C300s that are associated with the FTE Bridge module to replace those that were not exported. See the Control Building Guide for details.
- 3. If applicable, use the File menu New > Type > Fieldbus Device command to create any Fieldbus device templates that were deleted when the clean database was restored. See the Fieldbus Implementation Guide for details.
- 4. On the File menu, click Import.
- 5. Click the Browse button and navigate to directory location where you previously stored the database and click the OK button. The database location is listed in the Directory box.
- 6. Ensure the check box for the Import CEE Assignments is deselected.
- 7. Click the Select All button.
- 8. Click the Import button. Track the progress of the import on the Importing Data dialog.
- 9. When the import is completed. Move/assign the IOMs to the applicable C300/CEEC300 block.
- 10. Open the IOMs one by one and assign the correct FTE Bridge to each one. Then load the IOMs.
- 11. Load the FTE Bridge block and other control strategy components as you normally would.
- 12. This completes the migration procedures.

#### 6.6 Import/export and on-process migration support

You can use the existing Import and Export commands provided on the Control Builder File menu to import and export a FTE Bridge block as you would any other block. The Device Index and slot number configuration for the FTE Bridge block is exported. The base IP Address for the FTE Bridge block is not exported, so it can be imported into a different FTE community where it will receive a new IP Address based upon that community's base IP Address.

The FTE Bridge module supports on-process migration (OPM) in the same way as the IOLIM and FIM modules. The on-process migration utility is a licensed option that was introduced with Experion system R101 software. See the On-Process Migration Planning Guide for more information.

#### **ATTENTION**

- <sup>l</sup> We recommend that you use the ERDB Database (or Server) Migration function of the OPM utility to move hardware definitions like the FTE Bridge modules instead of the Export/Import functions.
- Use the Export/Import functions to move or copy control strategies (Control Modules and Sequential Control Modules) from one system to another.

## 6.7 Troubleshooting

This section lists some possible problems you may encounter in using the FTE Bridge module. The focus is on the FTE Bridge module itself and not the FTE network which has its own diagnostics and report mechanisms.

**.** FTEB module [indicators](#page-75-0) are off

- **[FTEB](#page-75-1) OK LED is off**
- **· FTEB FAIL [indication](#page-75-2)**
- **· FTEB ALIV [indication](#page-76-0)**
- **FTEB RDY [indication](#page-76-1)**
- FTEB BP [indication](#page-76-2)
- FTEB [self-test](#page-76-3) hang
- **.** Cable error [indication](#page-77-0)
- **.** Cannot launch NTools after [migration](#page-77-1)
- **.** FTEB not visible to [NTools](#page-77-2)
- [Cannot](#page-78-0) create FTEB
- [Cannot](#page-78-1) 'ping' FTEB
- FTE receive fault [diagnostic](#page-79-0)
- <span id="page-75-0"></span>• FTEB test [codes](#page-80-0)

#### 6.7.1 FTEB module indicators are off

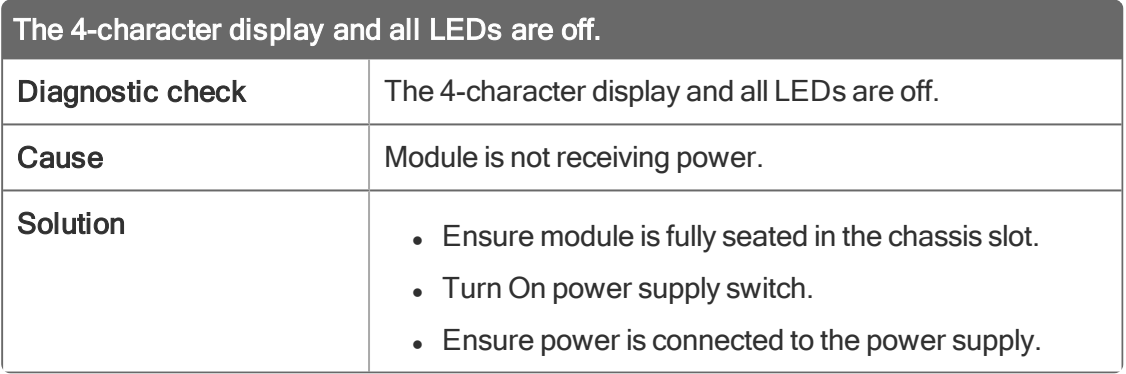

#### 6.7.2 FTEB OK LED is off

<span id="page-75-1"></span>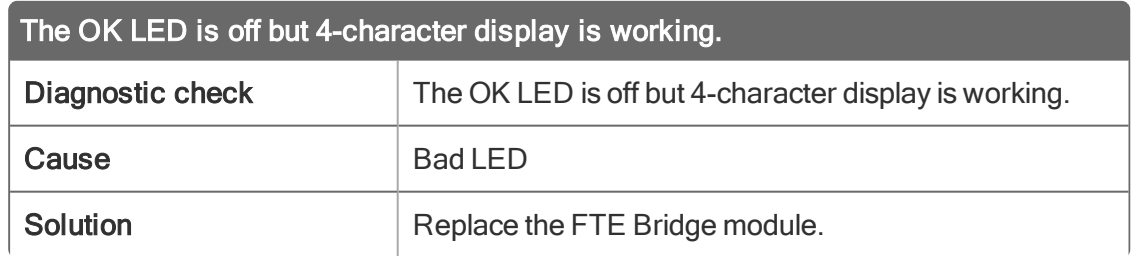

#### 6.7.3 FTEB FAIL indication

<span id="page-75-2"></span>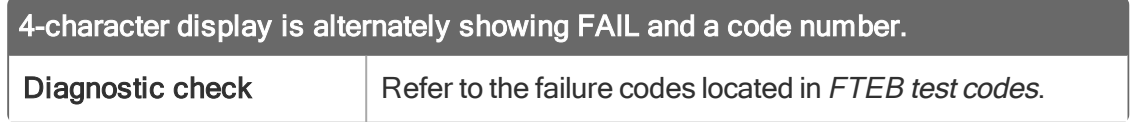

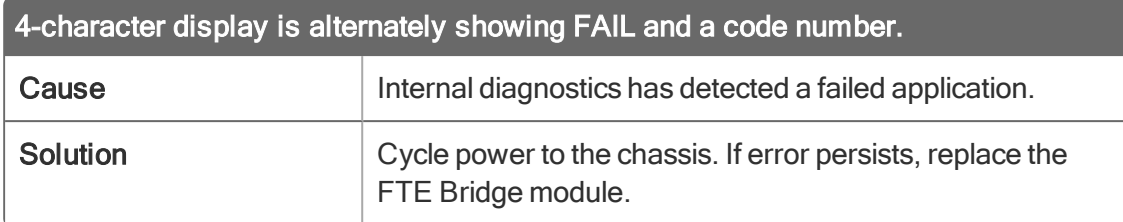

#### 6.7.4 FTEB ALIV indication

<span id="page-76-0"></span>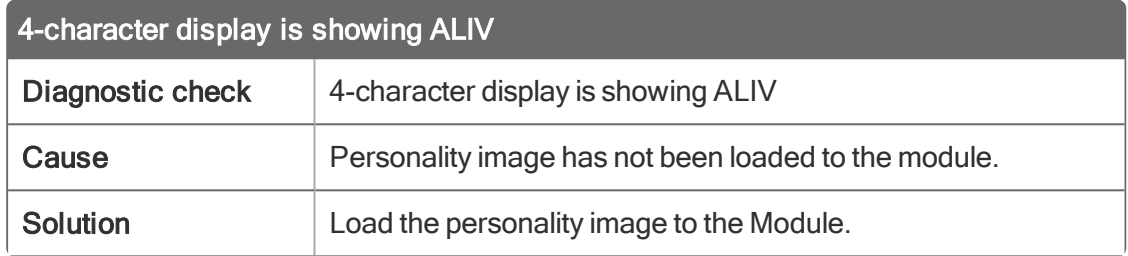

## 6.7.5 FTEB RDY indication

<span id="page-76-1"></span>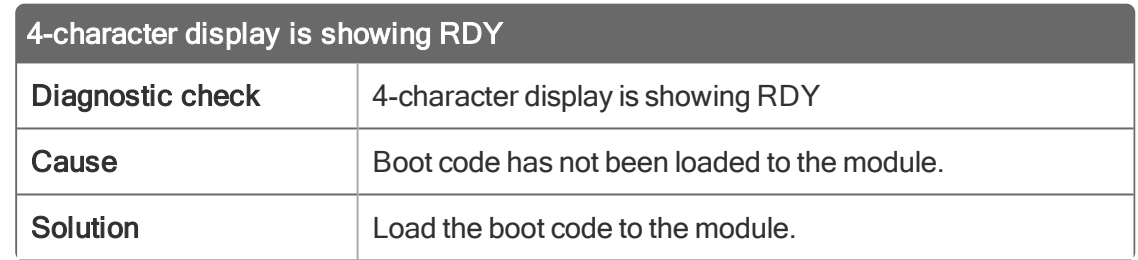

## 6.7.6 FTEB BP indication

<span id="page-76-2"></span>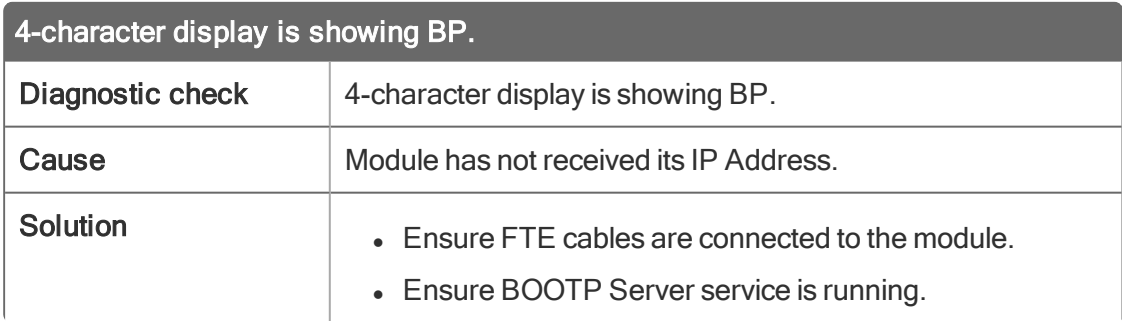

## 6.7.7 FTEB self-test hang

<span id="page-76-3"></span>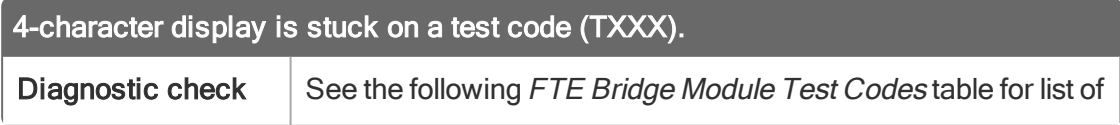

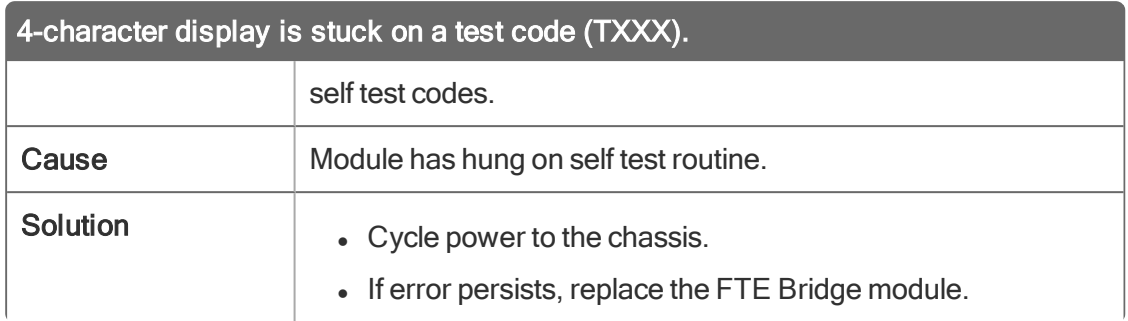

#### 6.7.8 Cable error indication

<span id="page-77-0"></span>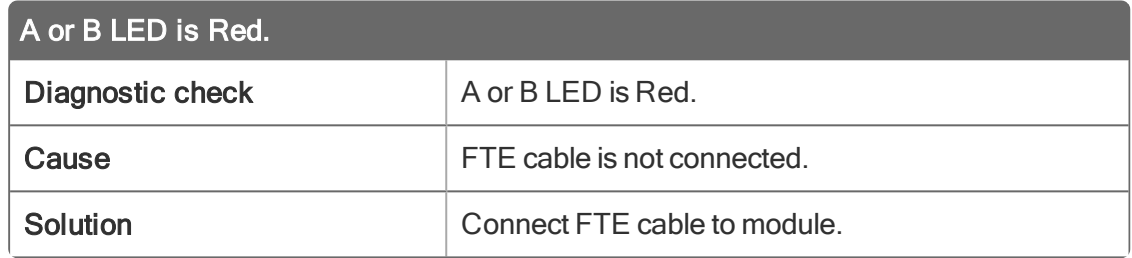

## 6.7.9 Cannot launch NTools after migration

<span id="page-77-1"></span>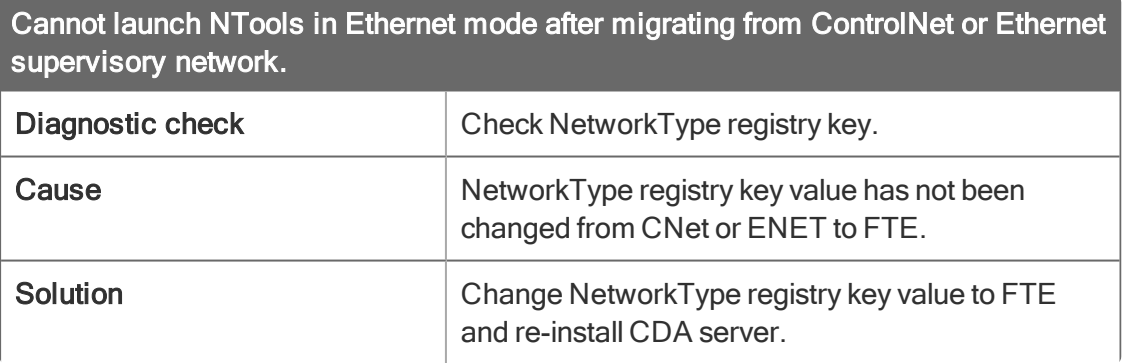

#### 6.7.10 FTEB not visible to NTools

<span id="page-77-2"></span>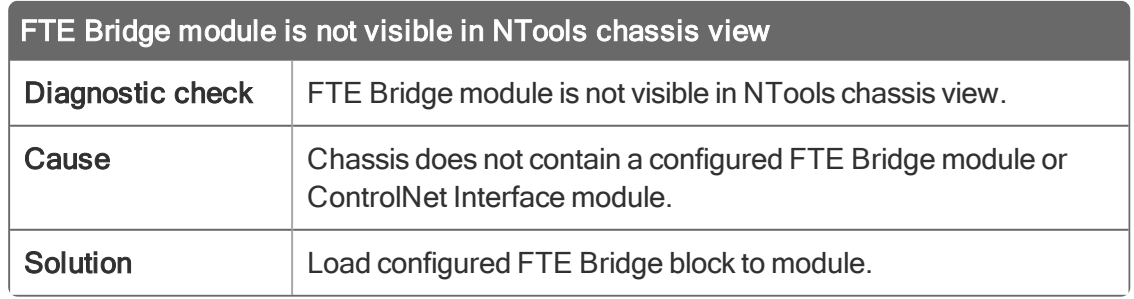

## 6.7.11 Cannot create FTEB

<span id="page-78-0"></span>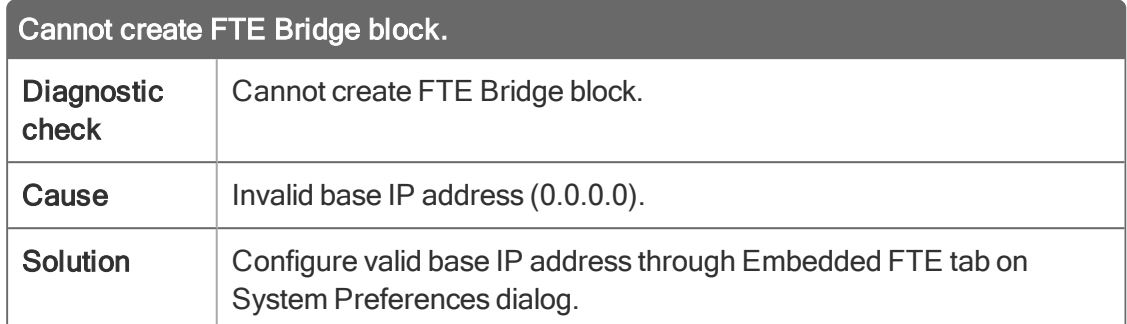

## 6.7.12 Cannot 'ping' FTEB

<span id="page-78-1"></span>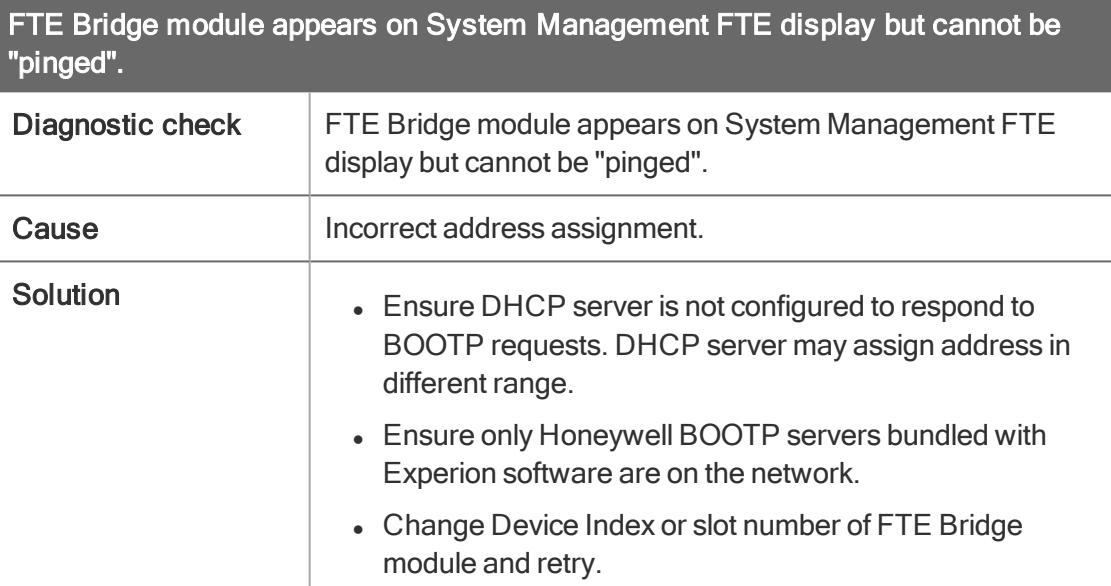

## 6.7.13 FTE receive fault diagnostic

<span id="page-79-0"></span>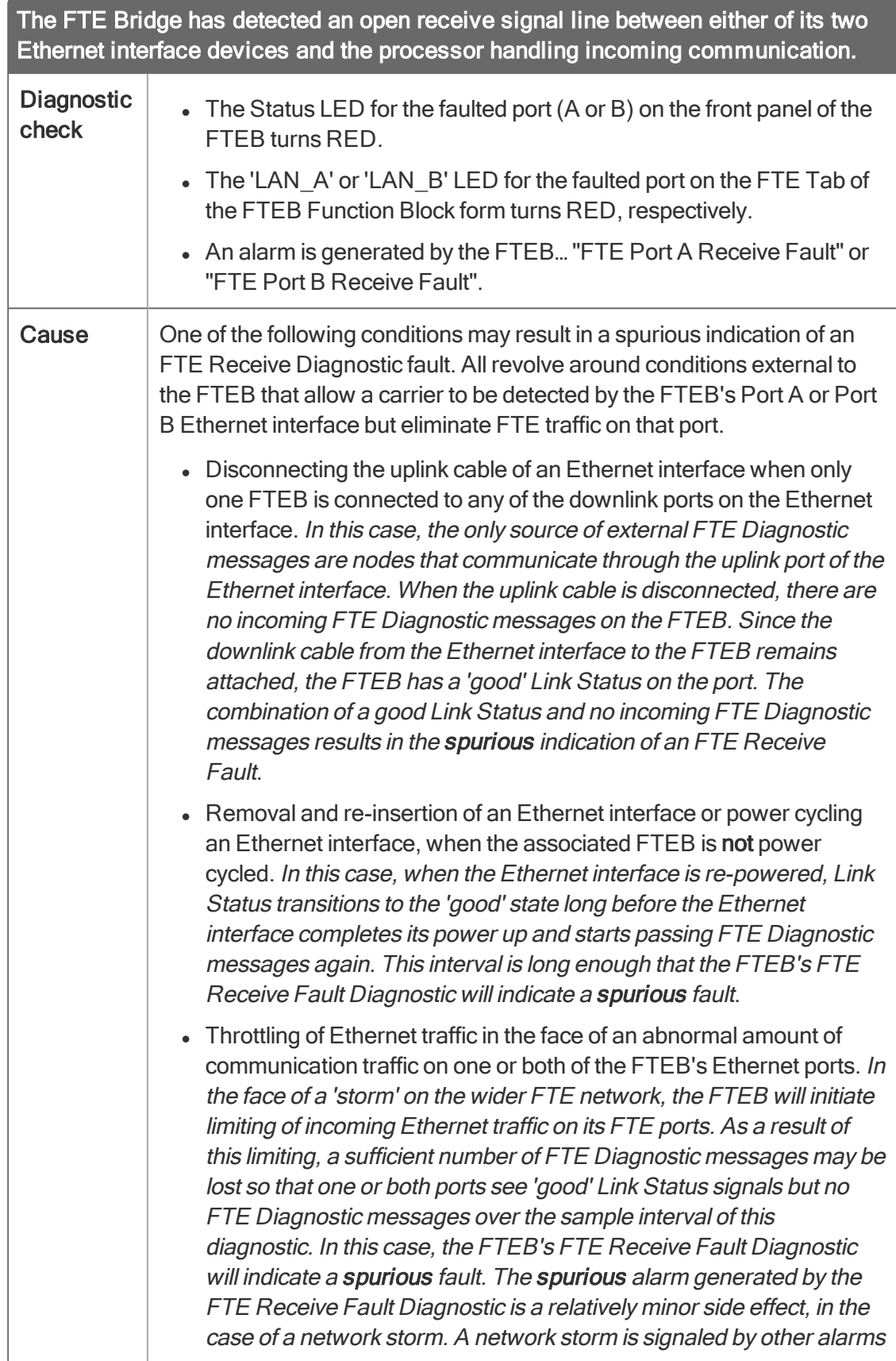

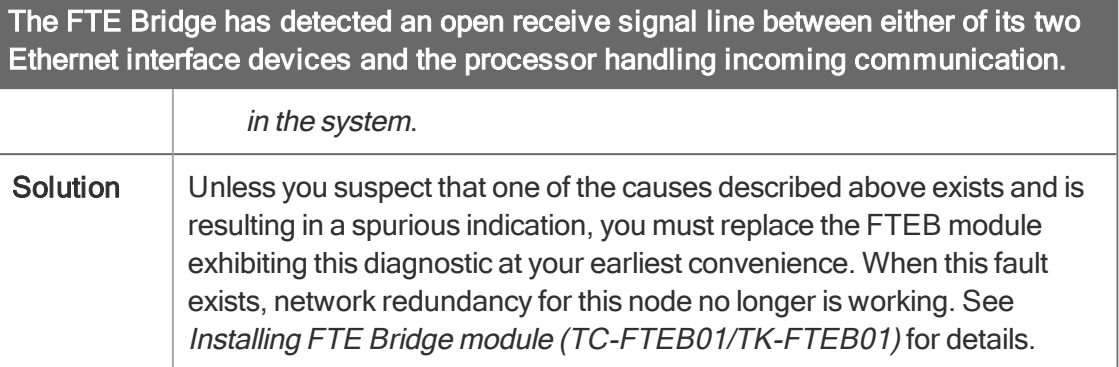

#### 6.7.14 FTEB test codes

<span id="page-80-0"></span>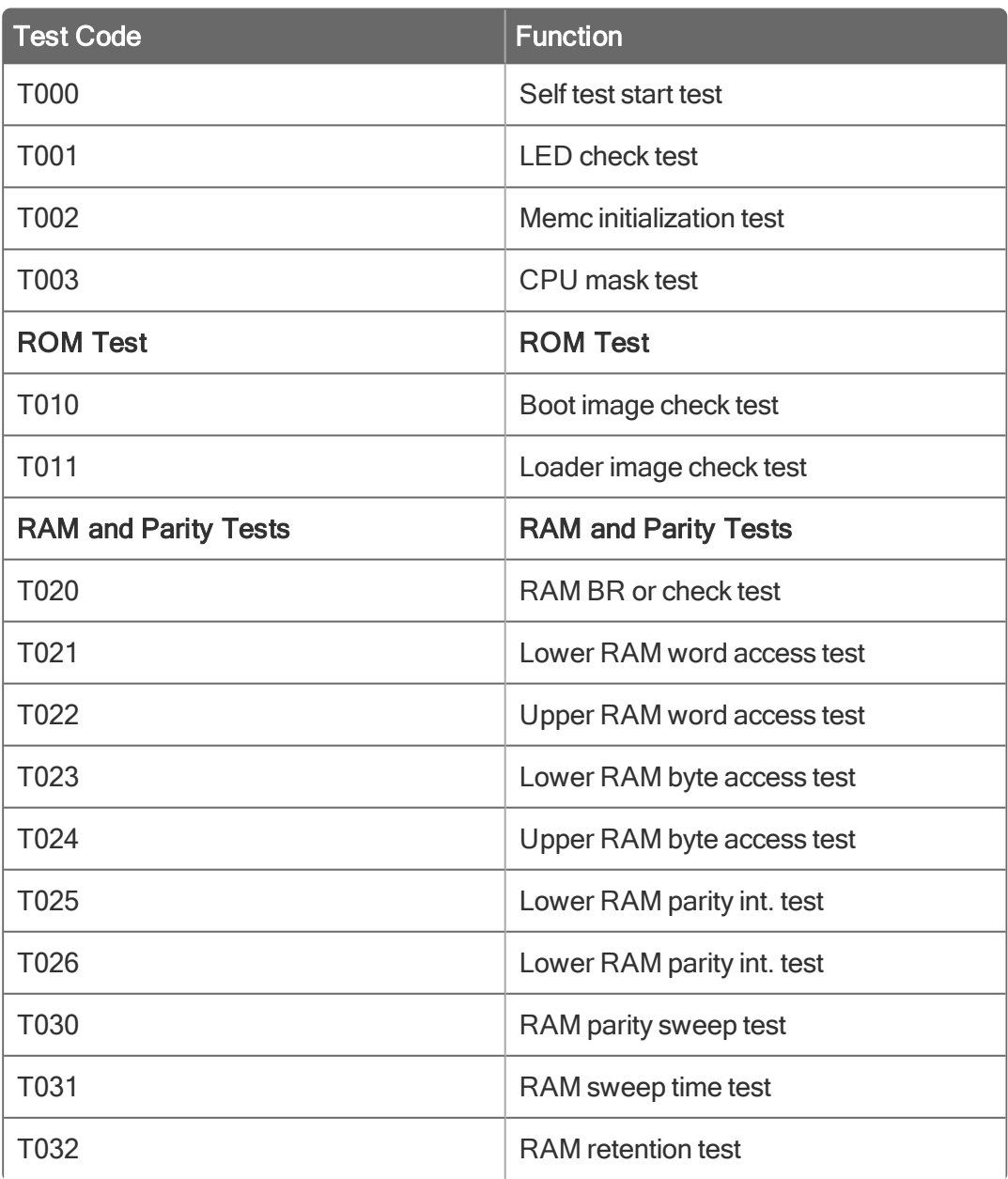

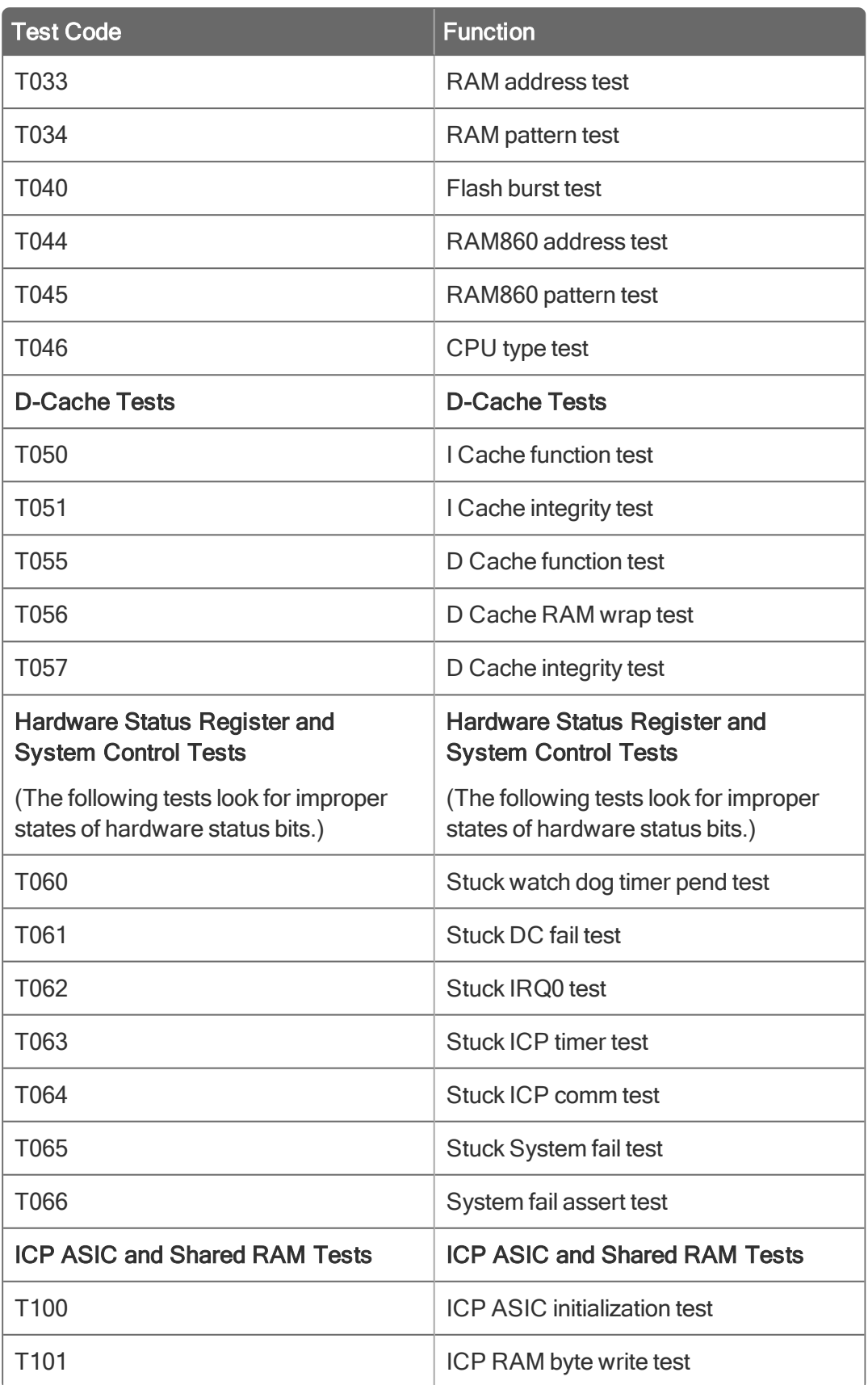

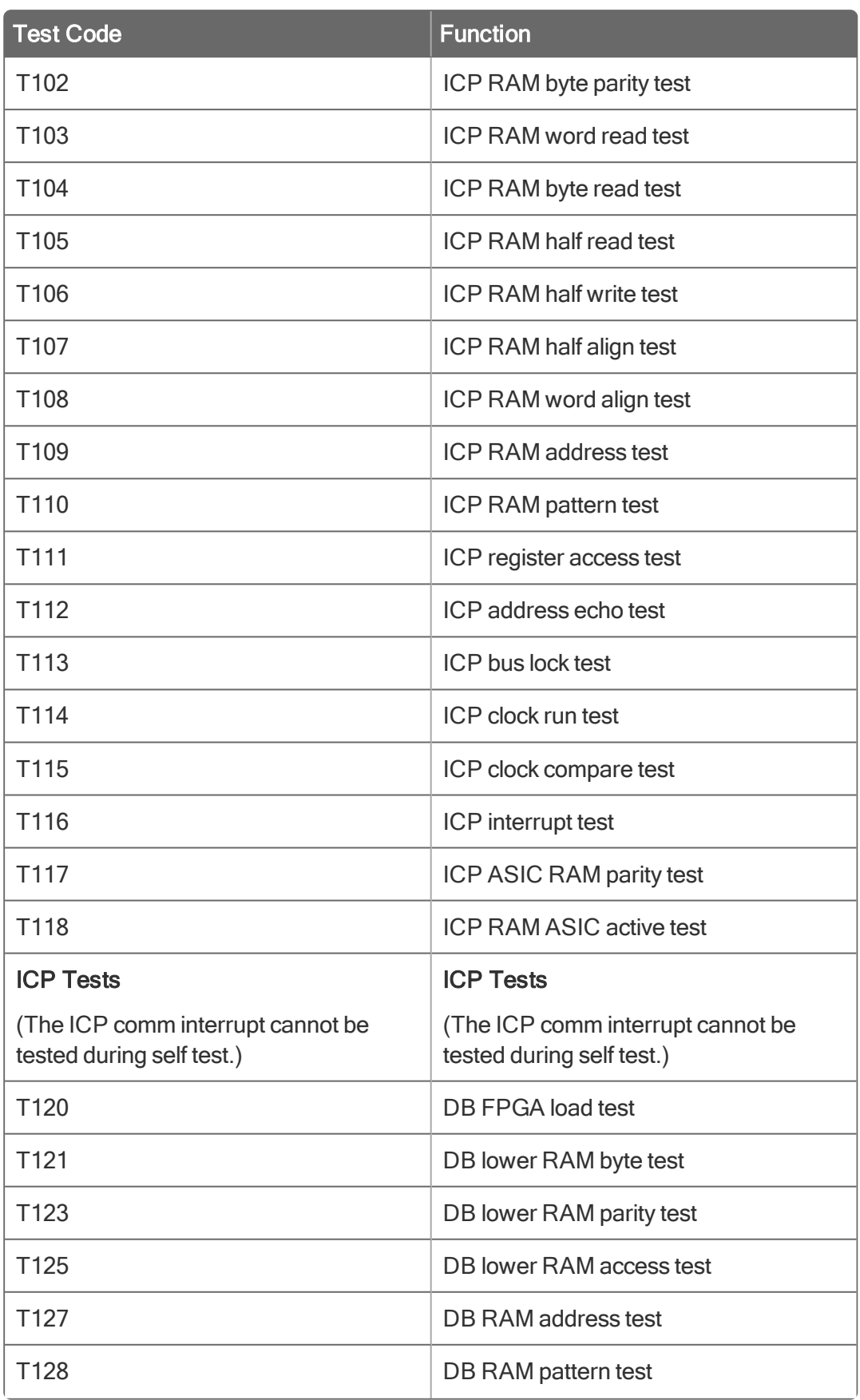

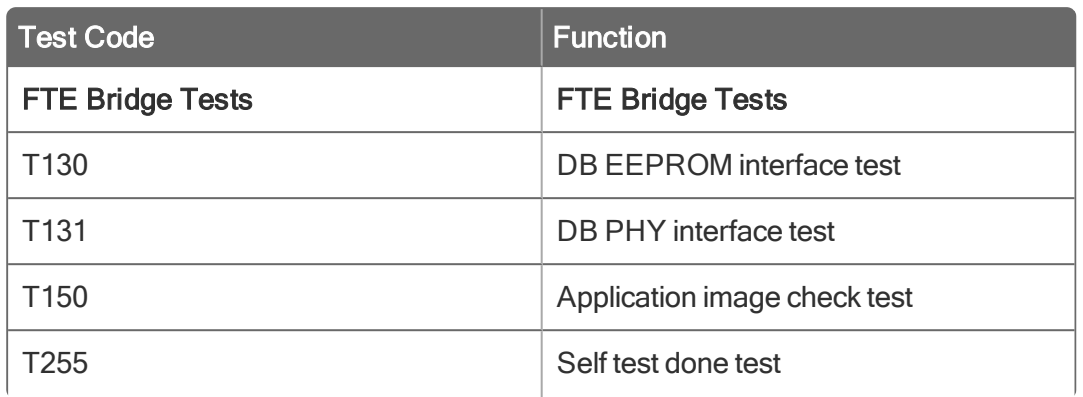

# **Notices**

#### **Trademarks**

Experion®, PlantScape®, SafeBrowse®, TotalPlant®, and TDC 3000® are registered trademarks of Honeywell International, Inc.

ControlEdge™ is a trademark of Honeywell International, Inc.

OneWireless™ is a trademark of Honeywell International, Inc.

Matrikon® and MatrikonOPC™ are trademarks of Matrikon International. Matrikon International is a business unit of Honeywell International, Inc.

Movilizer® is a registered trademark of Movilizer GmbH. Movilizer GmbH is a business unit of Honeywell International, Inc.

# Other trademarks

Microsoft and SQL Server are either registered trademarks or trademarks of Microsoft Corporation in the United States and/or other countries.

Trademarks that appear in this document are used only to the benefit of the trademark owner, with no intention of trademark infringement.

# Third-party licenses

This product may contain or be derived from materials, including software, of third parties. The third party materials may be subject to licenses, notices, restrictions and obligations imposed by the licensor. The licenses, notices, restrictions and obligations, if any, may be found in the materials accompanying the product, in the documents or files accompanying such third party materials, in a file named third\_ party licenses on the media containing the product, or at [http://www.honeywell.com/ps/thirdpartylicenses.](http://www.honeywell.com/ps/thirdpartylicenses)

# Documentation feedback

You can find the most up-to-date documents on the Honeywell Process Solutions support website at: <http://www.honeywellprocess.com/support>

If you have comments about Honeywell Process Solutions documentation, send your feedback to: [hpsdocs@honeywell.com](mailto:hpsdocs@honeywell.com)

Use this email address to provide feedback, or to report errors and omissions in the documentation. For immediate help with a technical problem, contact your local Honeywell Process Solutions Customer Contact Center (CCC) or Honeywell Technical Assistance Center (TAC).

# How to report a security vulnerability

For the purpose of submission, a security vulnerability is defined as a software defect or weakness that can be exploited to reduce the operational or security capabilities of the software.

Honeywell investigates all reports of security vulnerabilities affecting Honeywell products and services.

To report a potential security vulnerability against any Honeywell product, please follow the instructions at:

<https://www.honeywell.com/product-security>

# Support

For support, contact your local Honeywell Process Solutions Customer Contact Center (CCC). To find your local CCC visit the website, [https://www.honeywellprocess.com/en-US/contact-us/customer](https://www.honeywellprocess.com/en-US/contact-us/customer-support-contacts/Pages/default.aspx)[support-contacts/Pages/default.aspx](https://www.honeywellprocess.com/en-US/contact-us/customer-support-contacts/Pages/default.aspx).

# Training classes

Honeywell holds technical training classes that are taught by process control systems experts. For more information about these classes, contact your Honeywell representative, or see [http://www.automationcollege.com.](http://www.automationcollege.com/)